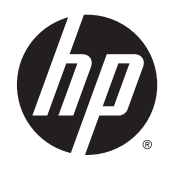

**Lietošanas rokasgrāmata** 

© Copyright 2014 Hewlett-Packard Development Company, L.P.

AMD ir uzņēmuma Advanced Micro Devices, Inc. preču zīme. Bluetooth ir preču zīme, kas pieder tās īpašniekam un ko saskaņā ar licenci izmanto uzņēmums Hewlett-Packard Company. Intel ir uzņēmuma Intel Corporation preču zīme ASV un citās valstīs. Microsoft un Windows ir ASV reģistrētas Microsoft uzņēmumu grupas preču zīmes.

Šeit ietvertā informācija var tikt mainīta bez iepriekšēja brīdinājuma. Vienīgās HP produktu un pakalpojumu garantijas ir izklāstītas tiešo garantiju paziņojumos, kas iekļauti produktu un pakalpojumu komplektos. Nekas no šeit minētā nav uztverams kā papildu garantija. HP neatbild par tehniskām vai tipogrāfijas kļūdām vai šajā dokumentā esošiem izlaidumiem.

Pirmais izdevums: 2014. gada maijs

Dokumenta daļas numurs: 764132-E11

#### Paziņojums par produktu

Šajā rokasgrāmatā ir aprakstīti līdzekļi, kas ir pieejami lielākajā daļā modeļu. Daži līdzekļi jūsu datorā var nebūt pieejami.

Ne visos Windows izdevumos ir pieejami visi līdzekļi. Lai pilnībā izmantotu Windows funkcionalitāti, šim datoram var būt nepieciešama jaunināta un/vai atsevišķi iegādāta aparatūra, draiveri un/vai programmatūra. Papildinformāciju skatiet vietnē [http://www.microsoft.com.](http://www.microsoft.com)

Lai piekļūtu jaunākajai lietošanas rokasgrāmatai, apmeklējiet vietni <http://www.hp.com/support>un atlasiet savu valsti. Atlasiet Draiveri un lejupielādes un izpildiet ekrānā redzamās instrukcijas.

#### Programmatūras nosacījumi

Instalējot, kopējot, lejupielādējot vai citādi lietojot jebkuru šajā datorā sākotnēji instalētu programmatūras produktu, jūs piekrītat HP lietotāja licences līguma (End User License Agreement — EULA) nosacījumiem. Ja nepiekrītat šiem licences nosacījumiem, vienīgais pieejamais risinājums ir 14 dienu laikā atgriezt visu nelietoto produktu (aparatūru un programmatūru), lai atbilstoši pārdevēja atlīdzības izmaksas politikai atgūtu visus izdotos naudas līdzekļus.

Lai saņemtu papildinformāciju vai pieprasītu visu par datoru izdoto naudas līdzekļu atmaksu, lūdzu, sazinieties ar savu pārdevēju.

### Drošības brīdinājums

BRĪDINĀJUMS! Lai samazinātu apdegumu gūšanas vai datora pārkaršanas iespēju, neturiet datoru tieši klēpī un neaizsprostojiet datora ventilācijas atveres. Izmantojiet datoru tikai uz cietas, līdzenas virsmas. Nodrošiniet, lai citas cietas virsmas, piemēram, blakus novietots papildu printeris, vai mīkstas virsmas, piemēram, spilveni, paklāji vai apģērbs, nebloķētu gaisa plūsmu. Darbības laikā neļaujiet maiņstrāvas adapterim nonākt saskarē ar ādu vai mīkstām virsmām, piemēram, spilveniem, paklājiem vai apģērbu. Dators un maiņstrāvas adapteris atbilst lietotājam pieejamās virsmas temperatūras ierobežojumiem, ko nosaka Starptautiskais informācijas tehnoloģiju aprīkojuma drošības standarts (IEC 60950).

### Procesora konfigurācijas iestatījums (tikai atsevišķiem modeļiem)

BRĪDINĀJUMS! Atsevišķi datoru modeļi ir konfigurēti ar Intel® Bay Trail-M procesoru un Windows® operētājsistēmu. Nemainiet procesora konfigurācijas iestatījumu failā msconfig.exe no 4 vai 2 procesoriem uz 1 procesoru. Pretējā gadījumā datoru nevarēs restartēt. Jums būs jāveic rūpnīcas iestatījumu atiestatīšana, lai atjaunotu sākotnējos iestatījumus.

# **Saturs**

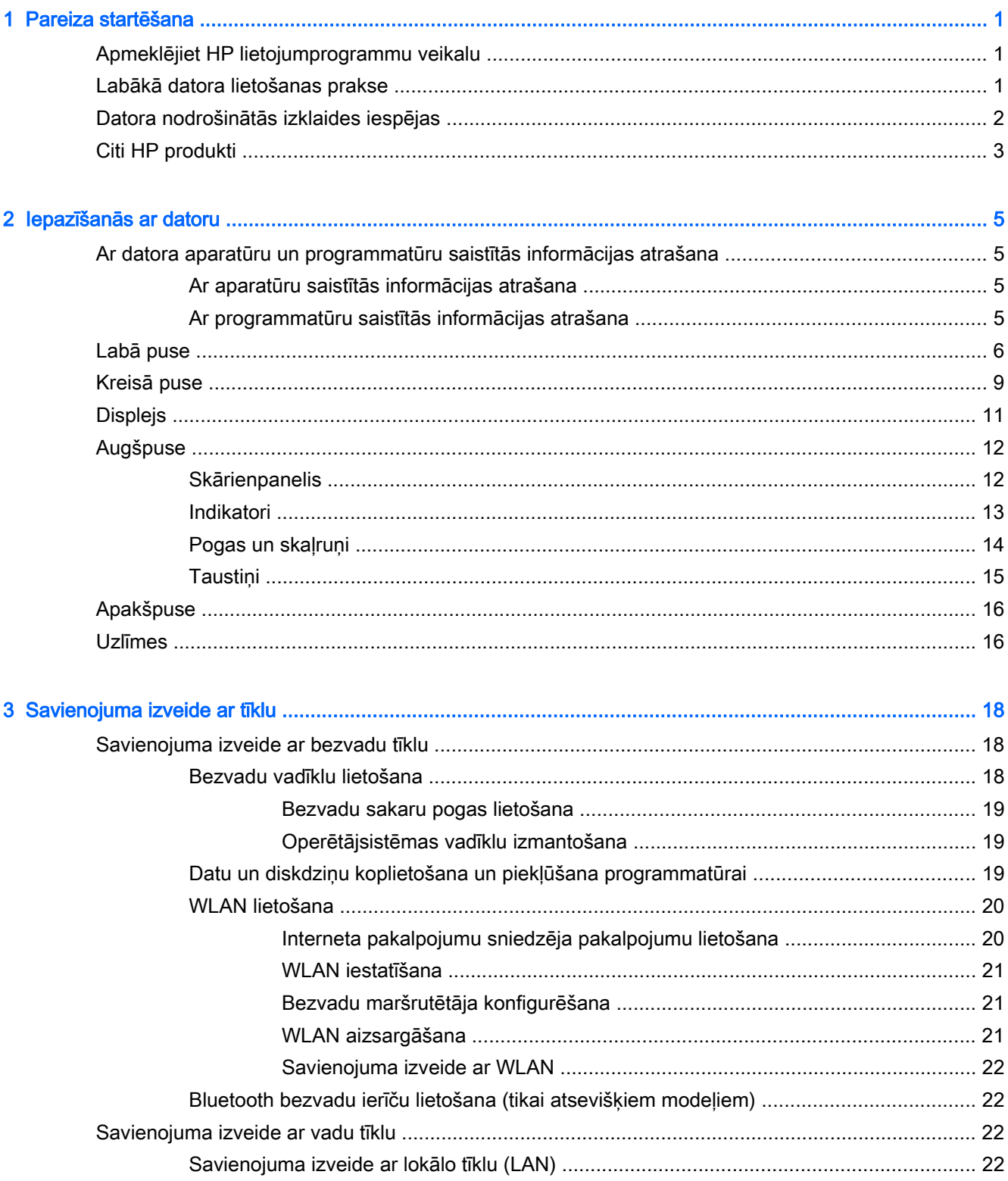

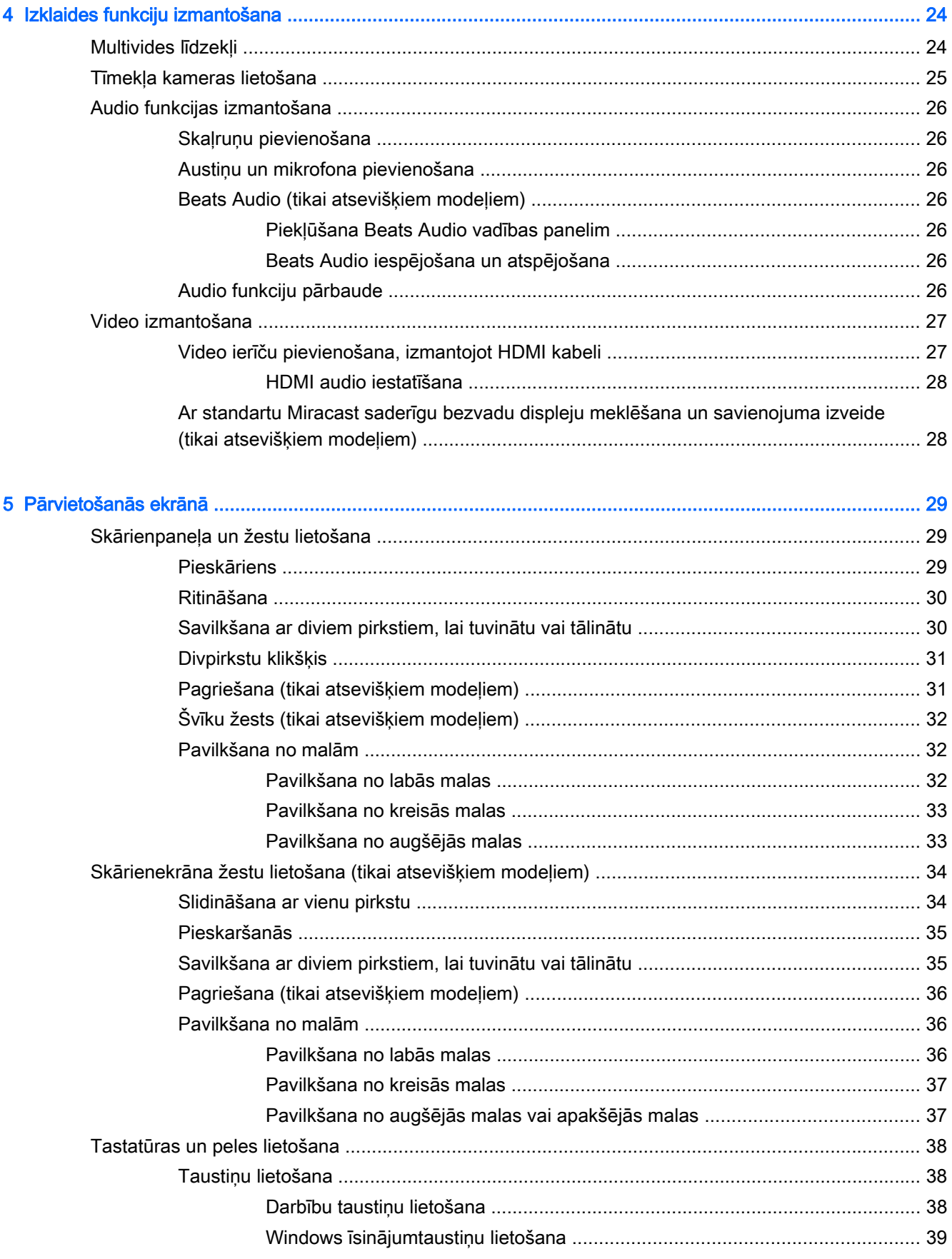

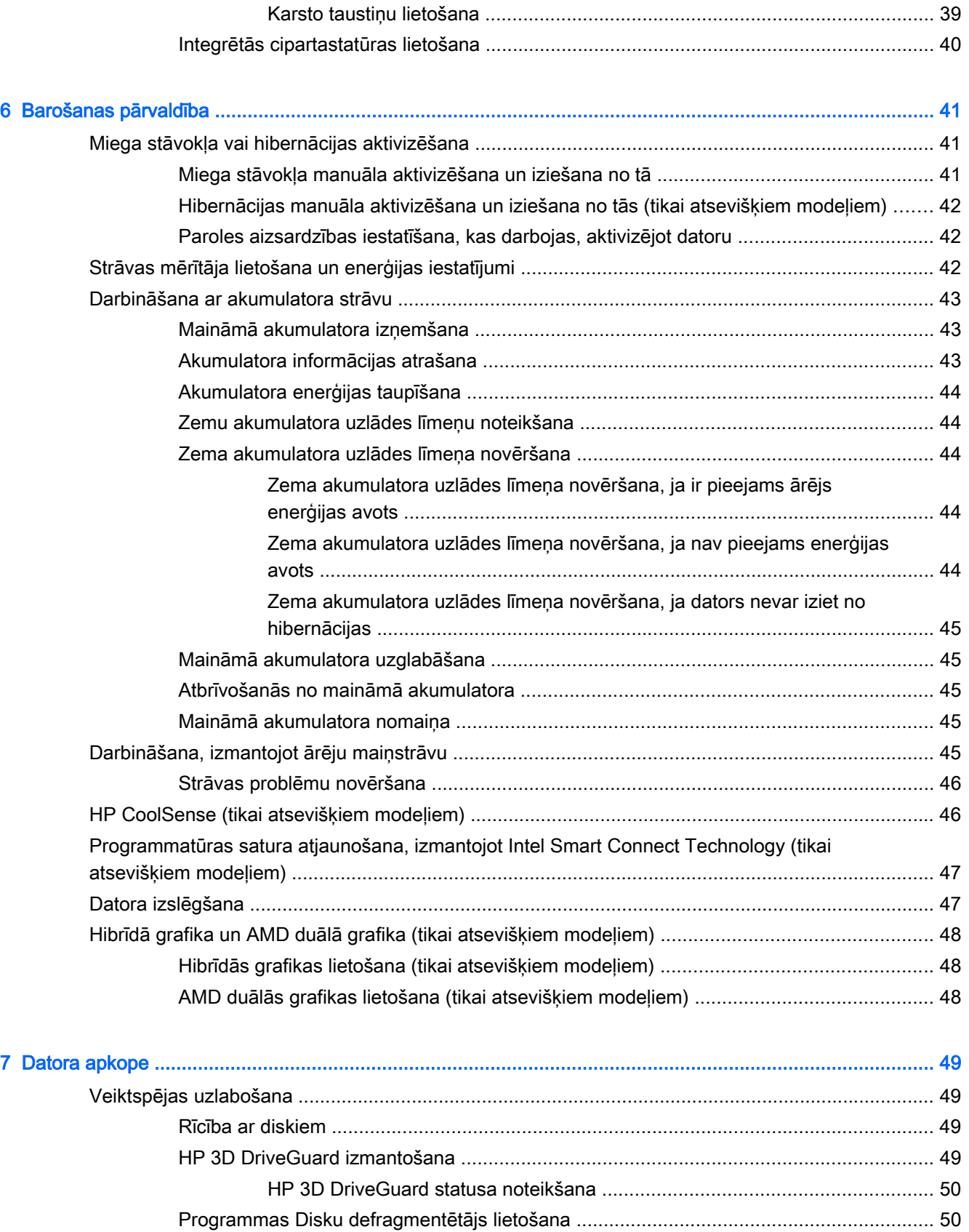

[Programmas Diska tīrīšana lietošana ................................................................................ 50](#page-61-0)

ix

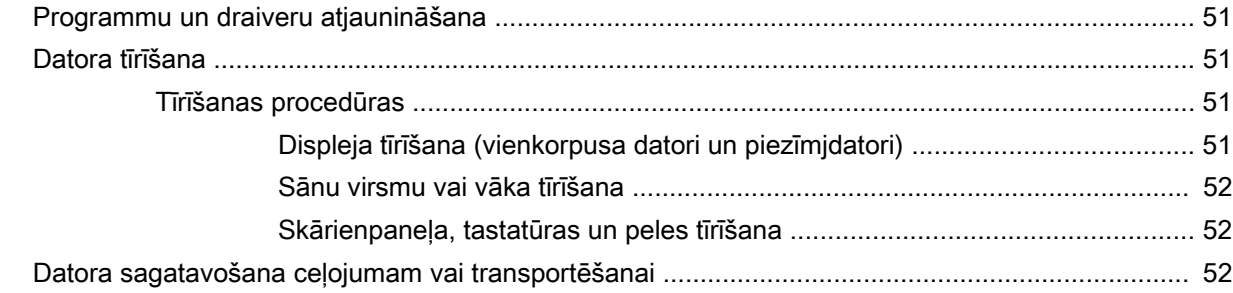

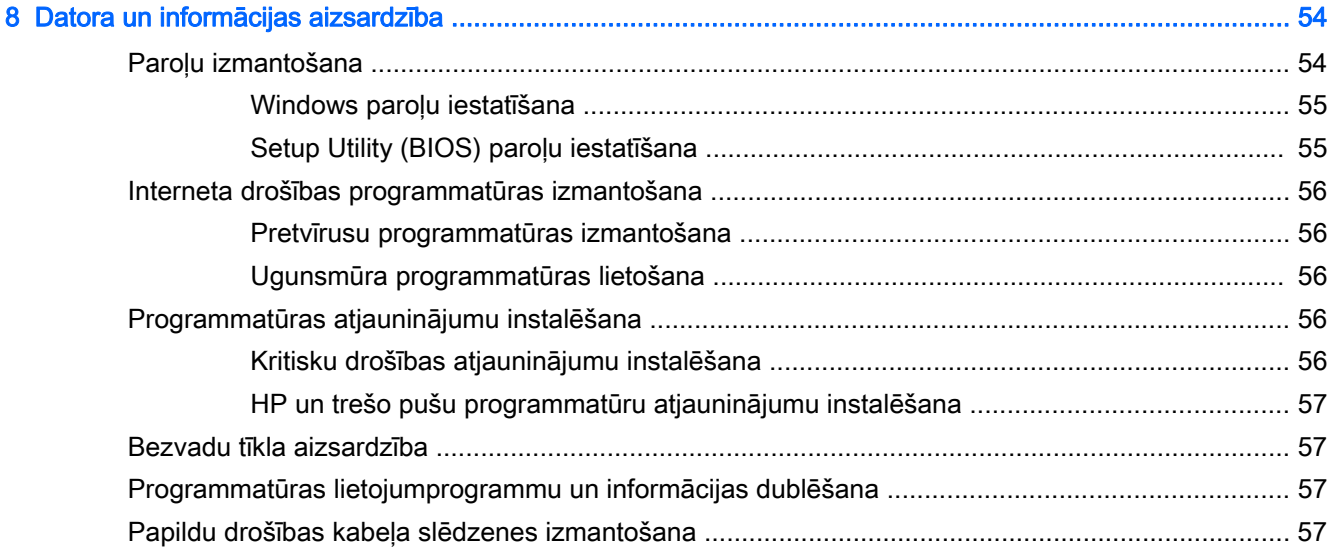

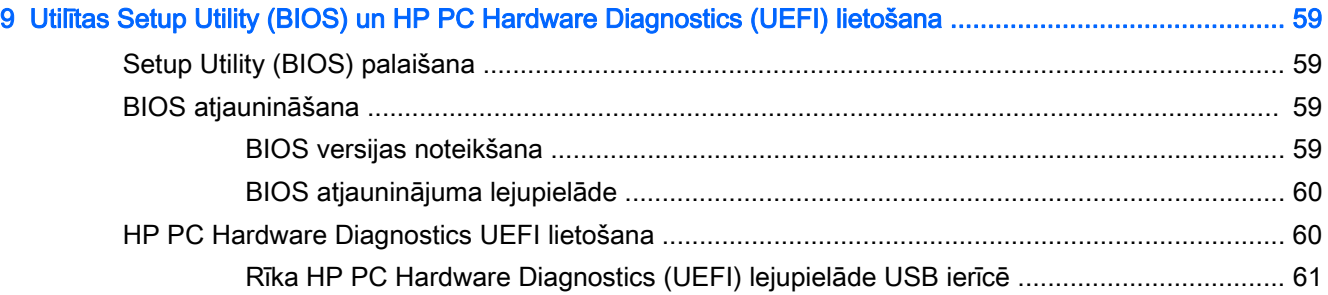

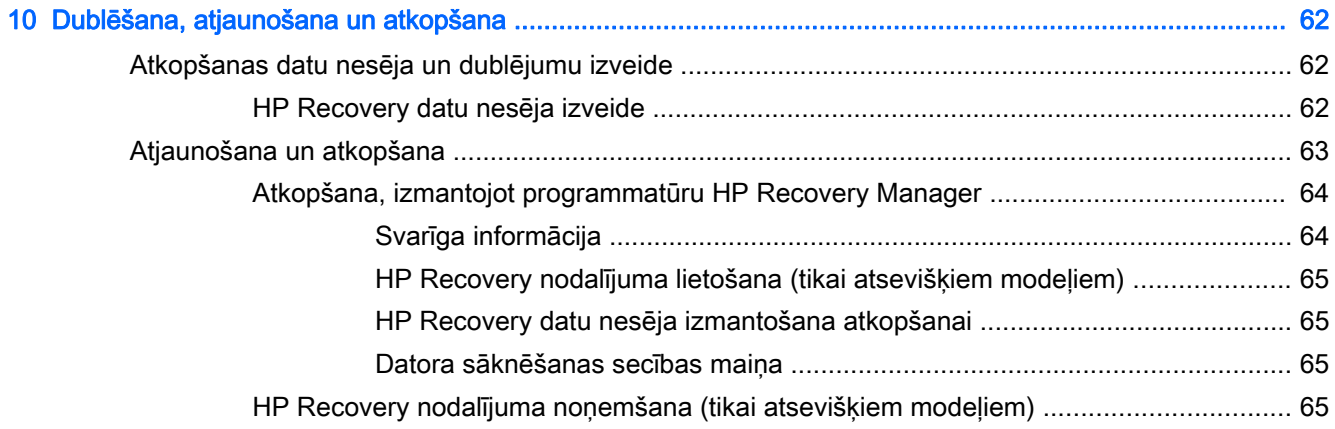

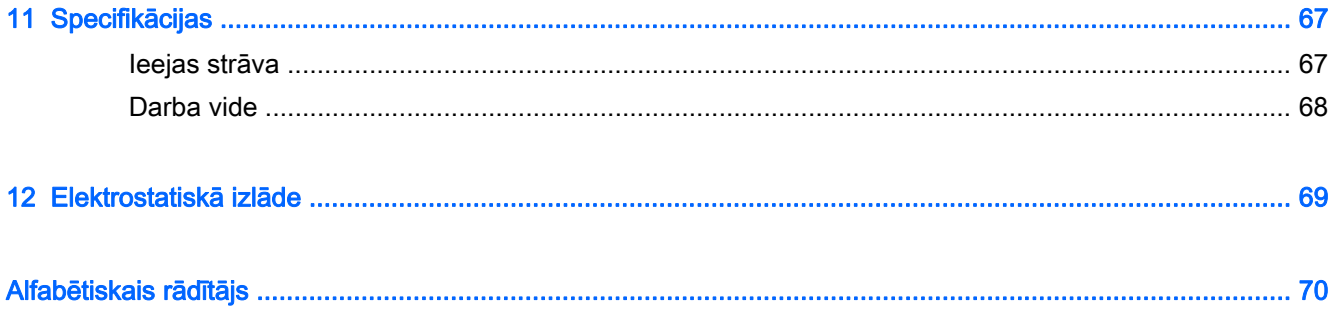

# <span id="page-12-0"></span>1 Pareiza startēšana

Dators ir jaudīgs rīks labāku darba un izklaides iespēju nodrošināšanai. Izlasiet šo nodaļu, lai uzzinātu vairāk par datora lietošanu pēc tā iestatīšanas, datora nodrošinātajām izklaides iespējām un citu HP produktu iegādes iespējām.

## Apmeklējiet HP lietojumprogrammu veikalu

HP lietojumprogrammu veikals plašā izvēlē piedāvā populāras spēles, izklaides un mūzikas lietojumprogrammas, produktivitātes lietojumprogrammas un tikai HP paredzētas lietojumprogrammas, ko varat lejupielādēt sākuma ekrānā. Šī izlase tiek regulāri atjaunināta un ietver reģionālo saturu un konkrētām valstīm paredzētus piedāvājumus. Regulāri apmeklējiet HP lietojumprogrammu veikalu un pārbaudiet, vai tajā nav jaunu un atjauninātu līdzekļu.

**[7] SVARĪGI!** Lai piekļūtu HP lietojumprogrammu veikalam, jābūt izveidotam savienojumam ar internetu.

PIEZĪME. Izvēlne HP picks (HP izlase) ir pieejama tikai atsevišķās valstīs.

Lai skatītu un lejupielādētu kādu lietojumprogrammu, rīkojieties šādi:

- 1. Sākuma ekrānā atlasiet lietojumprogrammu Store (Veikals).
- 2. Lai skatītu visas pieejamās lietojumprogrammas, atlasiet HP Picks (HP izlase).
- 3. Atlasiet lietojumprogrammu, ko lejupielādēt, un pēc tam izpildiet ekrānā redzamās instrukcijas. Kad lejupielāde ir pabeigta, lietojumprogramma ir redzama ekrānā Visas programmas.

### Labākā datora lietošanas prakse

Pēc datora iestatīšanas un reģistrēšanas ir ieteicams veikt tālāk aprakstītās darbības, lai izmantotu visas datora piedāvātās iespējas:

- Pievienojiet ierīci vadu vai bezvadu tīklam, ja tas vēl nav izdarīts; papildinformāciju skatiet šeit: [Savienojuma izveide ar tīklu](#page-29-0) 18. lpp.
- lepazīstieties ar datora aparatūras un programmatūras darbību. Papildinformāciju skatiet nodaļā [Iepazīšanās ar datoru](#page-16-0) 5. lpp. un [Izklaides funkciju izmantošana](#page-35-0) 24. lpp.
- Atjauniniet vai iegādājieties pretvīrusu programmatūru. Skatiet sadaļu [Pretvīrusu](#page-67-0) [programmatūras izmantošana](#page-67-0) 56. lpp.
- Dublējiet cietā diska informāciju, izveidojot atkopšanas disku vai atkopšanas zibatmiņas disku. Skatiet sadaļu [Dublēšana, atjaunošana un atkopšana](#page-73-0) 62. lpp.

## <span id="page-13-0"></span>Datora nodrošinātās izklaides iespējas

- Nevienam nav noslēpums, ka datorā var skatīties YouTube videoklipus. Bet vai zinājāt, ka šo datoru var savienot arī ar televizoru vai spēļu konsoli? Papildinformāciju skatiet sadaļā [Video](#page-38-0) [ierīču pievienošana, izmantojot HDMI kabeli](#page-38-0) 27. lpp.
- Nav noslēpums, ka datorā var klausīties mūziku. Taču vai zinājāt arī to, ka datorā var straumēt tiešraides radio staciju signālu, lai klausītos radio staciju raidīto mūziku vai sarunu šovus visā pasaulē? Skatiet sadaļu [Audio funkcijas izmantošana](#page-37-0) 26. lpp.
- Klausieties mūziku, kā iecerējis tās izpildītājs ar dziļi kontrolētu basu un skaidru, tīru skaņu. Skatiet sadaļu [Beats Audio \(tikai atsevišķiem modeļiem\)](#page-37-0) 26. lpp.
- Izmantojiet skārienpaneli un jaunos Windows skārienžestus, lai ērti apskatītu attēlus un teksta lapas. Skatiet sadaļu [Skārienpaneļa un žestu lietošana](#page-40-0) 29. lpp.

## <span id="page-14-0"></span>Citi HP produkti

Datora ieslēgšanai un šīs rokasgrāmatas atrašanai jūs jau izmantojāt *iestatīšanas instrukcijas*. Lai atrastu resursus, kas nodrošina produktu aprakstus, praktiskus norādījumus un citu noderīgu informāciju, skatiet šo tabulu.

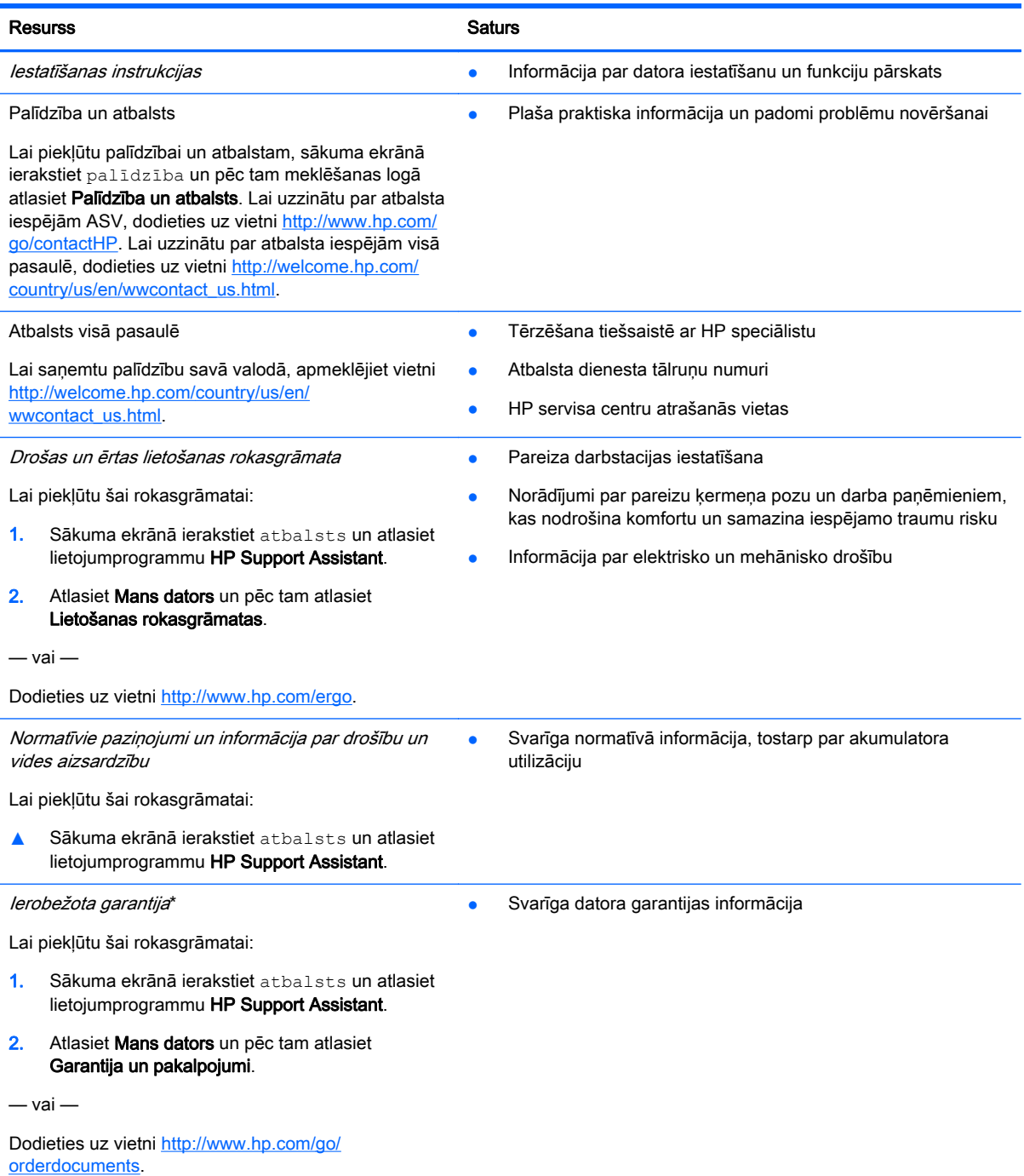

\*Jūsu produktam piemērojamo skaidri paredzēto HP ierobežoto garantiju varat atrast datorā iekļautajās lietošanas rokasgrāmatās un/vai iepakojumā iekļautajā kompaktdiskā/DVD diskā. Dažās valstīs/reģionos HP ierobežotā garantija tiek nodrošināta drukātā formātā, un tā ir iekļauta iepakojumā. Valstīs/reģionos, kur garantija netiek nodrošināta drukātā formātā, tās drukāto kopiju var pieprasīt vietnē<http://www.hp.com/go/orderdocuments> vai rakstot uz kādu no tālāk norādītajām adresēm.

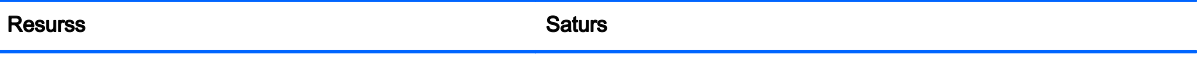

- Ziemeļamerika: Hewlett-Packard, MS POD, 11311 Chinden Blvd, Boise, ID 83714, USA
- Eiropa, Tuvie Austrumi, Āfrika: Hewlett-Packard, POD, Via G. Di Vittorio, 9, 20063, Cernusco s/Naviglio (MI), Italy
- Āzija un Klusā okeāna valstis: Hewlett-Packard, POD, P.O. Box 200, Alexandra Post Office, Singapore 911507

Pieprasot garantijas drukāto kopiju, norādiet, lūdzu, produkta numuru, garantijas periodu (atrodams uz sērijas numura etiķetes), vārdu un pasta adresi.

SVARĪGI! NEIZMANTOJIET šīs adreses HP produktu atgriešanai. Lai uzzinātu par atbalsta iespējām ASV, dodieties uz vietni [http://www.hp.com/go/contactHP.](http://www.hp.com/go/contactHP) Lai uzzinātu par atbalsta iespējām visā pasaulē, dodieties uz vietni [http://welcome.hp.com/country/us/en/wwcontact\\_us.html.](http://welcome.hp.com/country/us/en/wwcontact_us.html)

# <span id="page-16-0"></span>2 Iepazīšanās ar datoru

### Ar datora aparatūru un programmatūru saistītās informācijas atrašana

#### Ar aparatūru saistītās informācijas atrašana

Lai uzzinātu, kāda aparatūra ir uzstādīta datorā:

- 1. Sākuma ekrānā ierakstiet vadības panelis un pēc tam atlasiet Vadības panelis.
- 2. Atlasiet Sistēma un drošība, atlasiet Sistēma un pēc tam kreisajā kolonnā noklikšķiniet uz lerīču pārvaldnieks.

Sarakstā tiek parādītas visas jūsu datorā instalētās ierīces.

Lai iegūtu informāciju par sistēmas aparatūras sastāvdaļām un sistēmas BIOS versijas numuru, nospiediet fn+esc.

#### Ar programmatūru saistītās informācijas atrašana

Lai uzzinātu, kāda programmatūra ir instalēta datorā:

**▲** Sākuma ekrānā noklikšķiniet uz lejupvērstās bultiņas ekrāna apakšējā kreisajā stūrī.

# <span id="page-17-0"></span>Labā puse

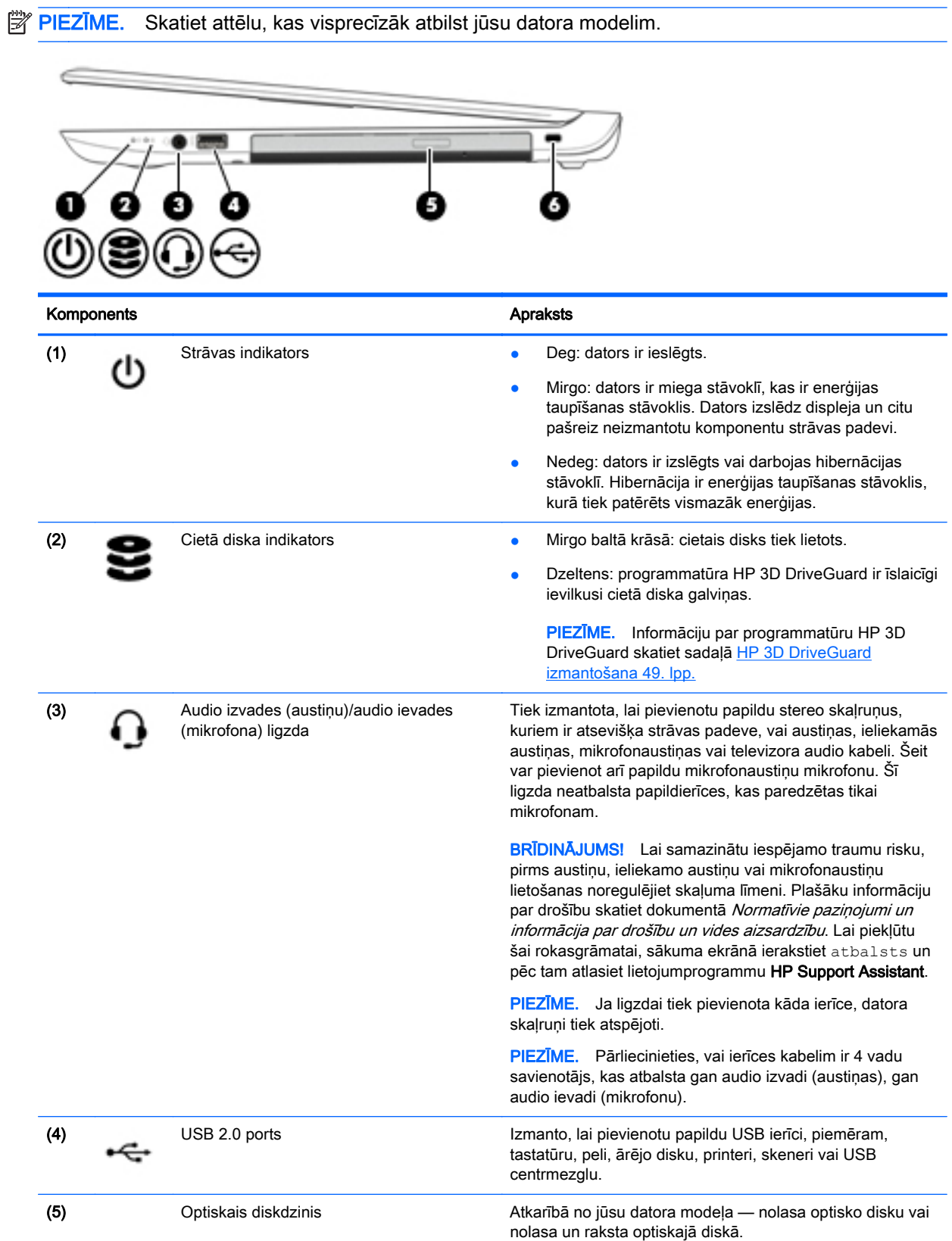

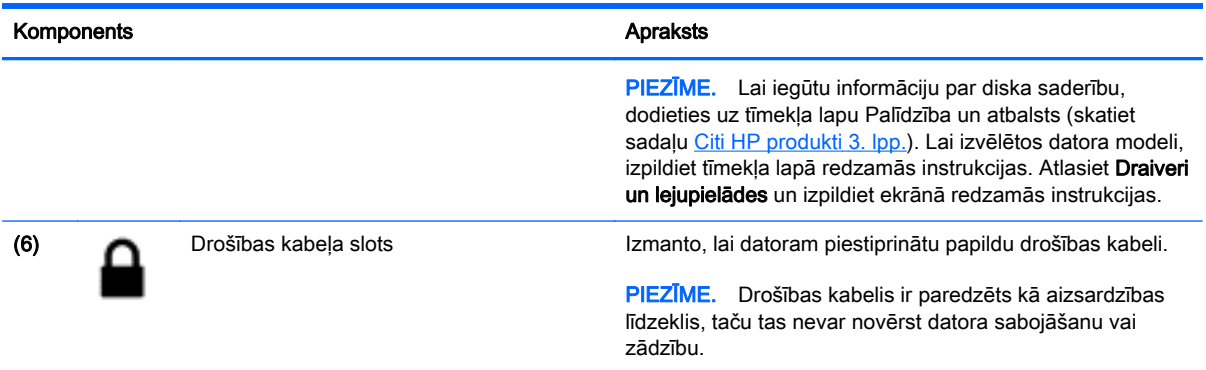

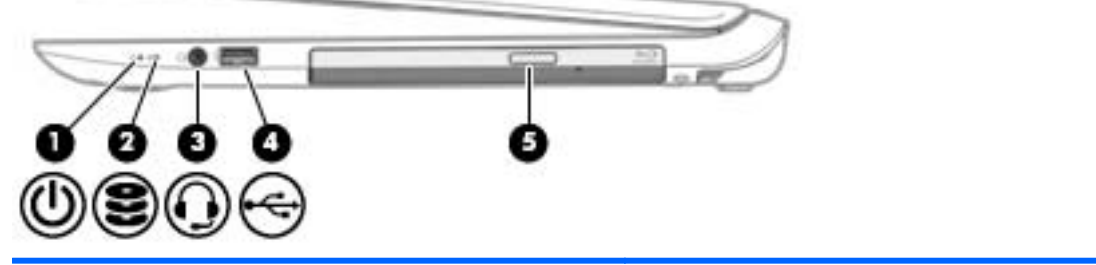

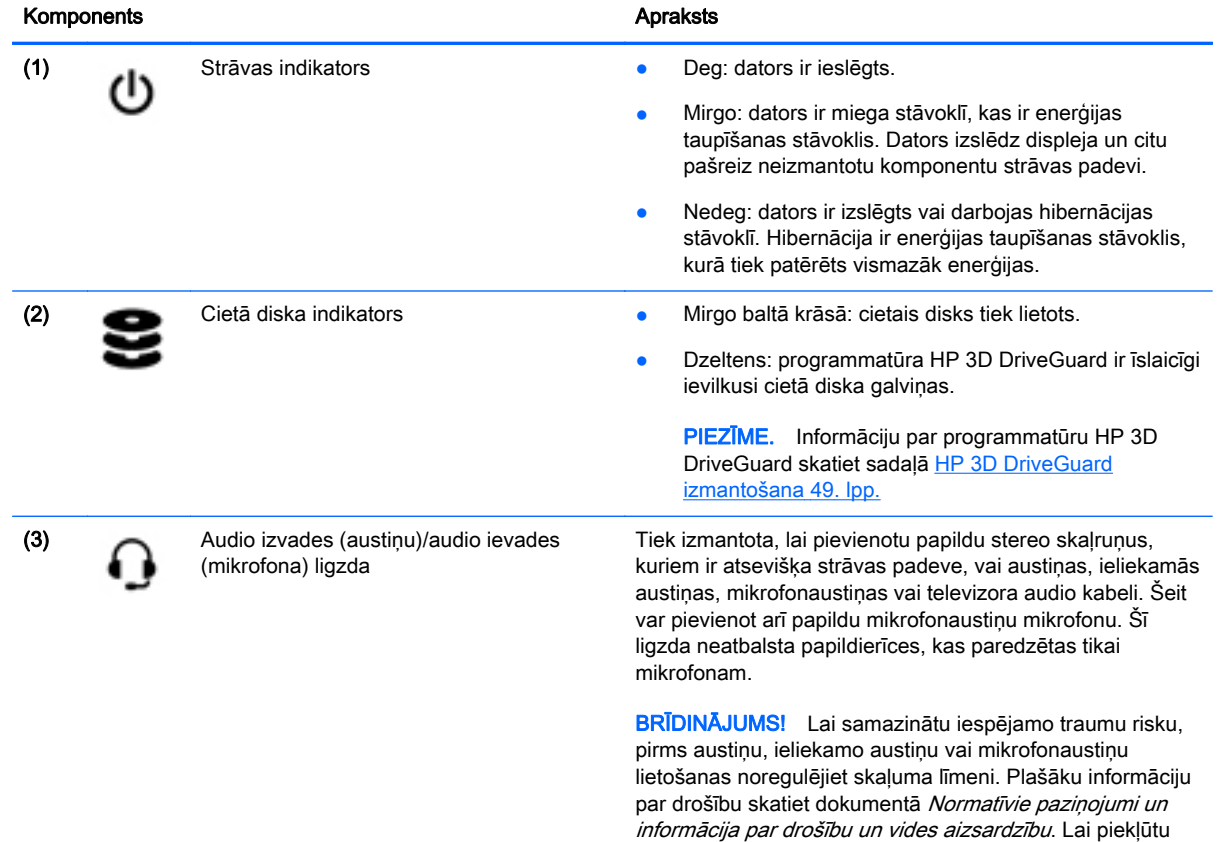

šai rokasgrāmatai, sākuma ekrānā ierakstiet atbalsts un pēc tam atlasiet lietojumprogrammu HP Support Assistant. PIEZĪME. Ja ligzdai tiek pievienota kāda ierīce, datora

skaļruņi tiek atspējoti.

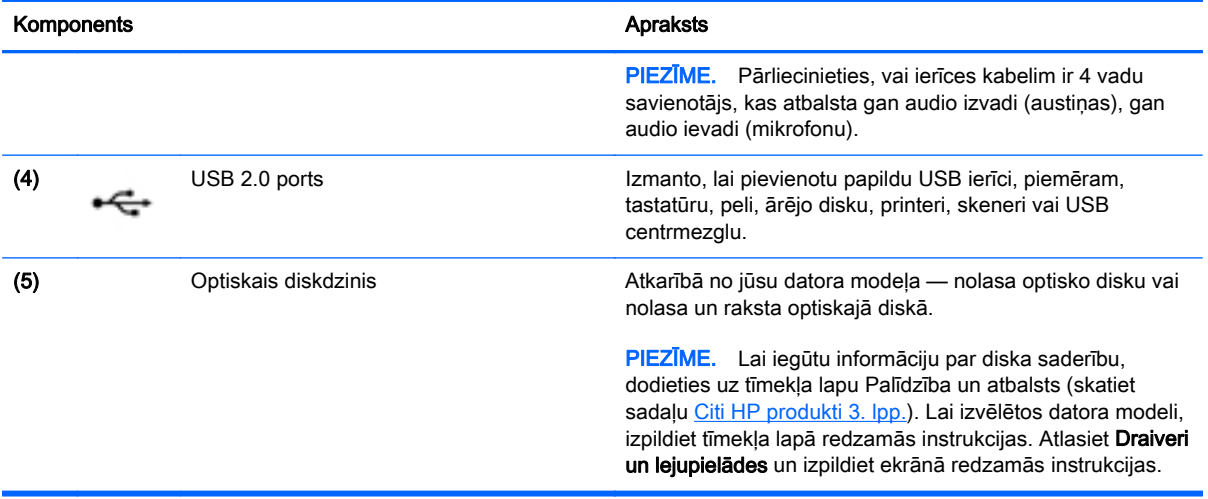

# <span id="page-20-0"></span>Kreisā puse

**PIEZĪME.** Skatiet attēlu, kas visprecīzāk atbilst jūsu datora modelim.

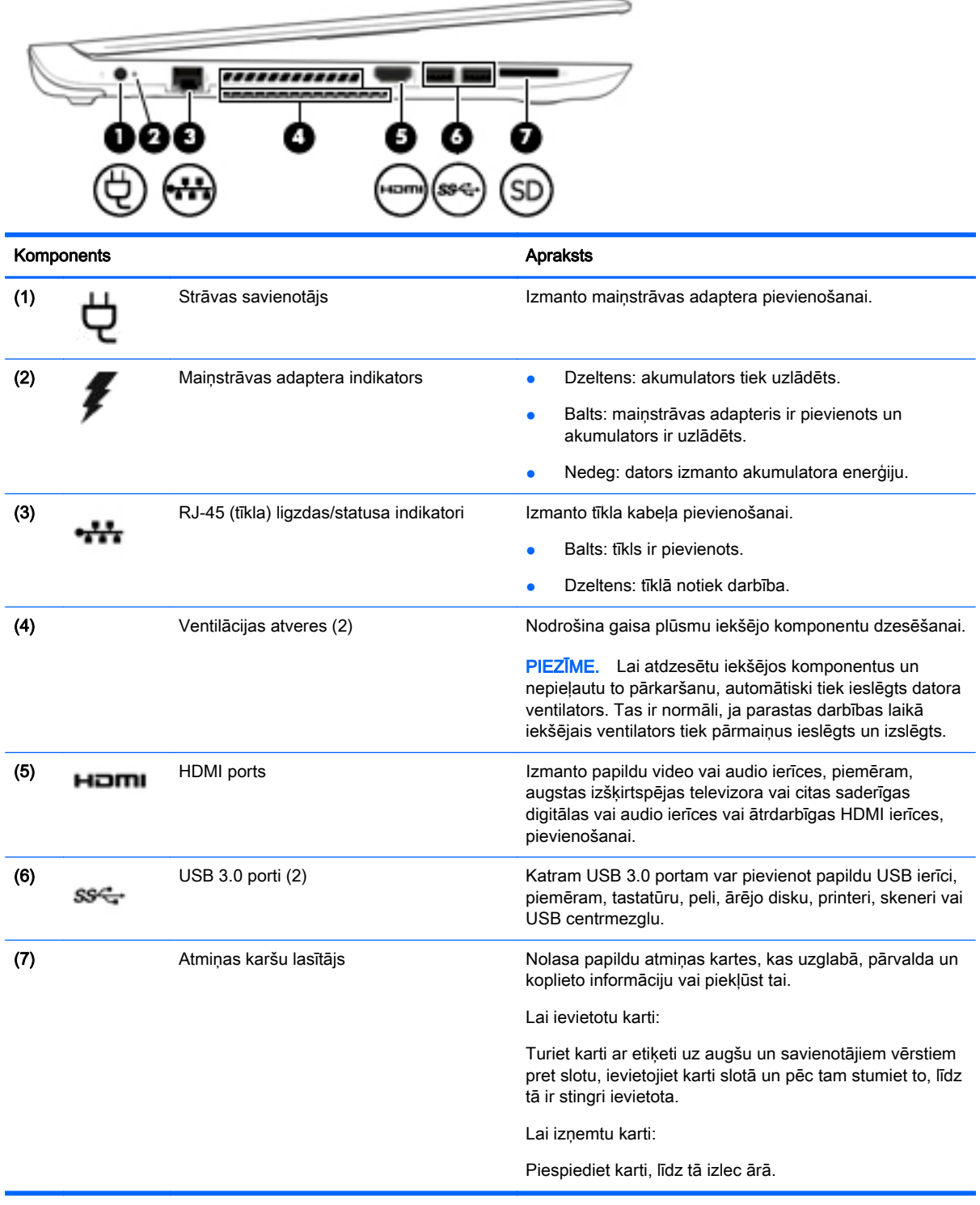

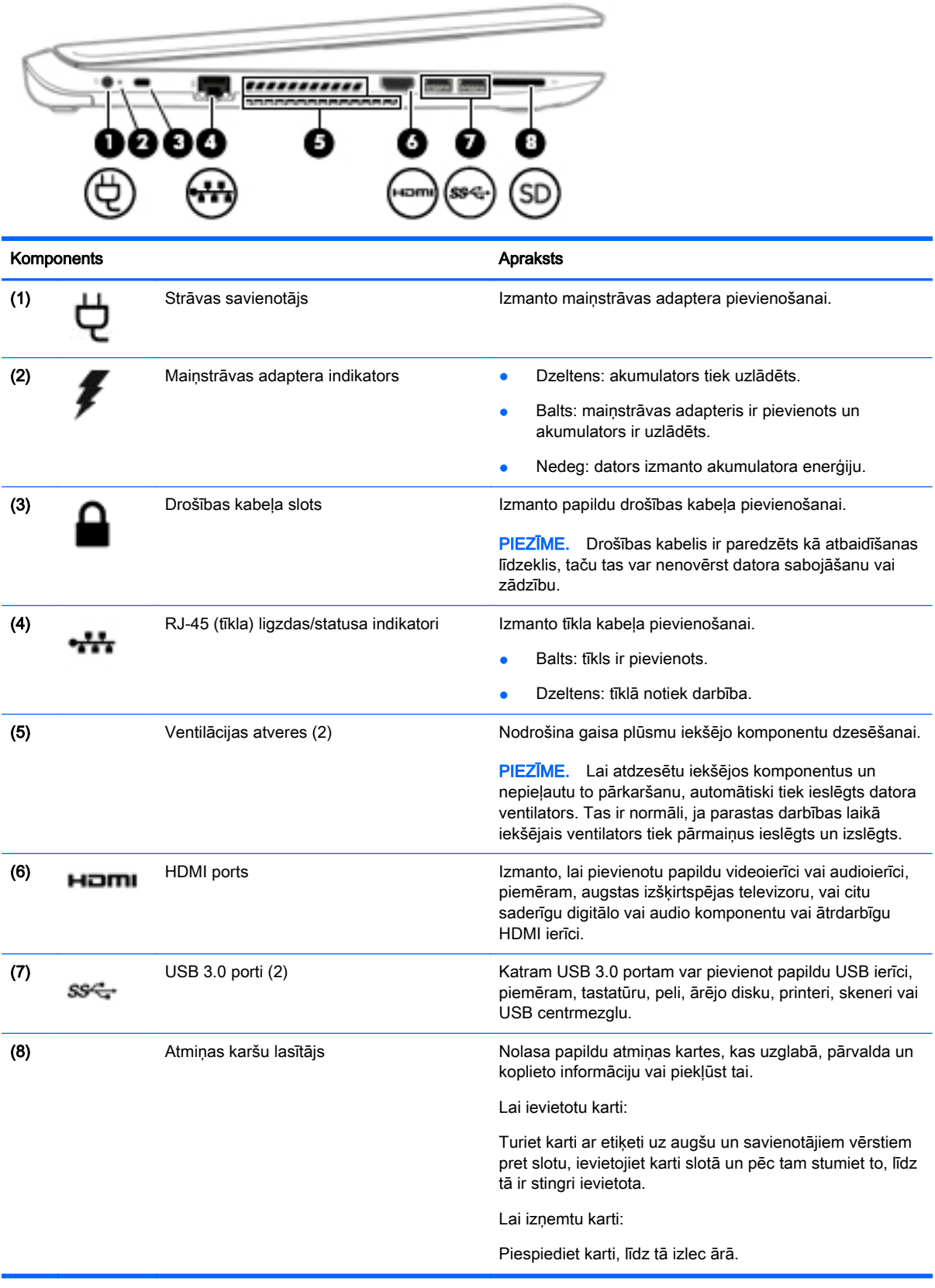

# <span id="page-22-0"></span>**Displejs**

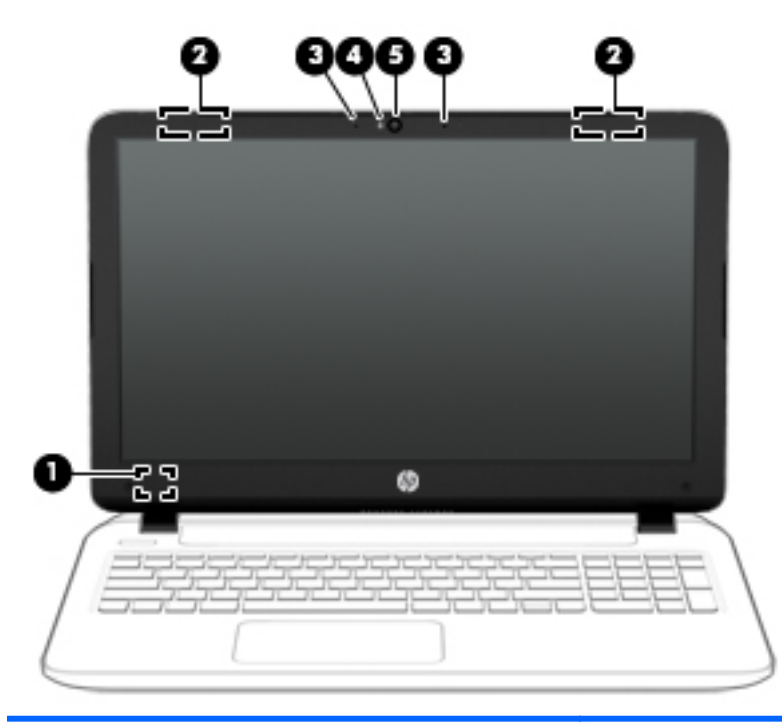

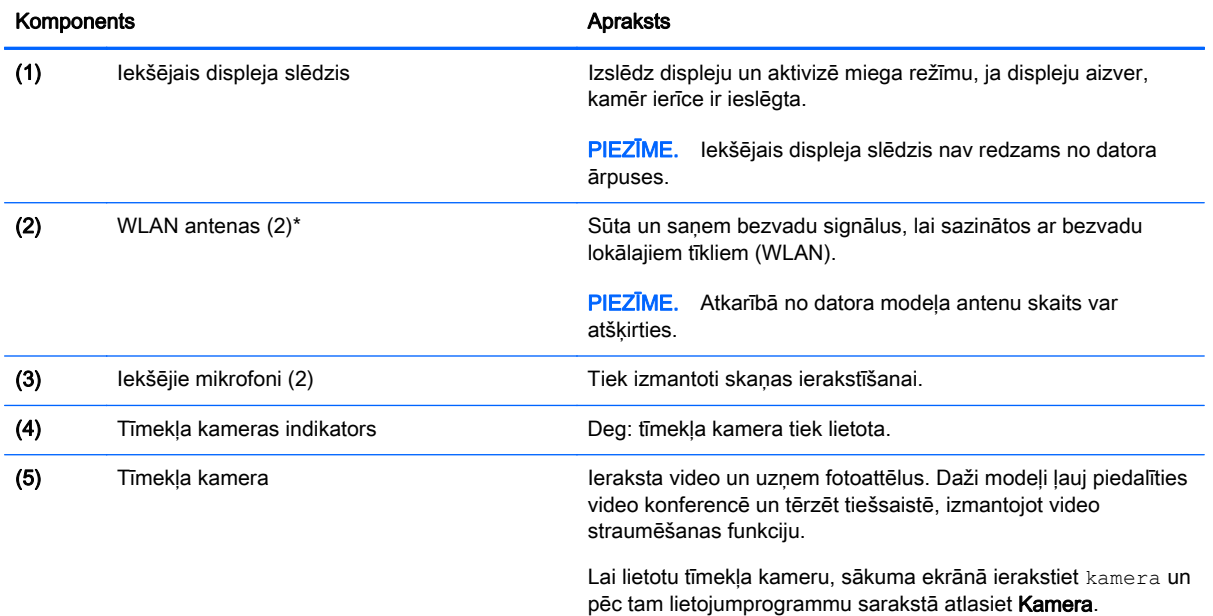

\*Antenas nav redzamas datora ārpusē. Lai nodrošinātu optimālu pārraidi, antenu tiešā tuvumā nedrīkst atrasties šķēršļi. Paziņojumus par bezvadu sakaru normatīvo informāciju skatiet dokumenta Normatīvie paziņojumi un informācija par drošību un vides aizsardzību sadaļā, kas attiecas uz jūsu valsti vai reģionu. Lai piekļūtu šai rokasgrāmatai, sākuma ekrānā ierakstiet atbalsts un pēc tam atlasiet lietojumprogrammu HP Support Assistant.

# <span id="page-23-0"></span>Augšpuse

## **Skārienpanelis**

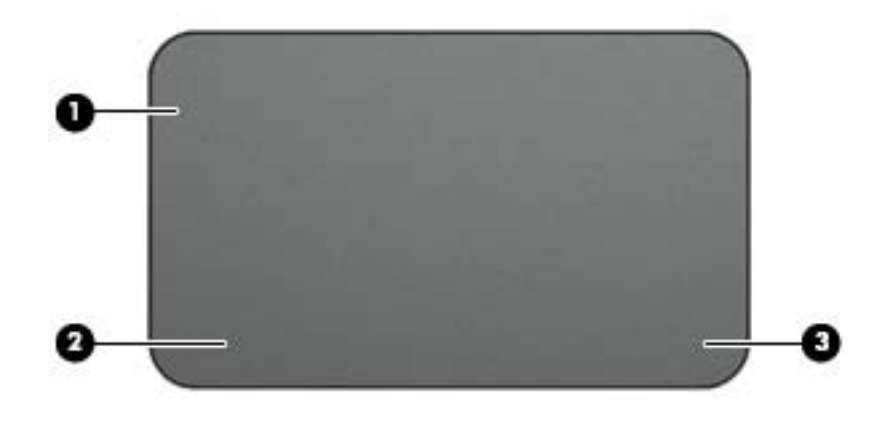

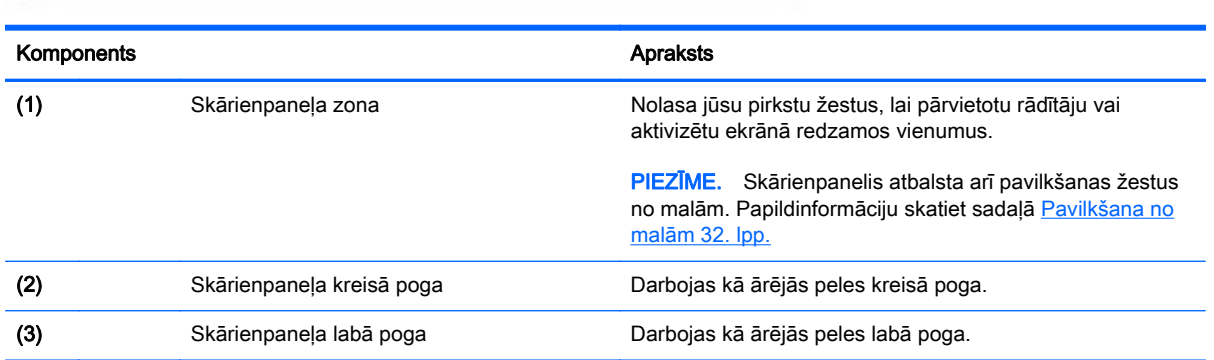

### <span id="page-24-0"></span>Indikatori

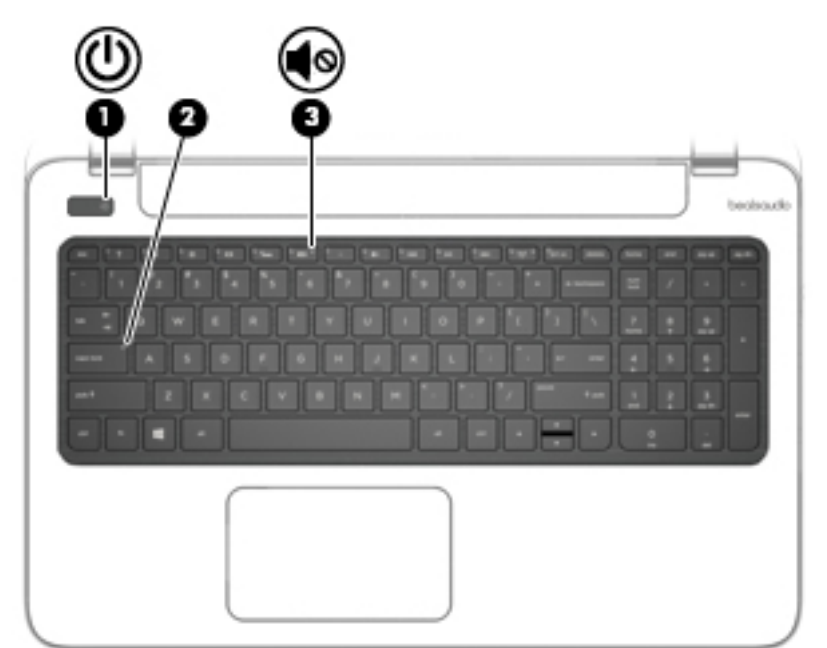

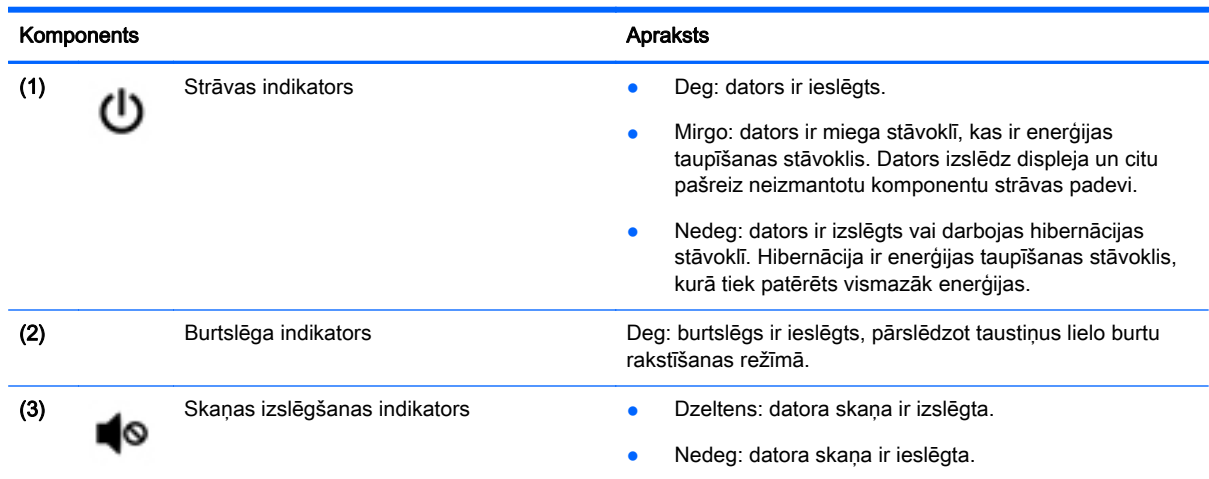

#### <span id="page-25-0"></span>Pogas un skaļruņi

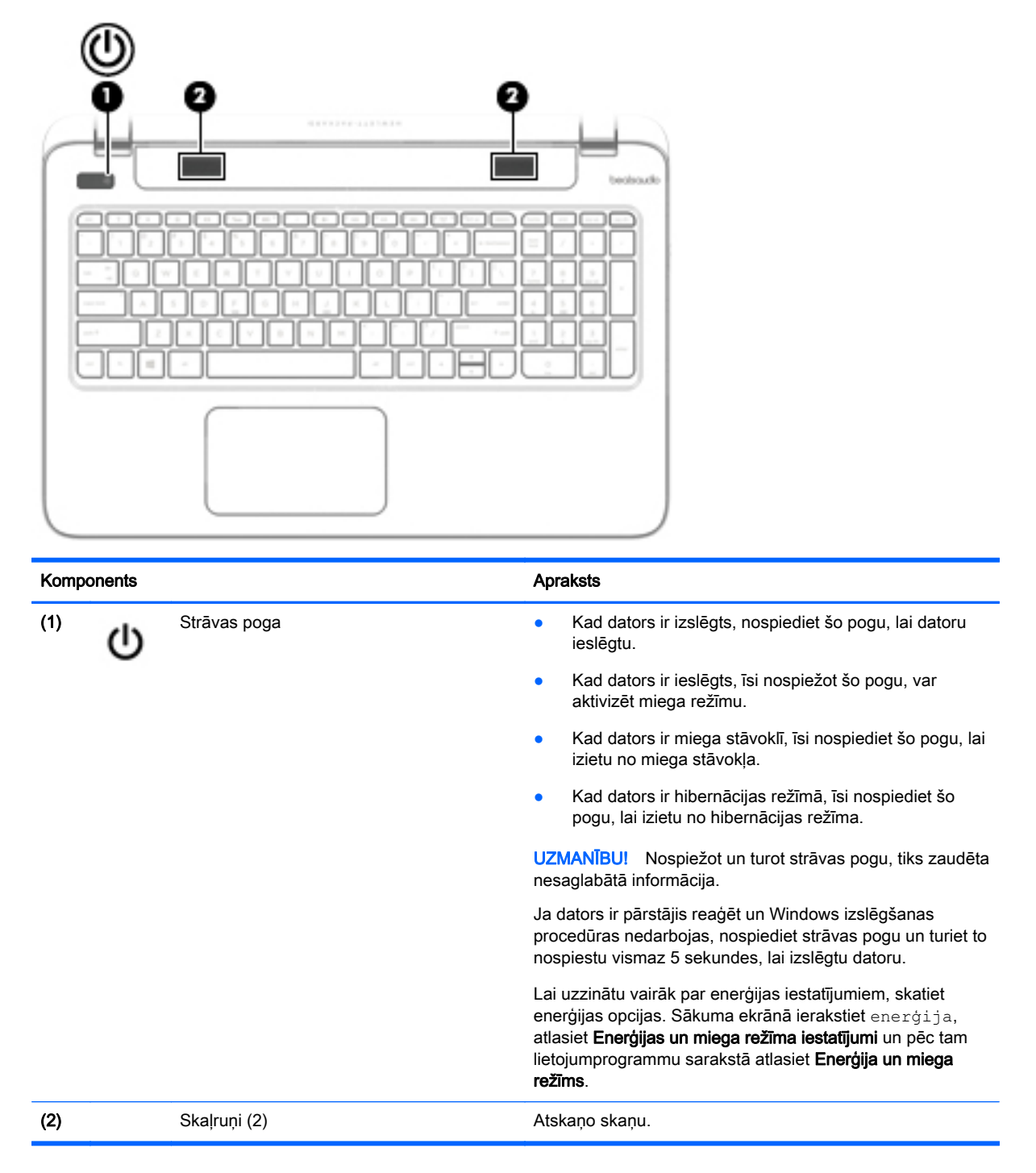

### <span id="page-26-0"></span>Taustiņi

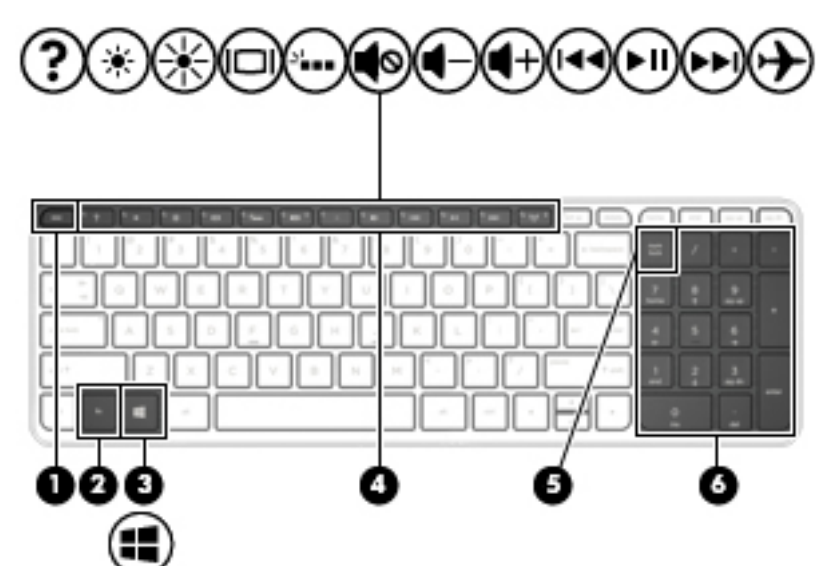

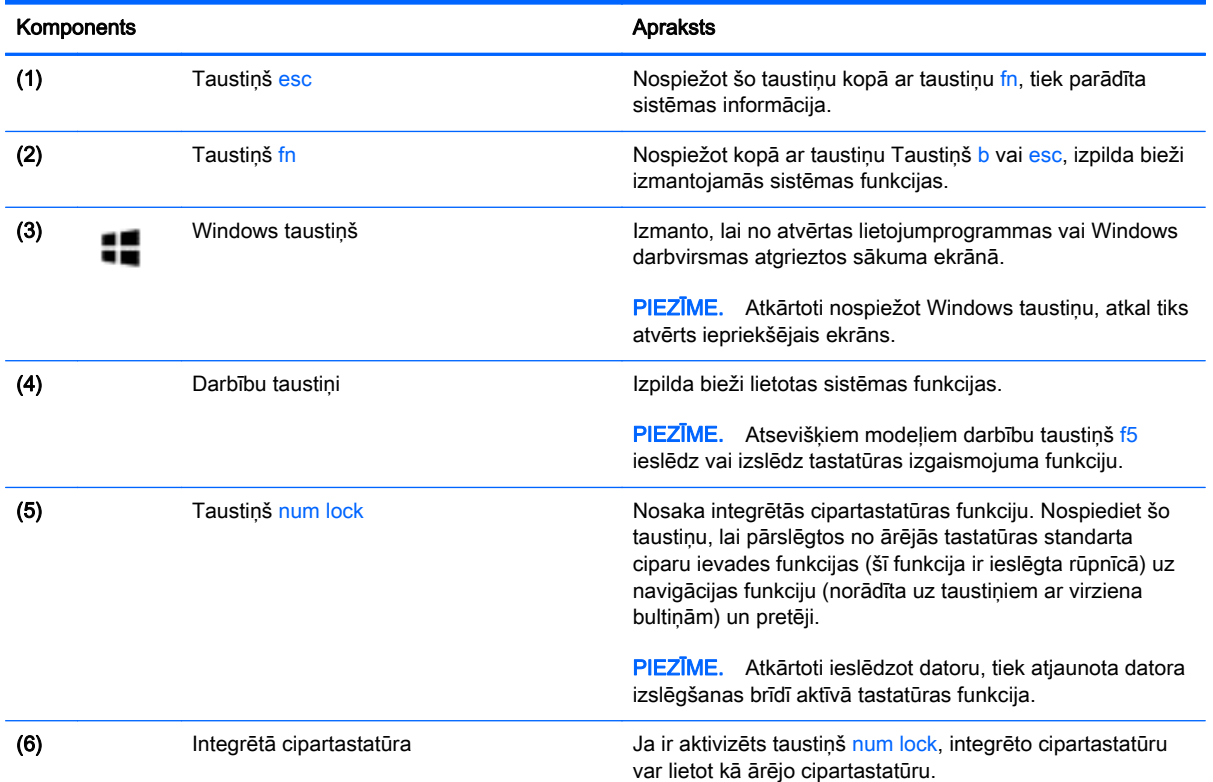

# <span id="page-27-0"></span>Apakšpuse

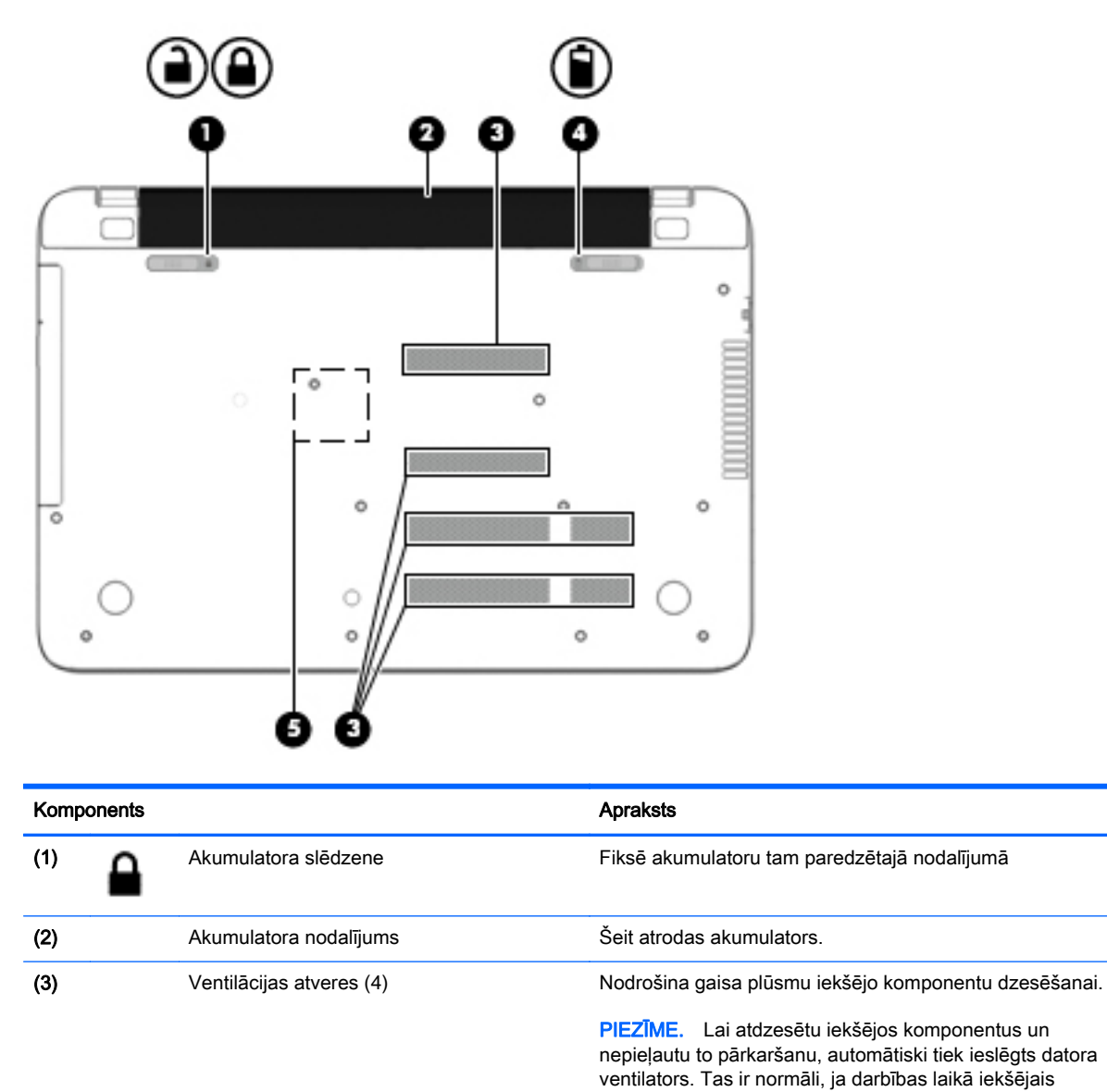

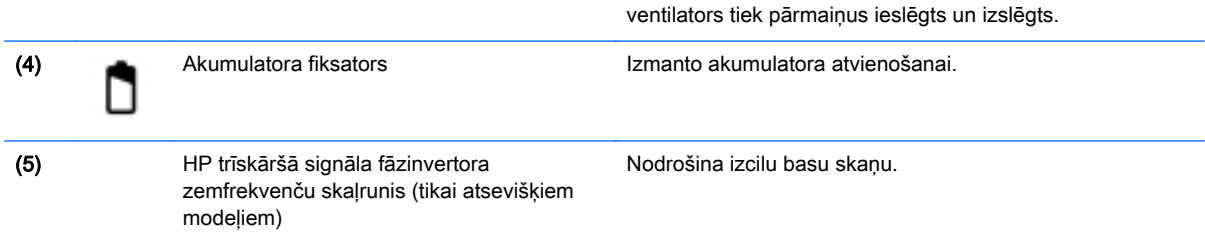

## **Uzlīmes**

Uzlīmes uz datora sniedz informāciju, kas var būt nepieciešama sistēmas problēmu novēršanai vai arī tad, ja datoru ņemat līdzi ārzemju ceļojumos.

 $\mathbb{Z}$  SVARĪGI! Visas šajā sadaļā aprakstītās uzlīmes atrodas vienā no trīs vietām atkarībā no jūsu datora modeļa: piestiprinātas datora apakšā, akumulatora nodalījumā vai zem apkopes nodalījuma vāka.

● Apkopes uzlīme — nodrošina svarīgu informāciju par jūsu datora identificēšanu. Sazinoties ar atbalsta dienestu, jums var prasīt sērijas numuru un, iespējams, arī produkta numuru vai modeļa numuru. Atrodiet šos numurus, pirms sazināties ar atbalsta dienestu.

Jūsu datora apkopes uzlīme būs līdzīga vienai no tālākajos piemēros redzamajām uzlīmēm. Skatiet attēlu, kas visprecīzāk atbilst jūsu datora apkopes uzlīmei.

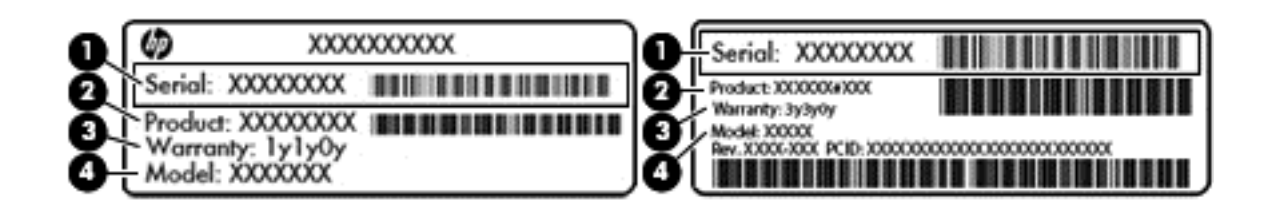

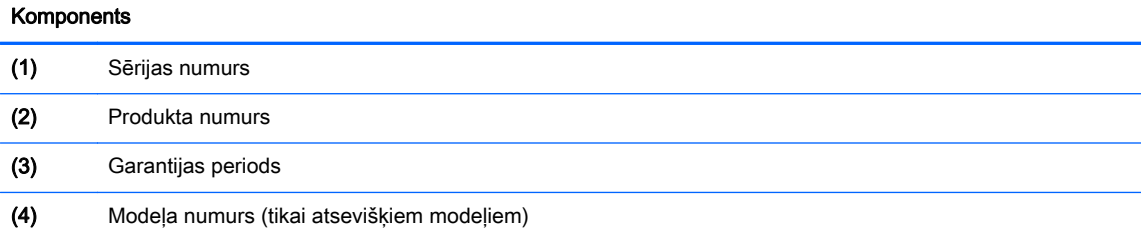

- Microsoft® autentiskuma sertifikāta uzlīme (tikai atsevišķiem modeļiem pirms operētājsistēmas Windows 8) ietver Windows produkta atslēgu. Produkta atslēga var būt nepieciešama, lai novērstu operētājsistēmas darbības traucējumus vai atjauninātu operētājsistēmu. HP platformās, kas ir iepriekš instalētas kopā ar operētājsistēmu Windows 8 vai Windows 8.1, nav fiziskas uzlīmes, bet tajās ir elektroniski instalēta digitālā produkta atslēga.
- **PIEZĪME.** Veicot operētājsistēmas Windows 8 vai Windows 8.1 pārinstalēšanu ar HP apstiprinātajām atkopšanas metodēm, Microsoft operētājsistēmas automātiski atpazīst un aktivizē šo digitālo produkta atslēgu.
- Normatīvo datu uzlīme(s) sniedz normatīvo informāciju par datoru.
- Bezvadu sakaru sertifikācijas uzlīme(s) nodrošina informāciju par atsevišķi iegādājamām bezvadu ierīcēm un to valstu vai reģionu apstiprinājuma marķējumiem, kurās šīs ierīces ir atļauts lietot.

# <span id="page-29-0"></span>3 Savienojuma izveide ar tīklu

Dators ir ērti ņemams līdzi, lai kurp jūs dotos. Tomēr izpētīt visu pasauli un piekļūt informācijai miljoniem vietnēs varat arī mājās, izmantojot datoru un vadu vai bezvadu tīkla savienojumu. Šajā nodaļā sniegtā informācija palīdzēs izveidot savienojumu ar visu pasauli.

### Savienojuma izveide ar bezvadu tīklu

Bezvadu tehnoloģija ļauj pārsūtīt datus, vadu vietā izmantojot radioviļņus. Dators var būt aprīkots ar vienu vai vairākām šādām bezvadu ierīcēm:

- Bezvadu lokālā tīkla (WLAN) ierīce nodrošina datora savienojumu ar bezvadu lokālajiem tīkliem (parasti tiek dēvēti par Wi-Fi tīkliem, bezvadu LAN vai WLAN) uzņēmumu birojos, mājās un publiskās vietās, piemēram, lidostās, restorānos, kafejnīcās, viesnīcās un universitātēs. WLAN tīklā mobilā bezvadu ierīce datorā sazinās ar bezvadu maršrutētāju vai bezvadu piekļuves punktu;
- Bluetooth ierīce (tikai atseviškiem modeliem)— izveido personālo tīklu (personal area network PAN), lai pieslēgtos citām ierīcēm, kas ir saderīgas ar tehnoloģiju Bluetooth, piemēram, datoriem, tālruņiem, printeriem, austiņām, skaļruņiem un kamerām. PAN tīklā katra ierīce sazinās nepastarpināti ar citu ierīci, un ierīcēm jāatrodas salīdzinoši nelielā attālumā — parasti ne vairāk kā 10 metru attālumā (apmēram 33 pēdas) vienai no otras.

Lai iegūtu papildinformāciju par bezvadu sakaru tehnoloģiju, skatiet utilītā Palīdzība un atbalsts nodrošināto informāciju un saites uz tīmekļa vietnēm. Sākuma ekrānā ierakstiet palīdzība un pēc tam atlasiet Palīdzība un atbalsts.

#### Bezvadu vadīklu lietošana

Datora bezvadu ierīces var vadīt, izmantojot šādus līdzekļus:

- bezvadu sakaru pogu, slēdzi vai taustiņu (šajā nodaļā to dēvē par bezvadu sakaru pogu) (tikai atseviškiem modeliem);
- operētājsistēmas vadīklas.

#### <span id="page-30-0"></span>Bezvadu sakaru pogas lietošana

Datoram ir bezvadu sakaru poga un atkarībā no modela viena vai vairākas bezvadu ierīces. Pēc noklusējuma visas bezvadu sakaru ierīces jūsu datorā ir iespējotas.

Tā kā bezvadu sakaru ierīces ir iespējotas ražošanas procesā, bezvadu sakaru poga ir izmantojama visu bezvadu sakaru ierīču ieslēgšanai vai izslēgšanai. Atsevišķas bezvadu ierīces var vadīt, izmantojot programmatūru Wireless Assistant (tikai atsevišķiem modeļiem).

#### Operētājsistēmas vadīklu izmantošana

Tīkla un koplietošanas centrā var iestatīt savienojumu vai tīklu, izveidot savienojumu ar tīklu, kā arī diagnosticēt un novērst tīkla problēmas.

Lai lietotu operētājsistēmas vadīklas:

- 1. Sākuma ekrānā ierakstiet vadības panelis un pēc tam atlasiet Vadības panelis.
- 2. Atlasiet Tīkls un internets un pēc tam atlasiet Tīkla un koplietošanas centrs.

Lai saņemtu papildinformāciju, sākuma ekrānā ierakstiet palīdzība un pēc tam atlasiet Palīdzība un atbalsts.

#### Datu un diskdziņu koplietošana un piekļūšana programmatūrai

Ja dators ir pievienots tīklam, varat izmantot ne tikai savā datorā saglabāto informāciju, bet arī citos datoros esošo. Tīklam pievienoti datori var apmainīties ar programmatūru un datiem.

**EZĪME.** Ja disks, piemēram, DVD filmas vai spēles, ir aizsargāts pret kopēšanu, to nevar koplietot.

Lai kopīgotu mapes vai saturu vienā un tajā pašā tīklā, rīkojieties šādi:

- 1. Windows darbvirsmā atveriet Failu pārlūks.
- 2. Sadaļā Šis dators noklikšķiniet uz mapes, kurā ir saturs, ko vēlaties kopīgot. Navigācijas joslā loga augšdaļā atlasiet Kopīgot un pēc tam noklikšķiniet uz Noteiktas personas.
- 3. Ierakstiet vārdu lodziņā Failu koplietošana un pēc tam noklikšķiniet uz Pievienot.
- 4. Noklikšķiniet uz Koplietojums un pēc tam izpildiet ekrānā redzamās instrukcijas.

Lai koplietotu diskdziņus vienā tīklā, rīkojieties šādi:

- 1. Windows darbvirsmas paziņojumu apgabalā, kas atrodas uzdevumjoslas labajā malā, noklikšķiniet ar peles labo pogu uz tīkla statusa ikonas.
- 2. Atlasiet Atvērt tīkla un koplietošanas centru.
- 3. Sadaļā Skatiet aktīvos tīklus atlasiet aktīvo tīklu.
- 4. Atlasiet Mainīt koplietošanas papildu iestatījumus, lai iestatītu koplietošanas iestatījumus konfidencialitātes, tīkla noteikšanas, failu un printeru koplietošanas vai citām tīkla opcijām.

#### <span id="page-31-0"></span>WLAN lietošana

Izmantojot WLAN ierīci, varat piekļūt bezvadu lokālajam tīklam (WLAN), ko veido citi datori un papildierīces, kas ir savienotas, izmantojot bezvadu maršrutētāju vai bezvadu piekļuves punktu.

**EX PIEZĪME.** Jēdzieni *bezvadu maršrutētājs* un *bezvadu piekļuves punkts* bieži aizvieto viens otru.

- Plaša mēroga WLAN, piemēram, korporatīvie vai publiskie WLAN, parasti izmanto bezvadu piekļuves punktus, kas nodrošina piekļuvi lielam skaitam datoru un papildierīču un kas var nošķirt svarīgas tīkla funkcijas.
- Mājas vai nelielu biroju WLAN izmanto bezvadu maršrutētājus, kas nodrošina iespēju vairākiem vadu vai bezvadu datoriem koplietot interneta pieslēgumu, printeri un failus, neizmantojot papildu aparatūru vai programmatūru.

Lai izmantotu datora WLAN ierīci, ir jāizveido savienojums ar WLAN infrastruktūru (to nodrošina pakalpojumu sniedzējs vai arī publiskais vai korporatīvais tīkls).

#### Interneta pakalpojumu sniedzēja pakalpojumu lietošana

Izveidojot savienojumu ar internetu mājās, vispirms ir jāizveido konts ar interneta pakalpojumu sniedzēju (IPS). Lai iegādātos interneta pakalpojumu un modemu, sazinieties ar vietējo IPS. IPS palīdzēs jums uzstādīt modemu, ievilkt tīkla kabeli, lai savienotu bezvadu datoru ar modemu, un pārbaudīt interneta pakalpojumu.

**EX PIEZĪME.** IPS piešķirs jums lietotāja ID un paroli interneta piekļuvei. Pierakstiet šo informāciju un glabājiet to drošā vietā.

#### <span id="page-32-0"></span>WLAN iestatīšana

Lai iestatītu WLAN un izveidotu savienojumu ar internetu, ir nepieciešams šāds aprīkojums:

- platjoslas modems (DSL vai kabeļmodems) (1) un ātrdarbīga interneta pakalpojums, kas iegādāts no interneta pakalpojumu sniedzēja (IPS);
- bezvadu maršrutētājs (2) (iegādājams atsevišķi);
- bezvadu dators (3).
- **ET PIEZĪME.** Dažos modemos ir iebūvēts bezvadu maršrutētājs. Sazinieties ar IPS, lai uzzinātu, kāda tipa modems jums ir.

Nākamajā attēlā ir redzams internetam pievienota bezvadu tīkla instalācijas piemērs.

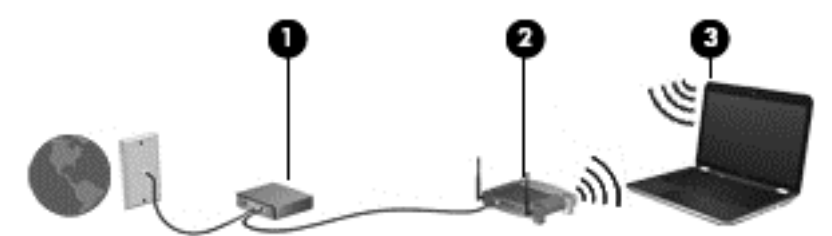

Tīklam paplašinoties, tam var tikt pievienoti papildu datori ar bezvadu vai vadu savienojumu, lai nodrošinātu tiem piekļuvi internetam.

Palīdzību WLAN iestatīšanai skatiet maršrutētāja ražotāja vai IPS nodrošināto informāciju.

#### Bezvadu maršrutētāja konfigurēšana

Lai saņemtu palīdzību par bezvadu maršrutētāja konfigurēšanu, skatiet maršrutētāja ražotāja vai jūsu interneta pakalpojumu sniedzēja nodrošināto informāciju.

**FTEZĪME.** Sākumā ieteicams savienot jauno bezvadu datoru ar maršrutētāju, izmantojot maršrutētāja komplektā iekļauto tīkla kabeli. Kad datorā ir veiksmīgi izveidots savienojums ar internetu, atvienojiet kabeli un pēc tam, izmantojot bezvadu tīklu, piekļūstiet internetam.

#### WLAN aizsargāšana

Iestatot WLAN vai piekļūstot esošam WLAN, vienmēr iespējojiet drošības līdzekļus, lai aizsargātu tīklu pret nesankcionētu piekļuvi. Sabiedriskās vietās (tīklājos), piemēram, kafejnīcās un lidostās, WLAN var nebūt droši. Ja jūs uztrauc datora drošība, atrodoties tīklājā, ierobežojiet tīkla darbību, atļaujot tikai mazsvarīga e-pasta un standarta interneta pārlūkošanas funkcijas.

Bezvadu raidītāja signāli tiek raidīti ārpus tīkla, tāpēc citas WLAN ierīces var uztvert neaizsargātus signālus. WLAN aizsargāšanai ņemiet vērā tālāk aprakstītos piesardzības pasākumus.

Izmantojiet ugunsmūri.

Ugunsmūris pārbauda uz jūsu tīklu nosūtīto informāciju un pieprasījumus un atmet šaubīgus vienumus. Ugunsmūri ir pieejami gan kā programmatūra, gan kā aparatūra. Dažos tīklos tiek izmantota abu šo veidu kombinācija.

Izmantojiet bezvadu sakaru šifrēšanu.

Bezvadu sakaru šifrēšanai tiek izmantoti drošības iestatījumi, lai šifrētu un atšifrētu tīklā pārraidītus datus. Lai saņemtu papildinformāciju, sākuma ekrānā ierakstiet palīdzība un pēc tam atlasiet Palīdzība un atbalsts.

#### <span id="page-33-0"></span>Savienojuma izveide ar WLAN

Lai izveidotu savienojumu ar WLAN, veiciet tālāk norādītās darbības.

- 1. Pārliecinieties, vai WLAN ierīce ir ieslēgta.
- 2. Sākuma ekrānā norādiet uz ekrāna augšējo vai apakšējo labo stūri, lai tiktu parādītas viedpogas.
- 3. Atlasiet lestatījumi un pēc tam noklikšķiniet uz tīkla statusa ikonas.
- 4. Atlasiet sarakstā savu WLAN.
- 5. Noklikšķiniet uz pogas Izveidot savienojumu.

Ja bezvadu lokālajā tīklā ir iespējots drošības līdzeklis, tiek prasīts ievadīt drošības kodu. Ierakstiet kodu un pēc tam noklikšķiniet uz Pierakstīties, lai pabeigtu savienojuma izveidi.

**EX PIEZĪME.** Ja sarakstā nav WLAN tīklu, jūs atrodaties ārpus bezvadu maršrutētāja vai piekļuves punkta darbības zonas.

**EX PIEZĪME.** Ja neredzat bezvadu lokālo tīklu, ar kuru vēlaties izveidot savienojumu, Windows darbvirsmā ar peles labo pogu noklikšķiniet uz tīkla stāvokļa ikonas un pēc tam atlasiet Atvērt tīkla un koplietošanas centru. Noklikšķiniet uz Iestatīt jaunu savienojumu vai tīklu. Parādītajā opciju sarakstā ir opcijas, kas ļauj manuāli meklēt tīklu un izveidot ar to savienojumu vai izveidot jaunu tīkla savienojumu.

6. Izpildiet ekrānā redzamās instrukcijas, lai pabeigtu savienojuma izveidi.

Kad savienojums ir izveidots, novietojiet peles rādītāju paziņojumu apgabalā uz tīkla stāvokļa ikonas, lai pārbaudītu savienojuma nosaukumu un statusu.

 $\mathbb{P}$  PIEZĪME. Darbības zona (bezvadu sakaru signālu raidīšanas attālums) ir atkarīga no WLAN aprīkojuma, maršrutētāja ražotāja un citu elektroierīču vai strukturālu barjeru, piemēram, sienu un grīdu, radītiem traucējumiem.

#### Bluetooth bezvadu ierīču lietošana (tikai atsevišķiem modeļiem)

Bluetooth ierīce nodrošina bezvadu sakarus ar nelielu darbības rādiusu, kas aizstāj fiziskus kabeļu savienojumus, ko parasti izmanto, lai savienotu šādas elektroniskās ierīces:

- datori (galddatori, piezīmjdatori, personālie ciparasistenti);
- tālruņi (mobilie tālruņi, bezvadu tālruņi, viedtālruņi);
- attēlveidošanas ierīces (printeri, kameras);
- audioierīces (radioaustiņas, skaļruņi);
- pele.

Bluetooth ierīces nodrošina vienādranga sakaru iespējas, kas ļauj izveidot personālo tīklu (PAN), kurā ir savienotas Bluetooth ierīces. Informāciju par Bluetooth ierīču konfigurēšanu un lietošanu skatiet Bluetooth programmatūras palīdzības vietnē.

### Savienojuma izveide ar vadu tīklu

### Savienojuma izveide ar lokālo tīklu (LAN)

Izmantojiet LAN savienojumu, lai pievienotu datoru tieši maršrutētājam mājās (aktīva bezvadu savienojuma vietā) vai izveidotu savienojumu ar esošo tīklu birojā.

Savienojuma izveidei ar LAN ir nepieciešams 8 kontaktu RJ-45 tīkla kabelis.

Lai izveidotu savienojumu ar tīkla kabeli, veiciet tālāk norādītās darbības.

- 1. Pievienojiet tīkla kabeli datora tīkla ligzdai (1).
- 2. Otru tīkla kabeļa galu pievienojiet tīkla sienas ligzdai (2) vai maršrutētājam.
	- **FFIEZĪME.** Ja tīkla kabelim ir trokšņu slāpēšanas ķēde (3), kas novērš TV un radio signālu radītus traucējumus, pavērsiet kabeļa galu ar ķēdi pret datoru.

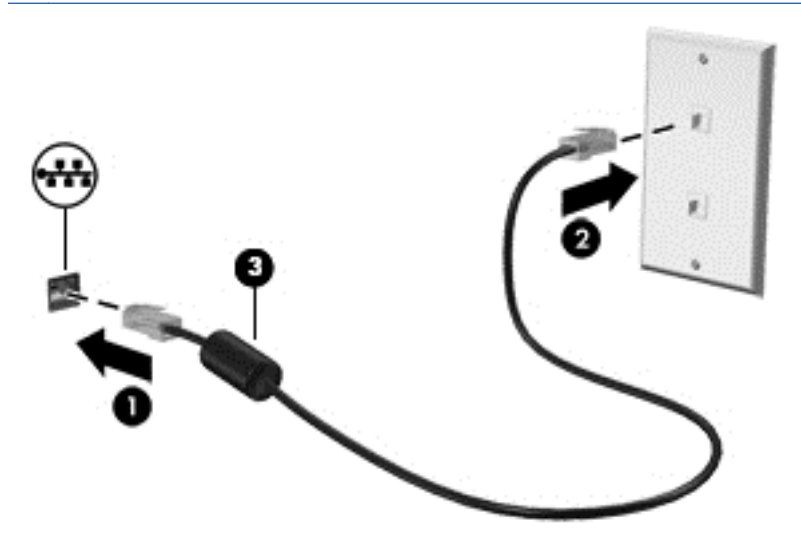

# <span id="page-35-0"></span>4 Izklaides funkciju izmantošana

Izmantojiet HP datoru kā izklaides centru, saziņai lietojot tīmekļa kameru, klausoties un pārvaldot mūzikas ierakstus un lejupielādējot un skatoties filmas. Vai arī, pievienojot ārējas ierīces, piemēram, skaļruņus, austiņas, monitoru, projektoru, televizoru un atsevišķiem modeļiem arī augstas izšķirtspējas ierīces, pārvērtiet datoru par vēl efektīgāku izklaides līdzekli.

## Multivides līdzekļi

Datorā ir pieejami dažādi izklaides līdzekļi.

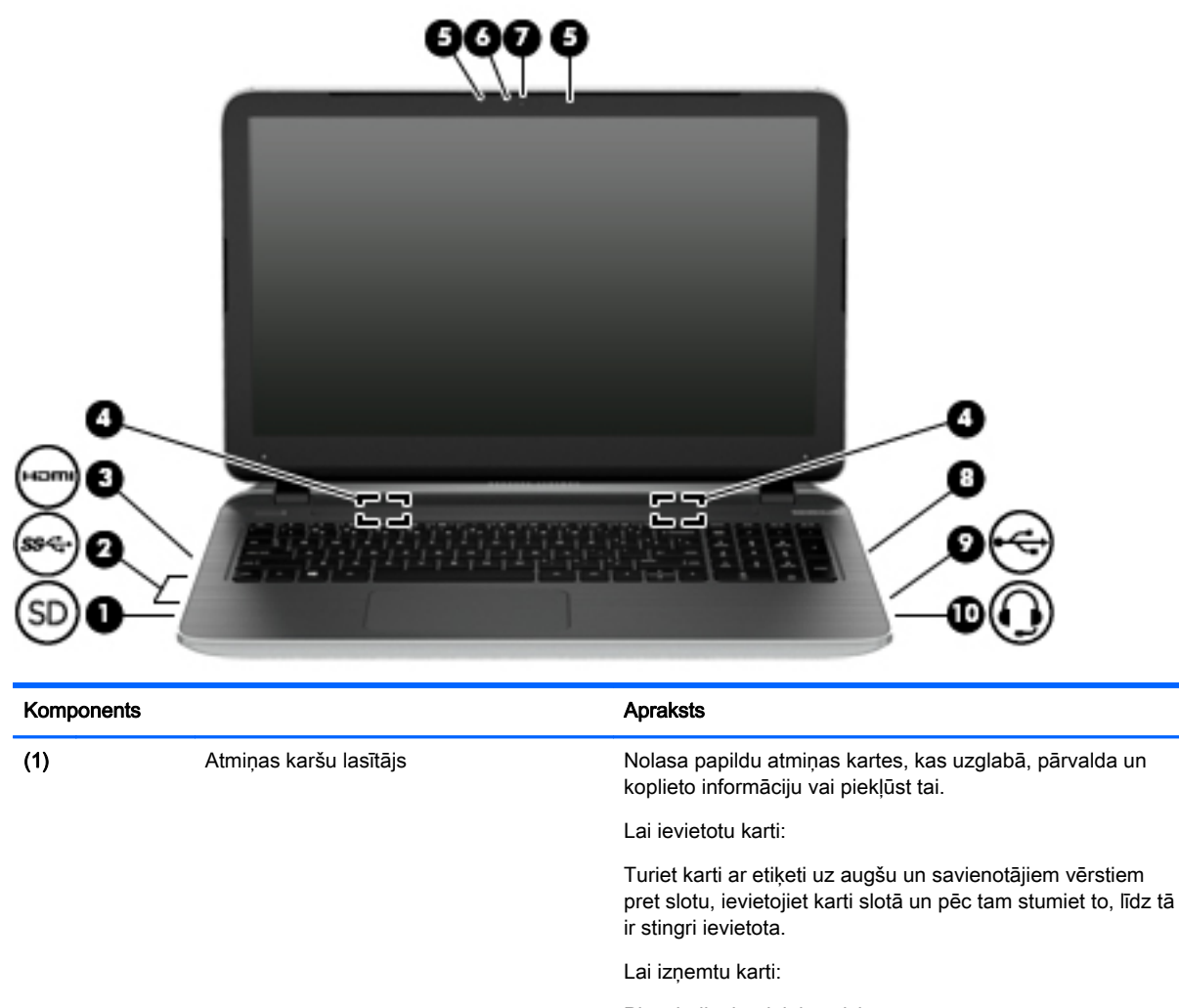

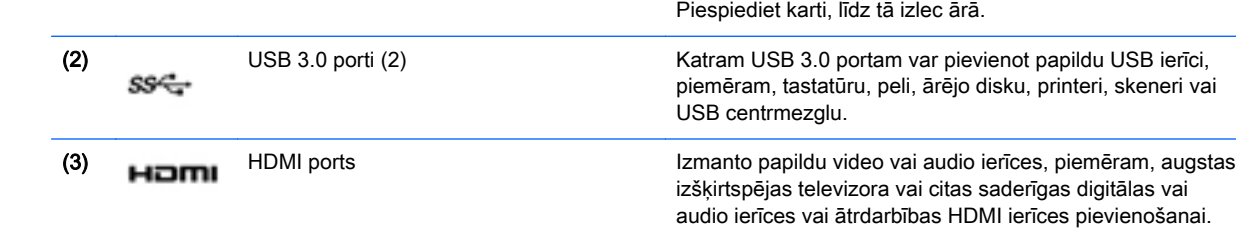
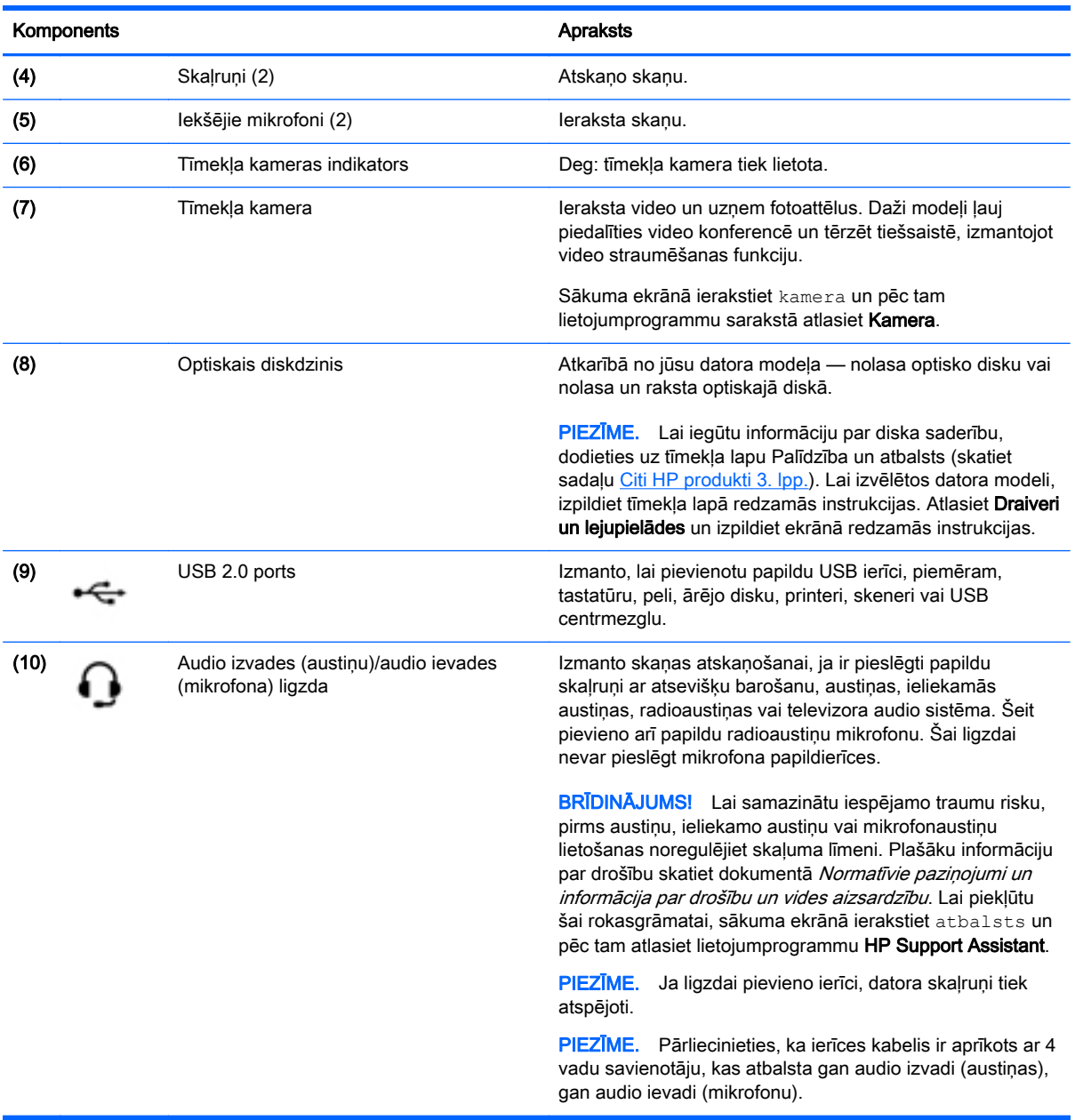

## Tīmekļa kameras lietošana

Datoram ir iebūvēta tīmekļa kamera, kas ieraksta video un uzņem fotoattēlus. Daži modeļi ļauj piedalīties video konferencē un tērzēt tiešsaistē, izmantojot video straumēšanas funkciju.

**▲** Lai startētu tīmekļa kameru, sākuma ekrānā ierakstiet kamera un pēc tam lietojumprogrammu sarakstā atlasiet Kamera.

Lai iegūtu plašāku informāciju par tīmekļa kameras lietošanu, atveriet utilītu Palīdzība un atbalsts. Sākuma ekrānā ierakstiet palīdzība un pēc tam atlasiet Palīdzība un atbalsts.

## Audio funkcijas izmantošana

Izmantojot datoru, varat atskaņot mūzikas kompaktdiskus, lejupielādēt un klausīties mūziku, straumēt audio saturu no tīmekļa (tostarp radio stacijām), ierakstīt audio failus vai miksēt audio un video failus, lai izveidotu multivides failus. Lai klausīšanās būtu patīkamāka, pievienojiet ārējās audio ierīces, piemēram, skalrunus vai austinas.

### Skaļruņu pievienošana

Lai pievienotu datoram vadu skaļruņus, pievienojiet tos datora USB portam vai audio izvades (austiņu) ligzdai vai dokstacijai.

Lai datoram pievienotu bezvadu skaļruņus, izpildiet ierīces ražotāja instrukcijas. Informāciju par augstas izšķirtspējas skalruņu pievienošanu datoram skatiet sadaļā [HDMI audio iestatīšana](#page-39-0) 28. lpp. Pirms skalrunu pievienošanas samaziniet skaluma līmeni.

### Austiņu un mikrofona pievienošana

Sava datora audio izvades (austiņu)/audio ievades (mikrofona) ligzdai varat pievienot vadu austiņas. Veikalos ir pieejamas dažādas austiņas ar integrētiem mikrofoniem.

Pievienojot datoram *bezvadu* austiņas, ievērojiet ierīces ražotāja instrukcijas.

A BRĪDINĀJUMS! Lai samazinātu iespējamo traumu risku, pirms austiņu, ieliekamo austiņu vai mikrofonaustiņu uzlikšanas samaziniet skaļuma iestatījumu. Papildinformāciju par drošību skatiet dokumentā *Normatīvie paziņojumi un informācija par drošību un vides aizsardzību*. Lai piekļūtu šai rokasgrāmatai, sākuma ekrānā ierakstiet atbalsts un pēc tam atlasiet lietojumprogrammu HP Support Assistant.

### Beats Audio (tikai atsevišķiem modeļiem)

Beats Audio ir uzlabota audio funkcija dziļa, kontrolēta basa nodrošināšanai, saglabājot dzidru skaņu.

#### Piekļūšana Beats Audio vadības panelim

Izmantojot funkcijas Beats Audio vadības paneli, varat skatīt un manuāli vadīt audio un basu iestatījumus.

**▲** Sākuma ekrānā ierakstiet vadības panelis, atlasiet Vadības panelis, atlasiet Aparatūra un skaņa un pēc tam atlasiet Beats Audio vadības panelis.

#### Beats Audio iespējošana un atspējošana

**▲** Lai iespējotu vai atspējotu funkciju Beats Audio, nospiediet taustiņu fn kombinācijā ar taustiņu Taustiņš b.

#### Audio funkciju pārbaude

Lai pārbaudītu audio funkcijas jūsu datorā, veiciet šādas darbības:

- 1. Sākuma ekrānā ierakstiet vadības panelis un pēc tam atlasiet Vadības panelis.
- 2. Atlasiet Aparatūra un skaņa un pēc tam atlasiet Skaņa.
- 3. Kad tiek atvērts logs Skaņa, atlasiet cilni Skaņas. Sadaļā Programmas notikumi atlasiet jebkuru skaņas notikumu, piemēram, pīkstienu vai brīdinājuma signālu, un pēc tam atlasiet Testēt.

Skaņai jābūt dzirdamai skaļruņos vai pievienotajās austiņās.

Lai pārbaudītu ierakstīšanas funkcijas jūsu datorā, veiciet šādas darbības:

- 1. Sākuma ekrānā ierakstiet skaņa un pēc tam atlasiet Skaņas ierakstītājs.
- 2. Noklikšķiniet uz Sākt ierakstu un runājiet mikrofonā.
- 3. Saglabājiet failu uz darbvirsmas.
- 4. Atveriet multivides programmu un atskaņojiet ierakstu.

Lai apstiprinātu vai mainītu audio iestatījumus savā datorā, rīkojieties šādi:

- 1. Sākuma ekrānā ierakstiet vadības panelis un pēc tam atlasiet Vadības panelis.
- 2. Atlasiet Aparatūra un skaņa un pēc tam atlasiet Skaņa.

## Video izmantošana

Jūsu dators ir jaudīga video ierīce, kas ļauj jums skatīties straumētus videoklipus no jūsu iecienītākajām tīmekļa vietnēm un lejupielādēt videoklipus un filmas, lai tās skatītos datorā, kad nav izveidots savienojums ar tīklu.

Lai skatīšanās būtu vēl patīkamāka, pievienojiet datora HDMI portam ārēju monitoru, projektoru vai televizoru.

**[7 SVARĪGI!** Pārliecinieties, vai ārējā ierīce ir pievienota pareizajam datora portam, izmantojot atbilstošo kabeli. Ja rodas jautājumi, iepazīstieties ar ražotāja sniegtajiem norādījumiem.

### Video ierīču pievienošana, izmantojot HDMI kabeli

**EX PIEZĪME.** Lai pievienotu HDMI ierīci datoram, ir nepieciešams HDMI kabelis, kas iegādājams atsevišķi.

Lai datora ekrāna attēlu redzētu augstas izšķirtspējas televizorā vai monitorā, savienojiet augstas izšķirtspējas ierīci, ievērojot tālāk minētos norādījumus.

1. Pievienojiet vienu HDMI kabeļa galu datora HDMI portam.

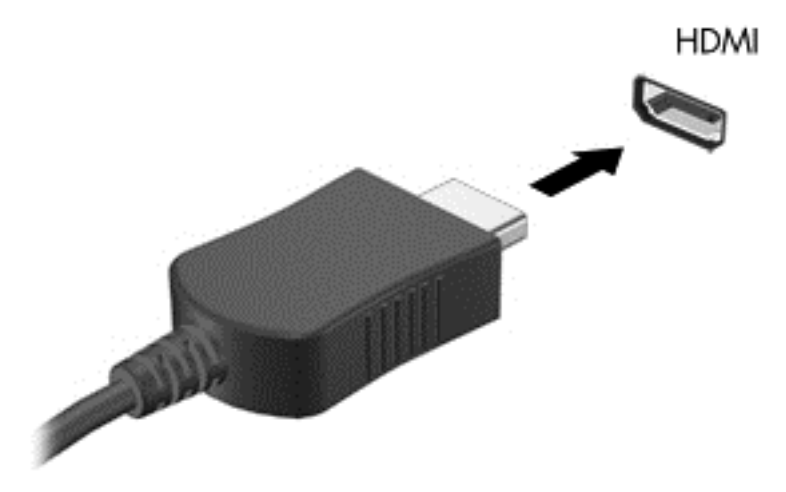

- 2. Pievienojiet otru kabeļa galu augstas izšķirtspējas televizoram vai monitoram.
- 3. Nospiediet taustiņu f4, lai pārslēgtu datora ekrāna attēlu kādā no tālāk minētājiem 4 displeja stāvokliem.
- <span id="page-39-0"></span>Tikai datorā: skatiet ekrāna attēlu tikai datorā.
- Dublēt: skatiet ekrāna attēlu vienlaikus abās ierīcēs datorā un ārējā ierīcē.
- Paplašināt: skatiet ekrāna attēlu, kas paplašināts, izmantojot abas ierīces datoru un ārējo ierīci.
- Tikai ārējā ierīcē: skatiet ekrāna attēlu tikai ārējā ierīcē.

Katru reizi nospiežot taustiņu f4, displeja izskats mainās.

 $\mathbb{R}$  PIEZĪME. Lai iegūtu labākus rezultātus, īpaši tad, ja izvēlaties paplašināšanas opciju, pielāgojiet ārējās ierīces ekrāna izšķirtspēju, kā norādīts tālāk. Sākuma ekrānā ierakstiet vadības panelis un pēc tam atlasiet Vadības panelis. Atlasiet Izskats un personalizācija. Sadaļā Displejs atlasiet Pielāgot ekrāna izšķirtspēju.

#### HDMI audio iestatīšana

HDMI ir vienīgais video signāla interfeiss, kas atbalsta augstas izšķirtspējas video un audio signālu. Pēc HDMI televizora pievienošanas datoram varat ieslēgt HDMI audio funkciju, veicot tālāk norādītās darbības.

- 1. Uzdevumjoslas labajā malā paziņojumu apgabalā ar peles labo pogu noklikšķiniet uz ikonas Skalrunis un pēc tam noklikšķiniet uz Atskaņošanas ierīces.
- 2. Cilnē Atskaņošana atlasiet digitālās izvades ierīces nosaukumu.
- 3. Noklikšķiniet uz lestatīt noklusējumu un pēc tam noklikšķiniet uz Labi.

Lai atjaunotu audio signāla straumēšanu datora skaļruņos, izpildiet tālāk norādītās darbības.

- 1. Ar peles labo pogu noklikšķiniet uz ikonas Skaļruņi paziņojumu apgabalā uzdevumjoslas labajā malā un pēc tam noklikšķiniet uz Atskaņošanas ierīces.
- 2. Cilnē Atskaņošana noklikšķiniet uz Skaļruņi.
- 3. Noklikšķiniet uz lestatīt noklusējumu un pēc tam noklikšķiniet uz Labi.

#### Ar standartu Miracast saderīgu bezvadu displeju meklēšana un savienojuma izveide (tikai atsevišķiem modeļiem)

Lai atrastu ar standartu Miracast saderīgus bezvadu displejus un izveidotu ar tiem savienojumu, neizejot no pašreiz atvērtajām lietojumprogrammām, veiciet tālāk aprakstītās darbības.

Lai atvērtu Miracast:

**▲** Norādiet uz ekrāna augšējo vai apakšējo labo stūri, lai tiktu parādītas viedpogas, noklikšķiniet uz Ierīces, noklikškiniet uz Projekts un pēc tam izpildiet ekrānā redzamās instrukcijas.

 $-$  vai $-$ 

Atsevišķos datoru modeļos sākuma ekrānā noklikšķiniet uz ikonas HP Quick Access to Miracast un pēc tam izpildiet ekrānā redzamās instrukcijas.

# 5 Pārvietošanās ekrānā

Lai pārvietotos datora ekrānā, varat izmantot šādas iespējas:

- **Skārienžesti**
- Tastatūra un pele

Skārienžestus var lietot uz datora skārienpaneļa vai skārienekrāna (tikai atsevišķiem modeļiem).

**ET PIEZĪME.** Ārējo USB peli (nopērkama atsevišķi) var pievienot kādam no datora USB portiem.

Atsevišķiem datoru modeļiem ir īpaši darbību taustiņi vai karsto taustiņu funkcijas, kas paredzētas ierastu uzdevumu izpildei.

Dažiem datoru modeļiem var būt arī integrēta cipartastatūra.

## Skārienpaneļa un žestu lietošana

Izmantojot skārienpaneli, var pārvietoties datora ekrānā un vadīt rādītāju ar vienkāršām pirkstu kustībām. Skārienžestus var pielāgot, izmainot iestatījumus, pogu konfigurācijas, klikšķa ātrumu un rādītāja opcijas. Varat arī skatīt skārienpaneļa žestu demonstrācijas.

Sākuma ekrānā ierakstiet vadības panelis, atlasiet Vadības panelis un pēc tam atlasiet Aparatūra un skaņa. Sadaļā Ierīces un printeri izvēlieties Pele.

 $\hat{X}$  PADOMS. Lietojiet skārienpaneļa kreiso un labo pogu tāpat kā ārējās peles atbilstošās pogas.

PIEZĪME. Skārienpaneļa žesti ne visās lietojumprogrammās tiek atbalstīti.

### **Pieskāriens**

Lai ekrānā veiktu atlasi, izmantojiet skārienpaneļa pieskāriena funkciju.

● Norādiet uz vienumu ekrānā un pēc tam pieskarieties ar vienu pirkstu skārienpaneļa zonai, lai veiktu atlasi. Lai atvērtu vienumu, veiciet dubultskārienu.

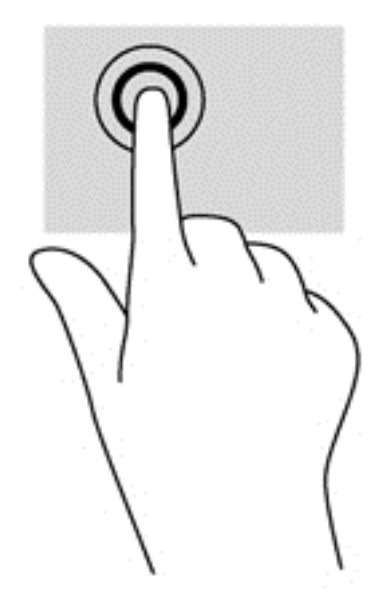

### Ritināšana

Ritināšanas žestu izmanto, lai lapā vai attēlā pārvietotos uz augšu, uz leju vai uz sāniem.

Novietojiet uz skārienpaneļa zonas divus pirkstus mazliet atstatus vienu no otra un velciet tos uz augšu, uz leju vai pa kreisi, pa labi.

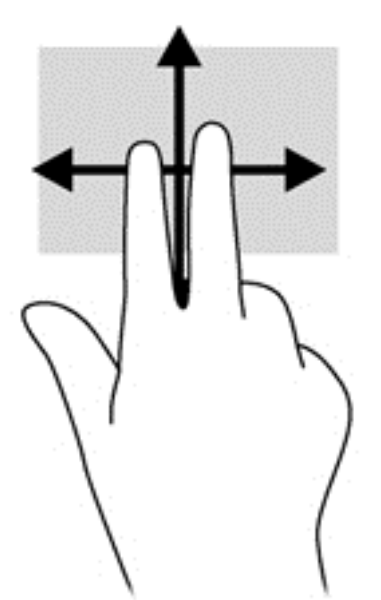

### Savilkšana ar diviem pirkstiem, lai tuvinātu vai tālinātu

Savilkšana ar diviem pirkstiem ļauj tuvināt vai tālināt attēlus vai tekstu.

- Lai tālinātu, novietojiet uz skārienpaneļa divus pirkstus atstatus vienu no otra un pēc tam satuviniet tos.
- Lai tuvinātu, novietojiet divus kopā saliktus pirkstus uz skārienpaneļa zonas un pēc tam atvirziet tos vienu no otra.

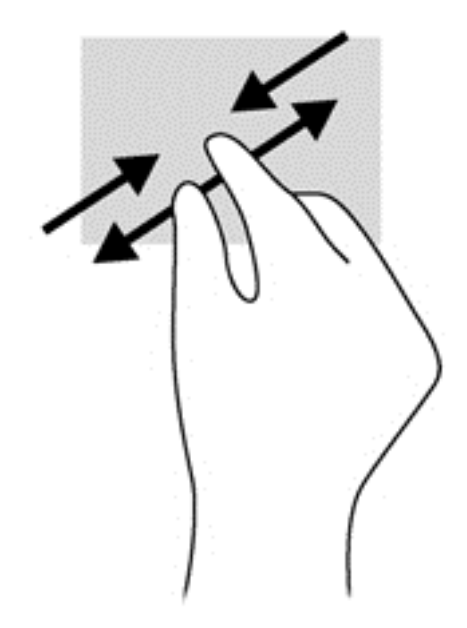

### Divpirkstu klikšķis

Veicot divpirkstu klikšķa žestu, var atvērt ekrānā redzamā vienuma izvēlni.

- **学 PIEZĪME.** Izmantojot divpirkstu klikšķi, tiek veikta tāda pati darbība kā noklikšķinot ar peles labo pogu.
	- Novietojiet divus pirkstus uz skārienpaneļa zonas un piespiediet, lai atvērtu atlasītā vienuma opciju izvēlni.

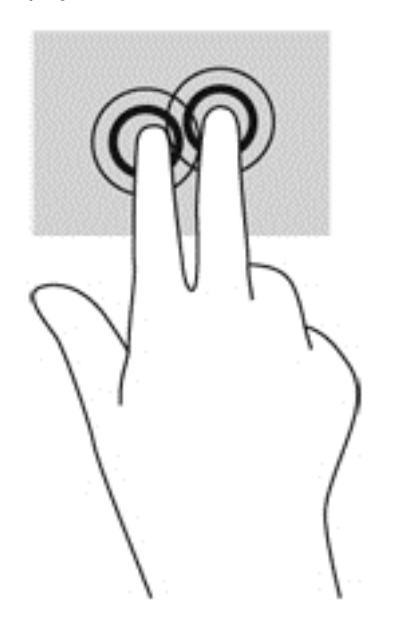

### Pagriešana (tikai atsevišķiem modeļiem)

Ar pagriešanas žestu var pagriezt vienumus, piemēram, fotoattēlus.

● Norādiet uz objektu un pēc tam novietojiet kreisās rokas rādītājpirkstu skārienpaneļa zonā. Ar labās rokas rādītājpirkstu slidiniet pa apli, attēlojot pulksteņrādītāja kustību no pulksten 12 uz 3. Lai mainītu pagriešanas virzienu, pārvietojiet rādītājpirkstu, attēlojot pulksteņrādītāja kustību no plkst. 3 uz 12.

**EV PIEZĪME.** Pagriešanas žests ir paredzēts noteiktām lietojumprogrammām, kurās var pagriezt kādu vienumu vai attēlu. Pagriešanas žests, iespējams, nedarbojas visās lietojumprogrammās.

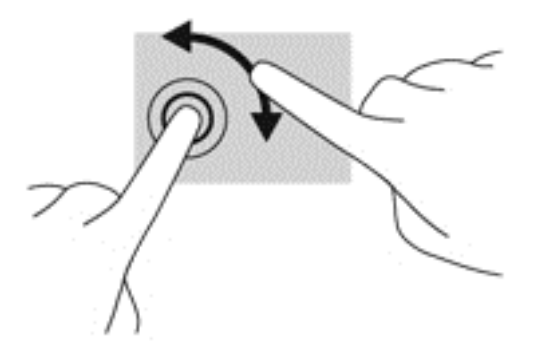

### Švīku žests (tikai atsevišķiem modeļiem)

Izmantojot švīku žestu, varat pāriet no viena ekrāna uz otru vai ātri ritināt dokumentu lapas.

● Novietojiet trīs pirkstus uz skārienpaneļa zonas un ar vieglu kustību ātri velciet pirkstus uz augšu, uz leju, pa labi vai pa kresi.

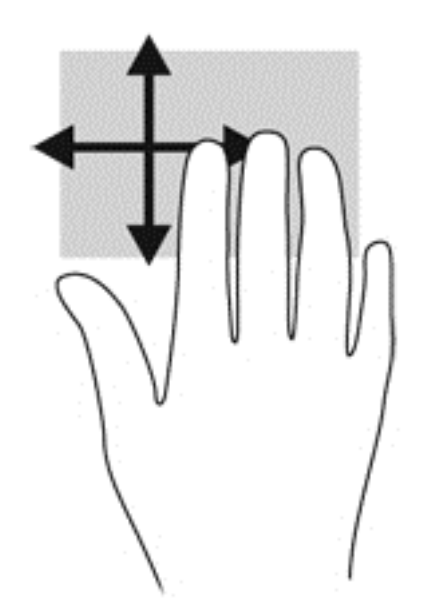

### Pavilkšana no malām

Pavelkot no malām, var veikt tādus uzdevumus kā iestatījumu maiņa un lietojumprogrammu atrašana un lietošana.

#### Pavilkšana no labās malas

Pavelkot no labās malas, var piekļūt viedpogām, lai meklētu, kopīgotu saturu, atvērtu lietojumprogrammas, piekļūtu ierīcēm vai mainītu iestatījumus.

Viegli pavelciet ar pirkstu no labās malas, lai tiktu parādītas viedpogas.

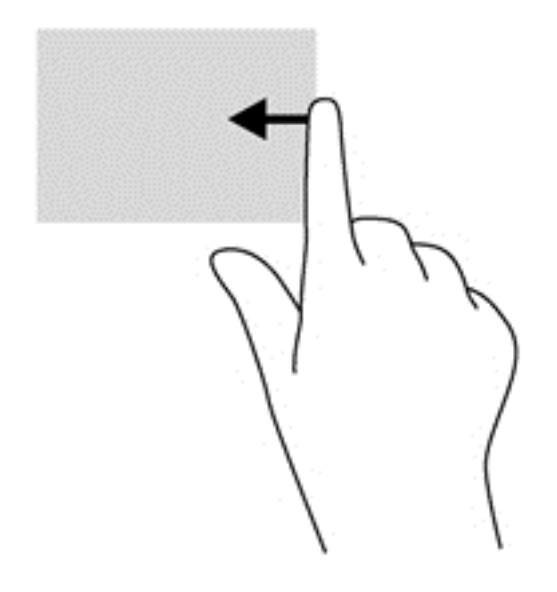

#### Pavilkšana no kreisās malas

Pavelkot no kreisās malas, tiek parādītas nesen atvērtās lietojumprogrammas, tādējādi varat ātri pārslēgties starp tām.

Viegli pavelciet ar pirkstu no skārienpaneļa kreisās malas.

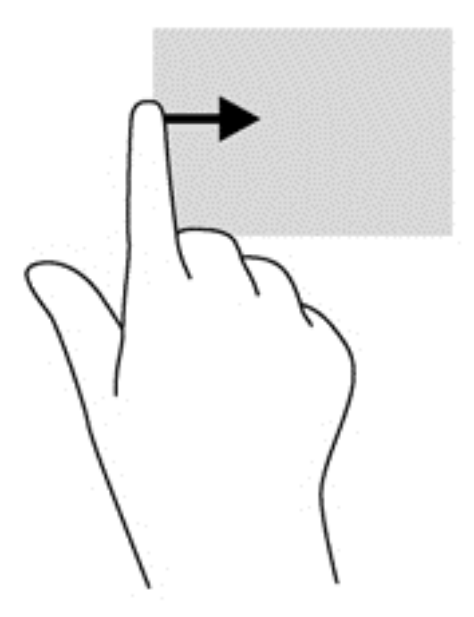

#### Pavilkšana no augšējās malas

Pavelkot no augšējās malas, tiek parādītas lietojumprogrammu komandu opcijas, kas ļauj pielāgot lietojumprogrammas.

- **SVARĪGI!** Ja lietojumprogramma ir atvērta, no augšējās malas veicamais žests ir atkarīgs no lietojumprogrammas.
	- Viegli pavelciet ar pirkstu no augšējās malas, lai tiktu parādītas lietojumprogrammas komandu opcijas.

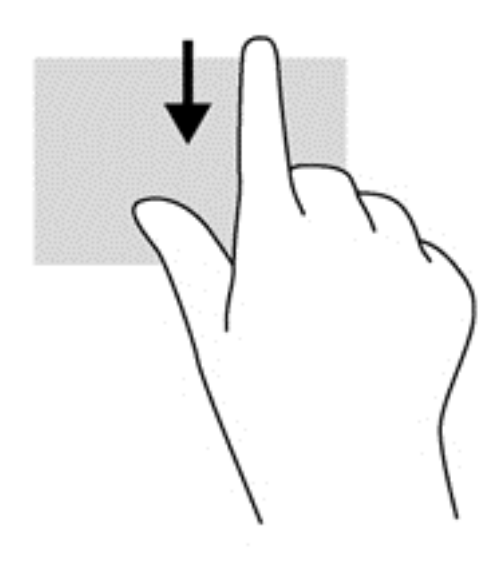

## Skārienekrāna žestu lietošana (tikai atsevišķiem modeļiem)

Datoros ar skārienekrānu var pārvaldīt vienumus, veicot ar pirkstiem žestus tieši uz ekrāna.

 $\frac{1}{2}$  PADOMS. Datoros ar skārienekrānu var veikt žestus uz ekrāna vai uz skārienpaneļa. Tāpat var veikt darbības ekrānā ar tastatūru un peli.

### Slidināšana ar vienu pirkstu

Slidināšanu ar vienu pirkstu parasti izmanto, lai vilktu vai ritinātu sarakstus un lapas, taču to var arī izmantot, lai veiktu citas darbības, piemēram, pārvietotu objektu.

- Lai ritinātu ekrānā, viegli slidiniet pirkstu pāri ekrānam rādītāja vēlamajā pārvietošanas virzienā.
- **ET PIEZĪME.** Ja sākuma ekrānā ir redzamas vairākas lietojumprogrammas, varat slidināt pirkstu pa kreisi vai pa labi, lai pārvietotos ekrānā.
- Lai vilktu, nospiediet un turiet objektu un pēc tam velciet objektu, lai to pārvietotu.

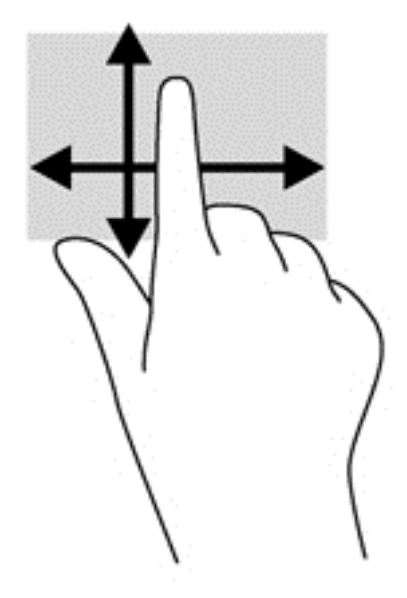

### Pieskaršanās

Lai ekrānā veiktu atlasi, izmantojiet pieskāriena funkciju.

Lai veiktu izvēli, ar vienu pirkstu pieskarieties ekrānā redzamajam vienumam. Lai atvērtu vienumu, veiciet dubultskārienu.

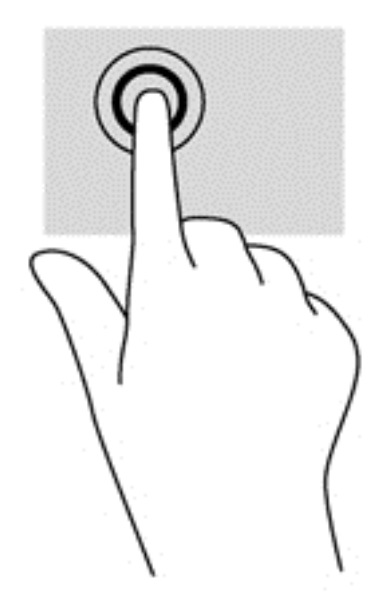

### Savilkšana ar diviem pirkstiem, lai tuvinātu vai tālinātu

Savilkšana ar diviem pirkstiem ļauj tuvināt vai tālināt attēlus vai tekstu.

- Lai tālinātu, novietojiet uz ekrāna divus pirkstus atstatus vienu no otra un pēc tam satuviniet tos.
- Lai tuvinātu, novietojiet divus kopā saliktus pirkstus uz ekrāna un pēc tam attāliniet tos.

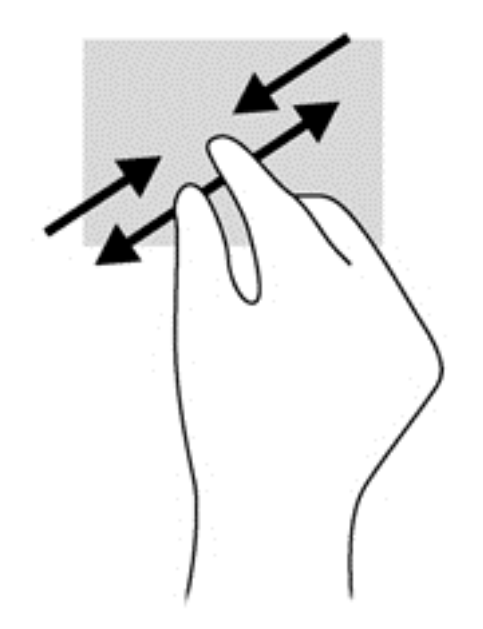

### Pagriešana (tikai atsevišķiem modeļiem)

Ar pagriešanas žestu var pagriezt vienumus, piemēram, fotoattēlus.

- Novietojiet kreisās rokas rādītājpirkstu uz objekta, kuru vēlaties pagriezt. Labās rokas rādītājpirkstu slidiniet pa apli ar vēzienu no pulksten 12 uz 3. Lai mainītu pagriešanas virzienu, pārvietojiet rādītājpirkstu, attēlojot pulksteņrādītāju kustību no pulksten 3 uz 12.
- **EX PIEZĪME.** Pagriešanas žests ir paredzēts noteiktām lietojumprogrammām, kurās var pagriezt kādu vienumu vai attēlu. Pagriešanas žests, iespējams, nedarbojas visās lietojumprogrammās.

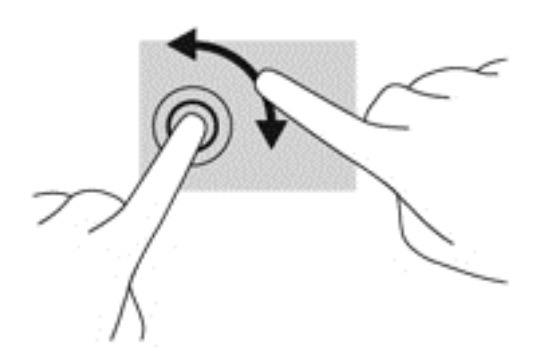

### Pavilkšana no malām

Pavelkot no malām, var veikt dažādus uzdevumus, piemēram, mainīt iestatījumus un atrast vai izmantot lietojumprogrammas.

#### Pavilkšana no labās malas

Pavelkot no labās malas, var piekļūt viedpogām, lai meklētu, kopīgotu saturu, atvērtu lietojumprogrammas, piekļūtu ierīcēm vai mainītu iestatījumus.

Viegli pavelciet pirkstu no displeja labās malas uz centru, lai parādītu viedpogas.

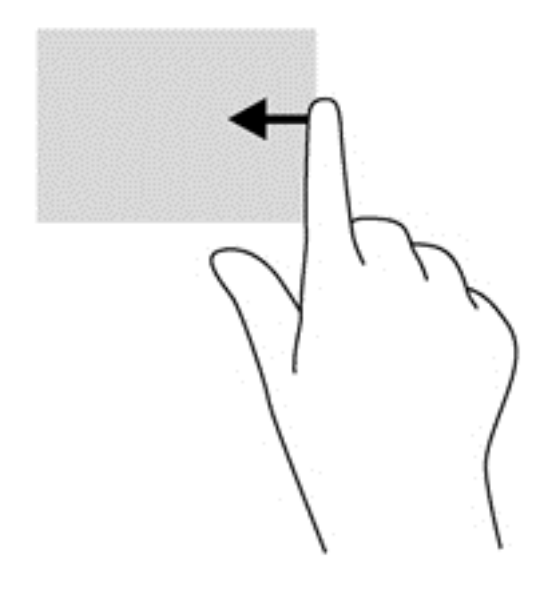

#### Pavilkšana no kreisās malas

Pavelkot virzienā no kreisās malas, parādās atvērtas lietojumprogrammas, ļaujot ātri pārslēgties starp tām.

● Viegli pavelciet pirkstu no displeja kreisās malas uz centru, lai pārslēgtos starp atvērtajām lietojumprogrammām. Lai parādītu visas atvērtās lietojumprogrammas, neatlaižot pirkstu, pavelciet atpakaļ uz kreiso malu.

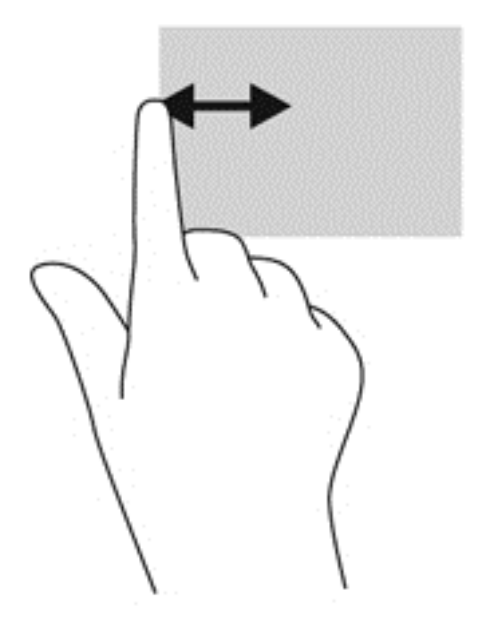

#### Pavilkšana no augšējās malas vai apakšējās malas

Pavelkot no augšējās vai apakšējās malas, tiek parādītas lietojumprogrammu komandu opcijas, kas ļauj pielāgot lietojumprogrammas.

**SVARĪGI!** Ja kāda lietojumprogramma ir atvērta, pavilkšanas žests no augšējās malas atšķiras atkarībā no lietojumprogrammas.

Viegli pavelciet ar pirkstu no augšējās vai apakšējās malas, lai tiktu parādītas lietojumprogrammu komandu opcijas.

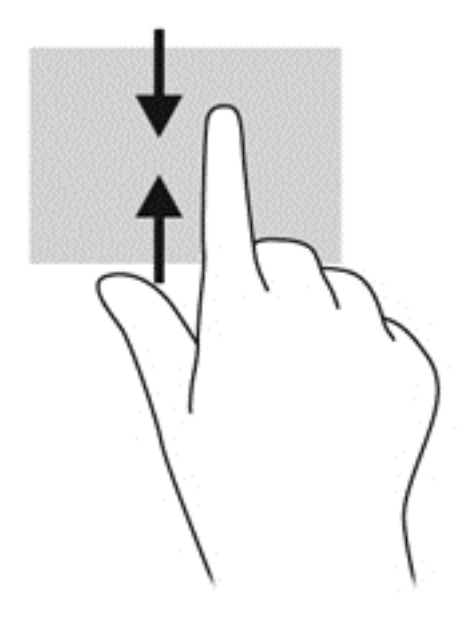

## Tastatūras un peles lietošana

Ar tastatūru un peli var ierakstīt tekstu, atlasīt vienumus, ritināt un veikt tās pašas funkcijas, kuras veicat, izmantojot skārienžestus. Izmantojot tastatūru, var lietot arī darbību taustiņus un karstos taustiņus, lai izpildītu īpašas funkcijas.

÷γ. PADOMS. Izmantojot tastatūras Windows taustiņu | , var ātri atgriezties no atvērtas

lietojumprogrammas vai Windows darbvirsmas sākuma ekrānā. Atkārtoti nospiežot Windows taustiņu, atkal tiks atvērts iepriekšējais ekrāns.

PIEZĪME. Atkarībā no valsts vai reģiona tastatūras taustiņi un tastatūras funkcijas var atšķirties no tām, kas raksturotas šajā sadaļā.

#### Taustiņu lietošana

Izmantojot noteiktus taustiņus un taustiņu kombinācijas, var ātri piekļūt informācijai vai izpildīt funkcijas.

#### Darbību taustiņu lietošana

Darbības taustiņš veic piešķirto funkciju. Ikonas, kas redzamas uz taustiņiem no f1 līdz f4, taustiņam f5 (atsevišķos modeļos) un taustiņiem no f6 līdz f12, norāda šiem taustiņiem piešķirtās funkcijas.

Lai lietotu darbības taustiņa funkciju, nospiediet un turiet šo taustiņu.

Darbības taustiņa funkcija ir iespējota rūpnīcā. Šo funkciju var atspējot utilītā Setup Utility (BIOS). Norādījumus par utilītas Setup Utility (BIOS) atvēršanu skatiet nodaļā [Utilītas Setup Utility \(BIOS\) un](#page-70-0) [HP PC Hardware Diagnostics \(UEFI\) lietošana](#page-70-0) 59. lpp. un pēc tam izpildiet ekrāna apakšā redzamās instrukcijas.

Kad esat atspējojis darbības taustiņa funkciju, katru funkciju vēl arvien var veikt, nospiežot taustiņu fn kombinācijā ar atbilstošo darbības taustiņu.

A UZMANĪBU! Veicot izmaiņas utilītā Setup Utility (BIOS), ir jārīkojas īpaši piesardzīgi. Kļūdas var izraisīt nepareizu datora darbību.

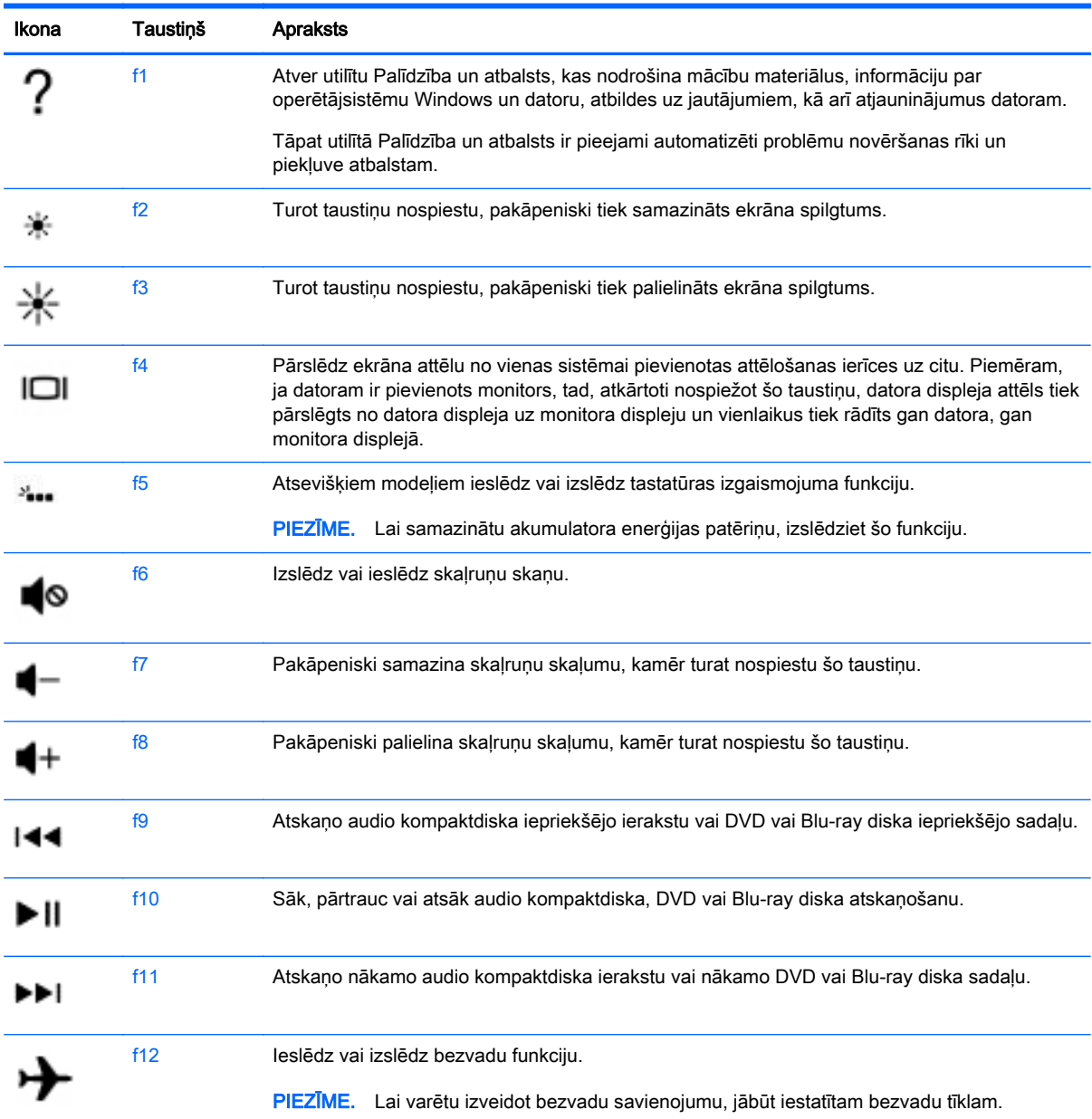

#### Windows īsinājumtaustiņu lietošana

Operētājsistēmā Windows ir pieejamas saīsnes, kas nodrošina ātru darbību veikšanu. Lai veiktu vajadzīgo darbību, nospiediet Windows taustiņu  $\blacksquare\blacksquare$ vienu pašu vai kopā ar kādu noteiktu taustiņu.

#### Karsto taustiņu lietošana

Karstais taustiņš ir taustiņa fn un taustiņa esc vai taustiņa b kombinācija.

Lai lietotu karsto taustiņu:

**▲** Īsi nospiediet taustiņu fn un pēc tam īsi nospiediet otro kombinācijas taustiņu.

### Integrētās cipartastatūras lietošana

Šajā datorā ir integrēta cipartastatūra, turklāt tas atbalsta arī papildu cipartastatūras vai papildu ārējās tastatūras, kurās ir iekļauta cipartastatūra. Papildinformāciju par integrēto cipartastatūru skatiet sadaļā [Taustiņi](#page-26-0) 15. lpp.

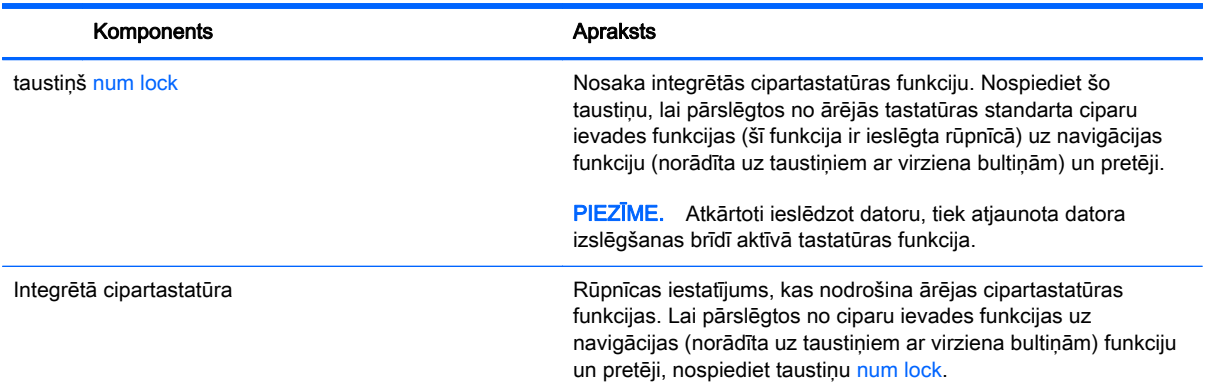

# 6 Barošanas pārvaldība

Datoru var darbināt akumulatora enerģija vai ārējs enerģijas avots. Ja dators darbojas tikai ar akumulatora enerģiju un maiņstrāvas avots nav pieejams, lai uzlādētu akumulatoru, ir svarīgi pārraudzīt un taupīt akumulatora uzlādes līmeni. Jūsu dators atbalsta optimālu enerģijas plānu, kas palīdz pārvaldīt, kā dators izmanto un ietaupa enerģiju, lai jūs varētu līdzsvarot datora veiktspēju ar enerģijas ekonomēšanu.

## Miega stāvokļa vai hibernācijas aktivizēšana

Operētājsistēmā Microsoft® Windows ir divi enerģijas taupīšanas stāvokļi: miega režīms un hibernācija.

- Miega režīms miega stāvoklis tiek automātiski iniciēts, kad dators netiek lietots noteiktu laiku un darbojas, izmantojot akumulatora vai ārēja strāvas avota jaudu. Jūsu darbs tiek saglabāts atmiņā, tādējādi varat to ļoti ātri atsākt. Miega režīmu var aktivizēt arī manuāli. Papildinformāciju skatiet sadaļā Miega stāvokļa manuāla aktivizēšana un iziešana no tā 41. lpp.
- Hibernācija hibernācijas stāvoklis tiek automātiski iniciēts, kad akumulators ir sasniedzis kritisko līmeni. Hibernācijas stāvoklī jūsu darbs tiek saglabāts hibernācijas failā, un dators tiek izslēgts.
- **FRIEZĪME.** Hibernāciju varat aktivizēt manuāli. Skatiet sadaļu Miega stāvokļa manuāla aktivizēšana un iziešana no tā 41. lpp. un [Hibernācijas manuāla aktivizēšana un iziešana no](#page-53-0) [tās \(tikai atsevišķiem modeļiem\)](#page-53-0) 42. lpp.
- A UZMANĪBU! Lai novērstu iespējamu audio un video kvalitātes samazināšanos, audio un video atskaņošanas funkcionalitātes vai informācijas zudumu, neaktivizējiet miega režīmu brīdī, kad diskā vai ārējā datu nesējā notiek informācijas lasīšana vai rakstīšana.
- PIEZĪME. Datoram esot miega vai hibernācijas stāvoklī, nav iespējams aktivizēt nekāda veida tīkla savienojumu vai izpildīt datora funkcijas.

### Miega stāvokļa manuāla aktivizēšana un iziešana no tā

Miega stāvokli var aktivizēt jebkurā no šiem veidiem:

- Aizveriet displeju.
- Sākuma ekrānā norādiet uz ekrāna augšējo vai apakšējo labo stūri, lai tiktu parādītas viedpogas. Noklikšķiniet uz Iestatījumi, noklikšķiniet uz ikonas Enerģija un pēc tam uz Miega režīms.

Lai izietu no miega režīma:

- Īsi nospiediet strāvas pogu.
- Ja displejs ir aizvērts, atveriet to.
- Nospiediet tastatūras taustiņu.
- Pieskarieties skārienpanelim vai pavelciet ar pirkstu pa to.

Kad dators iziet no miega stāvokļa, iedegas strāvas indikatori un ekrānā no jauna tiek parādīts darbs, pie kura strādājāt.

<span id="page-53-0"></span> $\mathbb{B}^n$  PIEZĪME. Ja esat iestatījis, lai aktivizējot tiktu prasīta parole, jums vispirms ir jāievada sava Windows parole, lai dators atjaunotu ekrānu.

#### Hibernācijas manuāla aktivizēšana un iziešana no tās (tikai atsevišķiem modeļiem)

Izmantojot enerģijas opcijas, var iespējot lietotāja aktivizētu hibernāciju un mainīt citus enerģijas iestatījumus un taimautus.

- 1. Sākuma ekrānā ierakstiet enerģijas opcijas un pēc tam atlasiet Enerģijas opcijas.
- 2. Kreisajā rūtī noklikšķiniet uz Izvēlēties barošanas pogas darbības.
- 3. Noklikšķiniet uz Mainīt iestatījumus, kas pašlaik nav pieejami.
- 4. Apgabalā Nospiežot barošanas pogu atlasiet Hibernēt.
- 5. Noklikšķiniet uz Saglabāt izmaiņas.

Kad dators iziet no hibernācijas, iedegas strāvas indikatori un ekrānā no jauna tiek parādīts darbs, pie kura strādājāt.

**ET PIEZĪME.** Ja esat iestatījis, lai pamodinot tiktu prasīta parole, jums vispirms ir jāievada sava Windows parole, lai tiktu atjaunots darba ekrāns.

### Paroles aizsardzības iestatīšana, kas darbojas, aktivizējot datoru

Lai iestatītu, ka dators pieprasa paroli, izejot no miega vai hibernācijas režīma, veiciet šīs darbības:

- 1. Sākuma ekrānā ierakstiet enerģijas opcijas un pēc tam atlasiet Enerģijas opcijas.
- 2. Kreisajā rūtī noklikšķiniet uz Pamodinot prasīt paroli.
- 3. Noklikšķiniet uz Mainīt iestatījumus, kas pašlaik nav pieejami.
- 4. Noklikšķiniet uz Prasīt paroli (ieteicams).
- **ET PIEZĪME.** Ja jums ir jāizveido lietotāja konta parole vai jāmaina pašreizējā lietotāja konta parole, noklikšķiniet uz Izveidot vai mainīt lietotāja konta paroli un izpildiet ekrānā redzamās instrukcijas. Ja nav nepieciešams izveidot vai mainīt lietotāja konta paroli, pārejiet uz 5. darbību.
- 5. Noklikšķiniet uz Saglabāt izmaiņas.

## Strāvas mērītāja lietošana un enerģijas iestatījumi

Strāvas mērītājs atrodas Windows darbvirsmā. Strāvas mērītājs ļauj ātri piekļūt enerģijas iestatījumiem un skatīt atlikušo akumulatora uzlādes līmeni.

- Lai parādītu akumulatora atlikušo uzlādes līmeni procentos un pašreizējo enerģijas plānu, Windows darbvirsmā novietojiet rādītāju virs strāvas mērītāja ikonas.
- Lai izmantotu enerģijas opcijas, noklikšķiniet uz strāvas mērītāja ikonas un sarakstā atlasiet vajadzīgo vienumu. Sākuma ekrānā varat arī ierakstīt enerģijas opcijas un pēc tam atlasīt Enerģijas opcijas.

Dažādas strāvas mērītāja ikonas norāda, vai datoru darbina akumulators vai ārējs enerģijas avots. Ja akumulators ir sasniedzis zemu vai kritisku uzlādes līmeni, ikonā ir redzams arī paziņojums.

## Darbināšana ar akumulatora strāvu

Ja datorā ir uzlādēts akumulators un dators nav pievienots ārējam enerģijas avotam, tas darbojas, izmantojot akumulatora enerģiju. Ja datorā ir ievietots uzlādēts akumulators un maiņstrāvas adapteris tiek atvienots no datora, dators automātiski pārslēdzas uz akumulatora enerģiju un ekrāna spilgtums tiek samazināts, lai pagarinātu akumulatora darbības laiku. Kad dators ir izslēgts un atvienots no ārējā strāvas avota, datora akumulators pamazām izlādējas.

Datora akumulatoru kalpošanas laiks var atšķirties atkarībā no enerģijas pārvaldības iestatījumiem, datorā aktivizētajām programmām, ekrāna spilgtuma, datoram pievienotajām ārējām ierīcēm un citiem faktoriem.

### Maināmā akumulatora izņemšana

- BRĪDINĀJUMS! Lai samazinātu drošības problēmu iespējamību, lietojiet tikai datora komplektācijā iekļauto maināmo akumulatoru, HP ražotu rezerves akumulatoru vai no uzņēmuma HP iegādātu saderīgu akumulatoru.
- A UZMANĪBU! Izņemot maināmu akumulatoru, kurš ir datora vienīgais enerģijas avots, var tikt zaudēta informācija. Lai novērstu informācijas zudumu, pirms akumulatora izņemšanas saglabājiet savu darbu vai izslēdziet datoru, izmantojot operētājsistēmu Windows.
	- 1. Apgrieziet datoru otrādi un novietojiet to uz līdzenas virsmas.
	- 2. Pabīdiet akumulatora slēdzenes fiksatoru (1), lai atbrīvotu akumulatoru, un pēc tam pabīdiet akumulatora fiksatoru (2), lai atbrīvotu akumulatoru.
		- **EZĪME.** Akumulatora fiksators automātiski atgriežas sākotnējā pozīcijā.
	- 3. Paceliet akumulatoru (3) uz augšu un izņemiet to no datora (4).

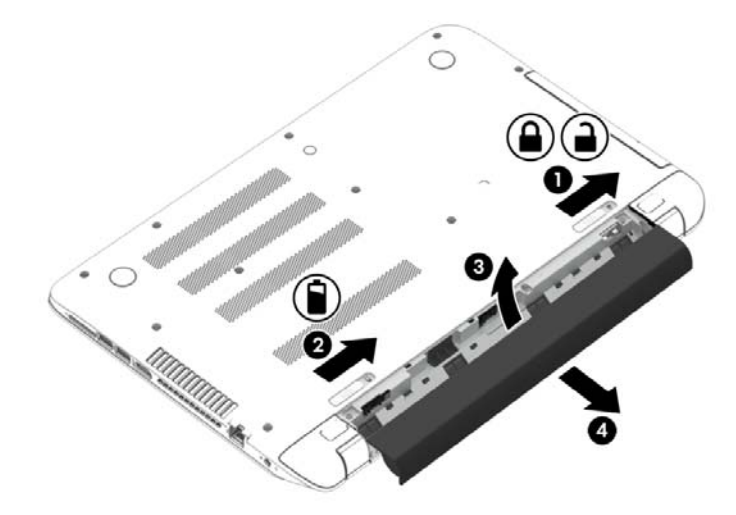

#### Akumulatora informācijas atrašana

Lai pārbaudītu akumulatora statusu vai, ja akumulators vairs nespēj saglabāt uzlādes līmeni, utilītā HP Support Assistant palaidiet akumulatora pārbaudi. Lai piekļūtu informācijai par akumulatoru, sākuma ekrānā ierakstiet "atbalsts", atlasiet lietojumprogrammu HP Support Assistant un pēc tam atlasiet Battery and performance (Akumulators un veiktspēja).

Lietojumprogramma HP Support Assistant nodrošina šādus rīkus un informāciju par akumulatoru:

- Battery test (Akumulatora tests)
- Informācija par akumulatoru veidiem, specifikācijām, dzīves cikliem un ietilpību

### Akumulatora enerģijas taupīšana

Padomi par enerģijas taupīšanu un maksimālu akumulatora kalpošanas laika paildzināšanu:

- Samaziniet displeja spilgtumu.
- Sadaļā Enerģijas opcijas atlasiet Enerģijas taupītājs.
- Ja akumulators netiks lietots vai uzlādēts ilgāk par 2 nedēļām, izņemiet to no datora.
- Ja nelietojat bezvadu ierīces, izslēdziet tās.
- Atvienojiet neizmantotās ārējās ierīces, kas nav pievienotas ārējam enerģijas avotam, piemēram, ārējo cieto disku, kas pievienots USB portam.
- Apturiet, atspējojiet vai izņemiet ārējās atmiņas kartes, kuras nelietojat.
- Beidzot darbu, aktivizējiet miega režīmu vai izslēdziet datoru.

#### Zemu akumulatora uzlādes līmeņu noteikšana

Ja akumulators ir vienīgais datora enerģijas avots, kad tā uzlādes līmenis kļūst zems vai kritiski zems, datora darbība ir šāda:

● Akumulatora indikators (tikai atsevišķiem modeļiem) rāda zemu vai kritiski zemu uzlādes līmeni.

– vai –

- Strāvas mērītāja ikona Windows darbvirsmā parāda zemu vai kritisku akumulatora uzlādes līmeni.
	- 学 PIEZĪME. Papildinformāciju par strāvas mērītāju skatiet sadaļā [Strāvas mērītāja lietošana un](#page-53-0) [enerģijas iestatījumi](#page-53-0) 42. lpp.

Kritiska akumulatora uzlādes līmeņa gadījumā dators veic šādas darbības:

- Ja hibernācijas režīms ir atspējots, un dators ir ieslēgts vai atrodas miega režīmā, dators īslaicīgi paliek miega režīmā un pēc tam tiek izslēgts, zaudējot nesaglabāto informāciju.
- Ja ir iespējota hibernācija un dators ir ieslēgts vai darbojas miega režīmā, tiek aktivizēta hibernācija.

#### Zema akumulatora uzlādes līmeņa novēršana

#### Zema akumulatora uzlādes līmeņa novēršana, ja ir pieejams ārējs enerģijas avots

- Pievienojiet maiņstrāvas adapteri.
- Pievienojiet papildu dokošanas vai paplašināšanas ierīci.
- Pievienojiet papildu strāvas adapteri, kas iegādāts no uzņēmuma HP kā piederums.

#### Zema akumulatora uzlādes līmeņa novēršana, ja nav pieejams enerģijas avots

Saglabājiet paveikto darbu un izslēdziet datoru.

#### Zema akumulatora uzlādes līmeņa novēršana, ja dators nevar iziet no hibernācijas

Ja datoram nepietiek enerģijas, lai izietu no hibernācijas, veiciet šādas darbības:

- 1. Nomainiet izlādēto maināmo akumulatoru pret uzlādētu akumulatoru vai pievienojiet maiņstrāvas adapteri datoram un ārējam enerģijas avotam.
- 2. Izejiet no hibernācijas, nospiežot strāvas pogu.

### Maināmā akumulatora uzglabāšana

 $\triangle$  UZMANĪBU! Lai nesabojātu akumulatoru, neturiet to ilgstoši augstā temperatūrā.

Ja datoru nav plānots izmantot ilgāk par divām nedēļām un šajā laikā dators būs atvienots no ārēja enerģijas avota, izņemiet akumulatoru un uzglabājiet to atsevišķi vēsā, sausā vietā, lai paildzinātu akumulatora ekspluatācijas laiku.

Akumulators, kurš atrodas glabāšanā, ir jāpārbauda ik pēc sešiem mēnešiem. Ja jauda ir mazāka par 50 procentiem, pirms atliekat akumulatoru glabāšanā, uzlādējiet to.

#### Atbrīvošanās no maināmā akumulatora

<u>A BRĪDINĀJUMS!</u> Lai samazinātu ugunsgrēka vai apdegumu gūšanas risku, neizjauciet, nelauziet un nepārduriet akumulatoru; nesaslēdziet ārējos kontaktus īssavienojumā; nemetiet to ugunī vai ūdenī.

Informāciju par pareizu atbrīvošanos no akumulatora skatiet dokumentā Normatīvie paziņojumi un informācija par drošību un vides aizsardzību. Lai piekļūtu šai rokasgrāmatai, sākuma ekrānā ierakstiet atbalsts un pēc tam atlasiet lietojumprogrammu HP Support Assistant.

#### Maināmā akumulatora nomaiņa

Ja iekšējais elements netiek pareizi uzlādēts vai akumulatora jauda ir kļuvusi vāja, lietojumprogrammas HP Support Assistant rīks Battery Check (Akumulatora tests) paziņo par nepieciešamību nomainīt akumulatoru. Ja uz akumulatoru attiecas HP garantija, instrukcijās ir ietverts garantijas ID. Ziņojumā ir norāde uz HP vietni, kur var iegūtu papildinformāciju par rezerves akumulatora pasūtīšanu.

## Darbināšana, izmantojot ārēju maiņstrāvu

Informāciju par pievienošanu maiņstrāvai skatiet plakātā *Iestatīšanas instrukcijas*, kas iekļauts datora komplektācijā.

Dators neizmanto akumulatora enerģiju, ja tas ir pievienots ārējam maiņstrāvas avotam ar apstiprinātu maiņstrāvas adapteri vai papildu dokošanas/paplašināšanas ierīci.

 $\Lambda$  BRĪDINĀJUMS! Lai samazinātu drošības problēmu iespējamību, lietojiet tikai datora komplektā iekļauto maiņstrāvas adapteri, HP ražotu rezerves maiņstrāvas adapteri vai saderīgu maiņstrāvas adapteri, kas iegādāts no HP.

Datoru var pievienot mainstrāvai jebkurā no tālāk norādītajām situācijām:

A BRĪDINĀJUMS! Neuzlādējiet datora akumulatoru, atrodoties lidmašīnā.

- Uzlādējot vai kalibrējot akumulatoru
- Instalējot vai modificējot sistēmas programmatūru
- Rakstot informāciju diskā (tikai atsevišķiem modeļiem)
- Datoros ar iekšējo cieto disku palaižot programmatūru Disk Defragmenter
- Veicot dublēšanu vai atkopšanu

Kad pievienojat datoru ārējam maiņstrāvas avotam:

- Tiek sākta akumulatora uzlāde.
- Palielinās ekrāna spilgtums.
- Strāvas mērītāja ikona Windows darbvirsmā maina izskatu.

Kad datoru atvienojat no ārēja maiņstrāvas avota:

- Dators pārslēdzas akumulatora enerģijas izmantošanas režīmā.
- Ekrāna spilgtums automātiski samazinās, lai taupītu akumulatora enerģiju.
- Strāvas mērītāja ikona Windows darbvirsmā maina izskatu.

#### Strāvas problēmu novēršana

Pārbaudiet maiņstrāvas adapteri, ja dators, to pievienojot maiņstrāvas avotam, uzrāda kādu no šiem simptomiem:

- Datoru nevar ieslēgt.
- Displeju nevar ieslēgt.
- Nedeg strāvas indikatori.

Lai pārbaudītu mainstrāvas adapteri:

- 1. Izslēdziet datoru.
- 2. Pievienojiet datoram maiņstrāvas adapteri un pēc tam pievienojiet to maiņstrāvas kontaktligzdai.
- 3. Ieslēdziet datoru.
	- Ja strāvas indikatori *iedegas*, maiņstrāvas adapteris darbojas pareizi.
	- Ja strāvas indikatori joprojām *nedeg*, pārbaudiet savienojumu starp maiņstrāvas adapteri un datoru un savienojumu starp maiņstrāvas adapteri un maiņstrāvas kontaktligzdu, lai pārliecinātos, vai šie savienojumi ir droši.
	- Ja savienojumi ir droši, bet strāvas indikatori joprojām *nedeg*, mainstrāvas adapteris nedarbojas un ir jānomaina.

Lai iegūtu informāciju par jauna maiņstrāvas adaptera iegādi, sazinieties ar klientu atbalsta dienestu.

## HP CoolSense (tikai atsevišķiem modeļiem)

Programma HP CoolSense automātiski nosaka, kad dators neatrodas uz horizontālas virsmas, un noregulē veiktspējas un ventilatora iestatījumus, lai uzturētu optimālu datora virsmas temperatūru.

Kad programma HP CoolSense ir izslēgta, datora stāvoklis netiek noteikts, un darbojas rūpnīcā iestatītie veiktspējas un dzesēšanas iestatījumi. Tādējādi datora virsmas temperatūra var būt augstāka nekā tad, ja darbotos programma HP CoolSense.

Lai izslēgtu vai ieslēgtu programmu CoolSense, rīkojieties šādi:

**▲** Sākuma ekrānā ierakstiet coolsense un pēc tam atlasiet HP CoolSense.

## Programmatūras satura atjaunošana, izmantojot Intel Smart Connect Technology (tikai atsevišķiem modeļiem)

Kad dators atrodas miega stāvoklī, funkcija Intel® Smart Connect Technology periodiski liek datoram iziet no miega stāvokļa. Ja ir pieejams tīkla savienojums, funkcijas Smart Connect atjauninājumi atver lietojumprogrammas, piemēram, jūsu e-pasta iesūtnes, sociālo tīklu vietnes un ziņu lapas, un pēc tam aktivizē datorā miega stāvokli. Tāpat funkcija Smart Connect sinhronizē saturu, piemēram, e-pasta ziņojumus, kurus izveidojāt bezsaistē. Kad dators iziet no miega stāvokļa, jūs varat uzreiz piekļūt atjauninātai informācijai.

**▲** Lai iespējotu šo funkciju vai manuāli pielāgotu iestatījumus, sākuma ekrānā ierakstiet smart un pēc tam atlasiet Intel® Smart Connect Technology.

## Datora izslēgšana

A UZMANĪBU! Izslēdzot datoru, nesaglabātā informācija tiek zaudēta. Pirms datora izslēgšanas noteikti saglabājiet savu darbu.

Izslēgšanas komanda aizver visas atvērtās programmas, tostarp operētājsistēmu, un pēc tam izslēdz displeju un datoru.

Izslēdziet datoru šādos gadījumos:

- ir nepieciešams nomainīt akumulatoru vai jāpiekļūst komponentiem datora iekšpusē;
- tiek pievienota ārējā aparatūras ierīce, ko nevar pievienot USB vai video portam;
- dators netiks izmantots un ilgāku laiku būs atvienots no ārējā enerģijas avota.

Kaut arī datoru var izslēgt, nospiežot strāvas pogu, ieteicamā procedūra ir izmantot operētājsistēmas Windows izslēgšanas komandu:

PIEZĪME. Ja dators ir miega vai hibernācijas režīmā, izslēgšana, īsi nospiežot strāvas pogu, ir iespējama tikai pēc iziešanas no miega vai hibernācijas režīma.

- 1. Saglabājiet paveikto darbu un aizveriet visas atvērtās programmas.
- 2. Sākuma ekrānā norādiet uz ekrāna augšējo vai apakšējo labo stūri, un tiks parādītas viedpogas.
- 3. Noklikšķiniet uz lestatījumi, noklikšķiniet uz ikonas Enerģija un pēc tam uz Izslēgt.

 $-$  vai $-$ 

Noklikšķiniet ar peles labo pogu uz pogas Sākt ekrāna kreisajā apakšējā stūrī, atlasiet Izslēdziet vai izrakstieties un pēc tam atlasiet Izslēgt.

Ja dators nereaģē un nav iespējams veikt iepriekš minētās izslēgšanas procedūras, izmēģiniet šādas ārkārtas procedūras norādītajā secībā:

- Nospiediet taustiņu kombināciju ctrl+alt+delete, noklikšķiniet uz ikonas Enerģija un pēc tam atlasiet Izslēgt.
- Nospiediet strāvas pogu un turiet to nospiestu vismaz piecas sekundes.
- Atvienojiet datoru no ārēja strāvas avota.
- Modeļiem ar maināmu akumulatoru izņemiet akumulatoru.

## Hibrīdā grafika un AMD duālā grafika (tikai atsevišķiem modeļiem)

Atsevišķiem datoriem ir pieejama hibrīdās grafikas vai AMD duālās grafikas funkcija.

**ET PIEZĪME.** Lai noteiktu, vai datorā ir instalēta hibrīdās grafikas vai AMD duālās grafikas tehnoloģija, skatiet piezīmjdatora grafikas procesora konfigurāciju un programmatūras sadaļu Palīdzība.

Gan hibrīdā, gan AMD duālā grafika piedāvā divus grafikas apstrādes režīmus:

- Augstas veiktspējas režīms šim režīmam piešķirtās lietojumprogrammas darbojas ar augstākas veiktspējas grafisko procesoru (GPU), lai nodrošinātu optimālu veiktspēju.
- Enerģijas taupīšanas režīms šim režīmam piešķirtās lietojumprogrammas darbojas ar zemākas veiktspējas GPU, lai taupītu akumulatora enerģiju.

### Hibrīdās grafikas lietošana (tikai atsevišķiem modeļiem)

Hibrīdās grafikas funkcija atkarībā no prasībām, kas saistītas ar grafikas apstrādi, ļauj lietojumprogrammai darboties vai nu augstas veiktspējas režīmā, vai enerģijas taupīšanas režīmā. Parasti 3D un spēļu lietojumprogrammas darbojas ar augstākas veiktspējas GPU un lietojumprogrammas ar nelielām prasībām attiecībā uz grafikas apstrādi darbojas ar mazākas veiktspējas GPU. Lietojumprogrammas izmantoto režīmu (augstas veiktspējas režīmu vai enerģijas taupīšanas režīmu) var mainīt, izmantojot hibrīdās grafikas vadības paneli.

**EX PIEZĪME.** Datoraparatūras ierobežojumu dēļ dažas lietojumprogrammas var darboties tikai vienā no šiem diviem režīmiem.

Papildinformāciju skatiet hibrīdās grafikas programmatūras palīdzības sadaļā.

### AMD duālās grafikas lietošana (tikai atsevišķiem modeļiem)

AMD duālās grafikas funkcija ļauj AMD paātrinātās apstrādes ierīcei (APU) un diskrētajai AMD grafikas kartei darboties kopā. Kad ir iespējota AMD duālā grafika, grafikas veiktspēja tiek uzlabota salīdzinājumā ar veiktspēju, ko nodrošina tikai viena no grafikas ierīcēm. Šis uzlabojums attiecas uz DirectX versijas 10 vai 11 (DX10 un DX11) lietojumprogrammām, kas darbojas pilnekrāna režīmā. Logu režīmā vai kad darbojas lietojumprogrammas, kas neizmanto DX10/11, sistēma darbojas līdzīgi hibrīdās grafikas režīmam.

Papildinformāciju skatiet AMD duālās grafikas programmatūras palīdzības sadaļā.

# 7 Datora apkope

Datora optimāla stāvokļa nodrošināšanai ir svarīgi regulāri veikt datora apkopi. Šajā nodaļā ir informācija par to, kā, izmantojot konkrētus rīkus, piemēram, Disku defragmentētājs un Diska tīrīšana, kā arī nomainot cieto disku vai palielinot atmiņu, varat uzlabot datora veiktspēju. Šeit ir atrodama arī informācija par programmu un diskdziņu atjaunināšanu, norādījumi par datora tīrīšanu un padomi par datora ņemšanu līdzi ceļojumā.

## Veiktspējas uzlabošana

Visiem patīk ātras darbības dators, tāpēc, lai ievērojami uzlabotu sava datora veiktspēju, veiciet regulāru apkopi, izmantojot konkrētus rīkus, piemēram, Disku defragmentētājs un Diska tīrīšana. Turklāt, datoram kļūstot vecākam, būtu jāapsver jaudīgāku diskdziņu uzstādīšana un papildu atmiņas pievienošana.

### Rīcība ar diskiem

Diskdziņu lietošanā ir jāņem vērā tālāk minētie piesardzības pasākumi.

- Pirms diskdziņa izņemšanas vai uzstādīšanas izslēdziet datoru. Ja neesat pārliecināts, vai dators ir izslēgts, vai arī tas ir miega vai hibernācijas stāvoklī, ieslēdziet datoru un pēc tam izslēdziet to.
- Pirms rīkojaties ar diskdzini, izlādējiet statisko elektrību, pieskaroties iezemētai virsmai.
- Nepieskarieties savienotāja kontaktiem uz noņemama diskdziņa vai datora.
- levietojot diskdzini tam paredzētajā nodalījumā, nelietojiet pārmērīgu spēku.
- Ja diskdzinis jānosūta pa pastu, ievietojiet to burbulplēves iepakojumā vai citā piemērotā aizsargiepakojumā un apzīmējiet to ar uzrakstu "FRAGILE" (PLISTOSS).
- Izvairieties no diska pakļaušanas magnētiskajam laukam. Drošības ierīces ar magnētisko lauku ir lidostas drošības ierīces, kurām jādodas cauri, kā arī drošības zižļi. Lidostas slīdošās lentes un līdzīgas drošības ierīces, kas pārbauda rokas bagāžu, magnētiskā lauka vietā izmanto rentgenstarus un tādējādi nevar sabojāt diskus.
- Pirms izņemat diskdzini no tam paredzētā nodalījuma, kā arī ņemot to līdzi ceļojumā, transportējot vai novietojot glabāšanā, izņemiet no tā datu nesēju.
- Kamēr optiskais diskdzinis tiek izmantots diska ierakstīšanai, nelietojiet tastatūru un nepārvietojiet datoru. Vibrācija rakstīšanas procesā var radīt traucējumus.
- Pirms pārvietojat datoru, kuram ir pievienots ārējais cietais disks, aktivizējiet miega režīmu un ļaujiet ekrānam nodzist vai pareizi atvienojiet ārējo cieto disku.

### HP 3D DriveGuard izmantošana

Izmantojot programmatūru HP 3D DriveGuard, tiek nodrošināta cietā diska aizsardzību, ievelkot tā galviņas un apturot datu pieprasījumus jebkurā no tālāk norādītajiem gadījumiem.

- Ja dators tiek nomests.
- Ja datoru pārvieto ar aizvērtu displeju, kamēr dators darbojas no akumulatora strāvas.

Neilgi pēc tam, kad attiecīgie apstākļi ir novērsti, programmatūra HP 3D DriveGuard atjauno normālu cietā diska darbību.

- **EV PIEZĪME.** Tā kā cietvielu diskiem (SSD) nav kustīgu detaļu, tiem nav nepieciešama HP 3D DriveGuard aizsardzība.
- PIEZĪME. Cieto disku primārā vai sekundārā cietā diska nodalījumā aizsargā programma HP 3D DriveGuard. HP 3D DriveGuard neaizsargā cietos diskus, kas ir uzstādīti papildu dokošanas ierīcēs vai ir pievienoti USB portiem.

Papildinformāciju skatiet programmatūras HP 3D DriveGuard sadaļā Palīdzība.

#### HP 3D DriveGuard statusa noteikšana

Cietā diska indikators datorā maina krāsu, lai parādītu, ka diska galviņas primārā cietā diska nodalījumā un/vai sekundārā cietā diska nodalījumā (tikai atsevišķiem modeļiem) ir ievilktas. Lai noteiktu, vai disks šobrīd ir aizsargāts vai arī ir ievilktas diska galviņas, skatiet ikonu Windows darbvirsmas paziņojumu apgabalā, kas atrodas uzdevumjoslas labajā malā, vai mobilitātes centrā.

### Programmas Disku defragmentētājs lietošana

Laika gaitā datora lietošanas procesā faili cietajā diskā fragmentējas. Diska fragmentēšanās nozīmē to, ka dati diskā neatrodas blakus (nav secīgi) un cietā diska darbība, meklējot failus, ir apgrūtināta, tādējādi palēninot datora darbību. Disku defragmentētājs savieno (vai fiziski pārkārto) fragmentētos, cietajā diskā esošos, failus un mapes, tādējādi nodrošinot efektīgāku sistēmas darbību.

#### **EX PIEZĪME.** Cietvielu diskiem nav nepieciešams palaist programmu Disku defragmentētājs.

Kad programma Disku defragmentētājs ir startēta, tā darbojas bez uzraudzības. Taču atkarībā no cietā diska ietilpības un fragmentējamo failu skaita disku defragmentētājam procesa pabeigšanai var būt nepieciešama vairāk nekā stunda.

HP iesaka defragmentēt cieto disku vismaz reizi mēnesī. Disku defragmentētāju var iestatīt, lai tas tiktu palaists reizi mēnesī, kā arī datoru var defragmentēt manuāli jebkurā laikā.

Lai palaistu disku defragmentētāju, veiciet tālāk norādītās darbības.

- 1. Pievienojiet datoru maiņstrāvas avotam.
- 2. Sākuma ekrānā ierakstiet defragmentēt un pēc tam atlasiet Defragmentēt un optimizēt diskdzinus.
- 3. Izpildiet ekrānā redzamās instrukcijas.

Lai iegūtu papildinformāciju, dodieties uz programmas Disku defragmentētājs palīdzības sadaļu.

#### Programmas Diska tīrīšana lietošana

Rīks Diska tīrīšana sameklē cietajā diskā nevajadzīgos failus, kurus var droši izdzēst, atbrīvojot diskā vietu un nodrošinot efektīvāku datora darbību.

Lai palaistu programmu Diska tīrīšana, rīkojieties, kā norādīts tālāk.

- 1. Sākuma ekrānā ierakstiet atbrīvot vietu diskā un pēc tam atlasiet Atbrīvojiet vietu diskā, izdzēšot nevajadzīgos failus.
- 2. Izpildiet ekrānā redzamās instrukcijas.

## <span id="page-62-0"></span>Programmu un draiveru atjaunināšana

HP iesaka regulāri atjaunināt programmas un draiverus uz jaunākajām versijām. Atjauninājumi var atrisināt problēmas, kā arī uzstādīt datorā jaunas funkcijas un opcijas. Tehnoloģijas nepārtraukti attīstās un atjauninātas programmas un draiveri nodrošina iespēju datorā darboties jaunākajām pieejamajām tehnoloģijām. Piemēram, vecākas grafiskās izvades komponentu darbība var būt neatbilstoša jaunākajām spēļu programmatūrām. Bez jaunāka draivera var būt ierobežota maksimāla aprīkojuma veiktspēja.

Lai lejupielādētu HP programmu un draiveru jaunākās versijas, apmeklējiet vietni [http://www.hp.com/](http://www.hp.com/support) [support](http://www.hp.com/support). Varat arī reģistrēties, lai automātiski saņemtu paziņojumus par atjauninājumiem, tiklīdz tie ir pieejami.

## Datora tīrīšana

Lai datora tīrīšana būtu droša, izmantojiet šādus produktus:

- dimetilbenzilamonija hlorīdu, kura maksimālā koncentrācija ir 0,3% (piemēram, vienreiz lietojamās salvetes, kas tirdzniecībā pieejamas ar dažādiem nosaukumiem);
- spirtu nesaturošu stikla tīrīšanas šķīdumu;
- ūdens un maigu ziepju šķīdumu;
- sausas mikrošķiedru tīrīšanas drānas vai zamšādas drānu (statisko elektrību neradošu drānu, kas nesatur eļļu);
- statisko elektrību neradošas auduma salvetes.

Šķiedraini materiāli, piemēram, papīra dvieļi, var saskrāpēt datora virsmas. Skrāpējumos laika gaitā var uzkrāties netīrumi un tīrīšanas līdzekļi.

#### Tīrīšanas procedūras

Lai datora tīrīšana būtu droša, veiciet šajā sadaļā aprakstītās procedūras.

BRĪDINĀJUMS! Lai izvairītos no elektriskās strāvas trieciena vai komponentu bojājumiem, netīriet datoru, kad tas ir ieslēgts.

- Izslēdziet datoru.
- Atvienojiet datoru no maiņstrāvas avota.
- Atvienojiet visas ārējās ierīces, kurām ir pievienota strāvas padeve.

A UZMANĪBU! Lai izvairītos no iekšējo komponentu bojājumiem, nesmidziniet tīrīšanas līdzekļus vai šķidrumus tieši uz datora virsmām. Uz virmas nonācis šķidrums var izraisīt neatgriezeniskus iekšējo komponentu bojājumus.

#### Displeja tīrīšana (vienkorpusa datori un piezīmjdatori)

Maigi noslaukiet displeju ar mīkstu bezplūksnu drānu, kas ir samitrināta spirtu nesaturošā stikla tīrīšanas līdzeklī. Pirms displeja aizvēršanas ļaujiet tam nožūt.

A UZMANĪBU! Neizmantojiet spēcīgus tīrīšanas līdzekļus, jo tie var neatgriezeniski sabojāt jūsu datoru. Ja nezināt, vai tīrīšanas līdzeklis ir drošs izmantošanai ar datoru, iepazīstieties ar produkta saturu, lai pārliecinātos, vai tajā nav iekļautas tādas sastāvdaļas kā spirts, acetons, salmiaks, metilēna hlorīds un ogļūdeņraži.

#### Sānu virsmu vai vāka tīrīšana

Sānu virsmu vai vāka tīrīšanai izmantojiet mīkstu mikrošķiedru drānu vai zamšādas drānu, kas ir samitrināta kādā no iepriekš norādītajiem tīrīšanas līdzekļiem, vai piemērotu vienreiz lietojamo salveti.

**EV PIEZĪME.** Tīrot datora vāku, veiciet apļveida kustības, lai labāk notīrītu netīrumus.

#### Skārienpaneļa, tastatūras un peles tīrīšana

 $\bigwedge$  BRĪDINĀJUMS! Lai samazinātu elektriskās strāvas trieciena vai iekšējo komponentu bojājuma risku, tastatūras tīrīšanai nelietojiet putekļu sūcēju. Putekļu sūcējs uz tastatūras virsmas var atstāt mājsaimniecības netīrumus.

**∧ UZMANĪBU!** Lai izvairītos no iekšējo komponentu bojājumiem, nepieļaujiet šķidruma iekļūšanu starp taustiniem.

- Skārienpaneļa, tastatūras un peles tīrīšanai izmantojiet mīkstu mikroškiedru drānu vai zamšādas drānu, kas ir samitrināta kādā no iepriekš norādītajiem tīrīšanas līdzekļiem, vai piemērotu vienreiz lietojamo salveti.
- Lai nepieļautu taustiņu iestrēgšanu un no tastatūras spraugām iztīrītu putekļus, plūksnas un citas daļiņas, izmantojiet saspiesta gaisa balonu ar salmiņa uzgali.

## Datora sagatavošana ceļojumam vai transportēšanai

Iepazīstieties ar padomiem par aparatūras drošību, kas ir jāņem vērā, ja dators ir jāņem līdzi ceļojumā vai tas ir jātransportē.

- Lai datoru sagatavotu ceļojumam vai transportēšanai:
	- dublējiet datorā esošo informāciju ārējā diskdzinī;
	- Izņemiet visus diskus un visas ārējās datu nesēju kartes, piemēram, atmiņas kartes.
	- izslēdziet un pēc tam atvienojiet visas ārējās ierīces;
	- izslēdziet datoru.
- Paņemiet līdzi savas informācijas dublējumu. Glabājiet dublējumu atsevišķi no datora.
- Ceļojot gaisā, pārvadājiet datoru kā rokas bagāžu; to nedrīkst reģistrēt kopā ar pārējo bagāžu.

UZMANĪBU! Izvairieties no diska pakļaušanas magnētiskajam laukam. Drošības ierīces ar magnētisko lauku ir lidostas drošības ierīces, kurām jādodas cauri, kā arī drošības zižļi. Lidostas slīdošās lentes un līdzīgas drošības ierīces, kas pārbauda rokas bagāžu, magnētiskā lauka vietā izmanto rentgenstarus un tādējādi nevar sabojāt diskus.

- Ja lidojuma laikā domājat izmantot datoru, ieklausieties lidmašīnā atskaņotajā informācijā, kad tiek atļauta datoru izmantošana. Datora izmantošanas iespējas lidojuma laikā nosaka aviokompānija.
- Ja dators vai diskdzinis jānosūta, izmantojiet piemērotu aizsargiepakojumu un atzīmējiet kā "FRAGILE" (PLĪSTOŠS).
- Dažos gadījumos var būt aizliegta bezvadu ierīču lietošana, ja dators ar tādām ir aprīkots. Šādi ierobežojumi var pastāvēt lidmašīnās, slimnīcās, sprāgstvielu tuvumā un bīstamās vietās. Ja neesat pārliecināts par šīs ierīces izmantošanas nosacījumiem, pirms tās ieslēgšanas lūdziet atbildīgajām personām atļauju to izmantot.
- Ja ceļojat uz ārzemēm, ievērojiet šos ieteikumus:
- Pārbaudiet, kādi ir ar datoriem saistītie muitas noteikumi katrā no ceļojuma maršruta valstīm un reģioniem.
- Noskaidrojiet, kādas prasības strāvas vadam un adapterim ir katrā atrašanās vietā, kur domājat izmantot datoru. Spriegums, frekvence un kontaktdakšas konfigurācija var atšķirties.
	- A BRĪDINĀJUMS! Lai mazinātu elektriskās strāvas trieciena, aizdegšanās vai iekārtas bojājumu risku, nemēģiniet pieslēgt datoru, izmantojot citām ierīcēm paredzētus sprieguma pārveidošanas komplektus.

# 8 Datora un informācijas aizsardzība

Datora drošība ir svarīga, lai aizsargātu jūsu informācijas konfidencialitāti, integritāti un pieejamību. Operētājsistēmas Windows, HP lietojumprogrammas, utilīta Setup Utility (BIOS), kas nav Windows sastāvdaļa, un citu trešo pušu programmatūru nodrošinātie standarta drošības risinājumi var pasargāt datoru no dažādiem riskiem, piemēram, vīrusiem, tārpiem un citu veidu ļaunprātīgiem kodiem.

SVARĪGI! Daži šajā nodaļā uzskaitītie drošības līdzekļi, iespējams, nav pieejami jūsu datorā.

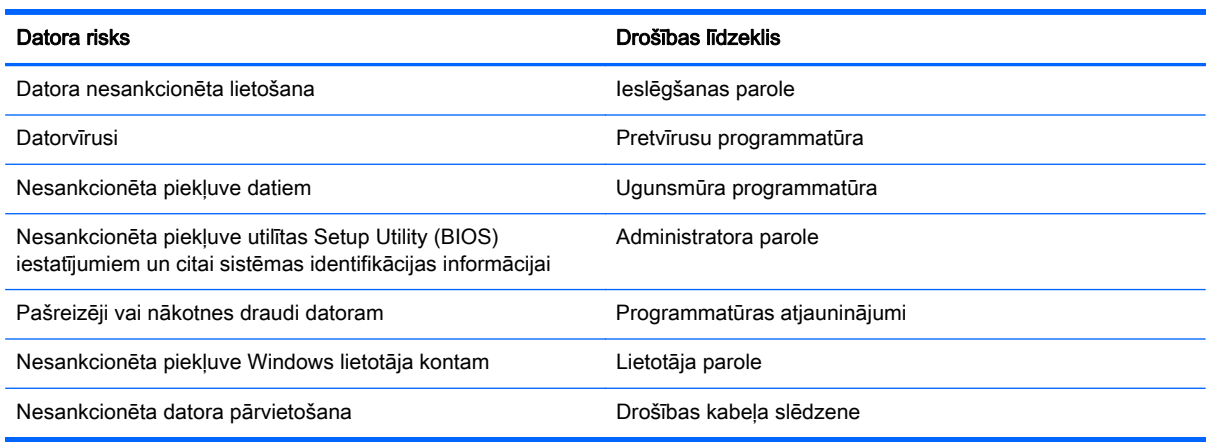

## Paroļu izmantošana

Parole ir datora informācijas aizsardzībai un drošākai transakciju veikšanai tiešsaistē izvēlēta rakstzīmju grupa. Var iestatīt vairāku veidu paroles. Piemēram, iestatot datoru pirmo reizi, datora drošībai tiek prasīts izveidot lietotāja paroli. Papildu paroles iespējams iestatīt operētājsistēmā Windows vai datorā iepriekš instalētajā utilītā Setup Utility (BIOS).

Ir noderīgi lietot vienu un to pašu paroli līdzeklim Setup Utility (BIOS) un Windows drošības līdzeklim.

Izveidojot un saglabājot paroles, ievērojiet šādus padomus:

- Lai samazinātu datora bloķēšanas risku, pierakstiet katru paroli un glabājiet tās drošā vietā ārpus datora. Neglabājiet paroles datora failā.
- Izveidojot paroles, ievērojiet programmas noteiktās prasības.
- Mainiet savas paroles vismaz reizi trīs mēnešos.
- Ideālā gadījumā parole ir gara, un tajā ietilpst burti, pieturzīmes, simboli un cipari.
- Pirms sūtīt datoru uz apkopi, dublējiet failus, izdzēsiet konfidenciālus failus un noņemiet visus paroļu iestatījumus.

Lai piekļūtu papildinformācijai par Windows parolēm, piemēram, par ekrānsaudzētāja parolēm, sākuma ekrānā ierakstiet hp support assistant un atlasiet lietojumprogrammu HP Support Assistant.

### Windows paroļu iestatīšana

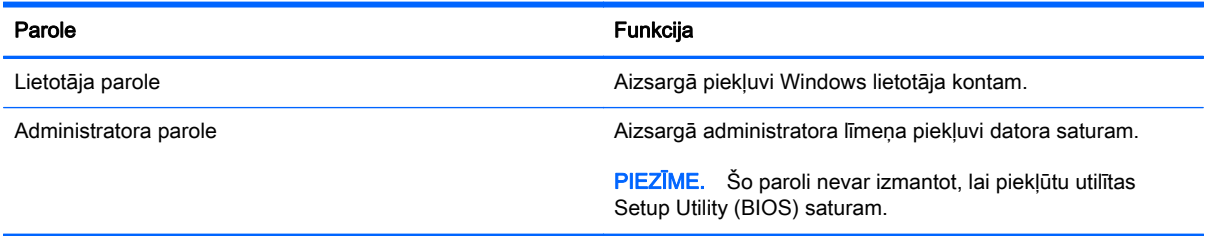

## Setup Utility (BIOS) paroļu iestatīšana

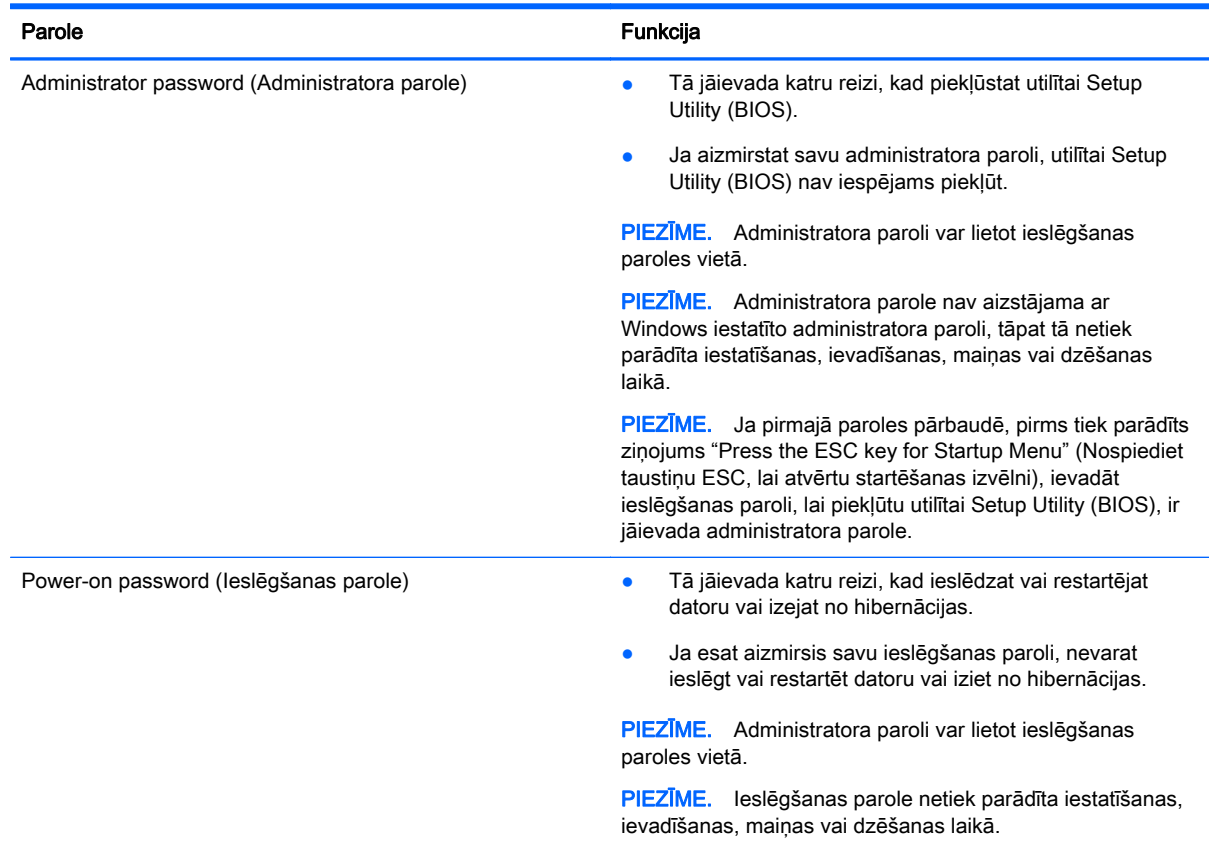

Lai iestatītu, mainītu vai dzēstu administratora vai ieslēgšanas paroli utilītā Setup Utility (BIOS):

- 1. Lai atvērtu utilītu Setup Utility (BIOS), ieslēdziet vai restartējiet datoru, ātri nospiediet taustiņu esc un pēc tam taustiņu f10.
- 2. Izmantojiet bulttaustiņus, lai atlasītu Security (Drošība), un pēc tam izpildiet ekrānā redzamās instrukcijas.

Izmaiņas stāsies spēkā pēc datora restartēšanas.

## Interneta drošības programmatūras izmantošana

Kad lietojat datoru, lai piekļūtu e-pastam, tīklam vai internetam, jūs potenciāli pakļaujat savu datoru datora vīrusiem, spiegprogrammatūrām un citiem tiešsaistes draudiem. Lai palīdzētu aizsargāt datoru, jūsu datorā kā izmēģinājuma piedāvājums var būt iepriekš instalēta interneta drošības programmatūra, kurā iekļauti pretvīrusu un ugunsmūra līdzekļi. Lai nodrošinātu pastāvīgu aizsardzību pret jaunatklātiem vīrusiem un citiem drošības riskiem, drošības programmatūra ir jāatjaunina. Ir ļoti ieteicams jaunināt drošības programmatūras izmēģinājuma piedāvājumu vai iegādāties programmatūru pēc jūsu izvēles, lai pilnībā aizsargātu datoru.

### Pretvīrusu programmatūras izmantošana

Datorvīrusi var atspējot programmas, utilītas vai operētājsistēmu vai arī izraisīt to nepareizu darbību. Pretvīrusu programmatūra var atklāt un iznīcināt lielāko daļu vīrusu, un tā parasti izlabo vīrusu radītos bojājumus.

Lai nodrošinātu nepārtrauktu aizsardzību pret jaunatklātiem vīrusiem, pretvīrusu programmatūra ir regulāri jāatjaunina.

Datorā var būt iepriekš instalēta pretvīrusu programma. Lai pilnībā aizsargātu datoru, ļoti ieteicams izmantot jūsu izvēlētu pretvīrusu programmu.

Lai piekļūtu papildinformācijai par datorvīrusiem, sākuma ekrānā ierakstiet hp support assistant un atlasiet lietojumprogrammu HP Support Assistant.

### Ugunsmūra programmatūras lietošana

Ugunsmūri ir izstrādāti, lai novērstu nesankcionētu piekļuvi sistēmai vai tīklam. Ugunsmūris var būt programmatūra, ko instalē datorā un/vai tīklā, vai arī tas var būt aparatūras un programmatūras apvienojums.

Iespējams apsvērt izvēli par divu veidu ugunsmūriem:

- Resursdatora ugunsmūri programmatūra, kas aizsargā tikai to datoru, kurā šī programmatūra ir instalēta.
- Tīkla ugunsmūri instalēti starp DSL vai kabeļmodemu un mājas tīklu, lai aizsargātu visus tīklā iekļautos datorus.

Kad ugunsmūris ir instalēts sistēmā, visi sistēmā saņemtie un nosūtītie dati tiek pārraudzīti un salīdzināti ar virkni lietotāja definētu drošības kritēriju. Visi dati, kas neatbilst šiem kritērijiem tiek blokēti.

## Programmatūras atjauninājumu instalēšana

Jūsu datorā instalētā HP, Microsoft Windows un trešo pušu programmatūra ir regulāri jāatjauno, lai labotu drošības problēmas un uzlabotu programmatūras veiktspēju. Papildinformāciju skatiet sadaļā [Programmu un draiveru atjaunināšana](#page-62-0) 51. lpp.

### Kritisku drošības atjauninājumu instalēšana

UZMANĪBU! Microsoft® izsūta brīdinājumus par kritiskiem atjauninājumiem. Lai aizsargātu datoru pret ielaušanos un datorvīrusiem, instalējiet visus Microsoft kritiskos atjauninājumus uzreiz pēc brīdinājuma saņemšanas.

Jūs varat izvēlēties, vai atjauninājumus instalēt automātiski. Lai mainītu iestatījumus, sākuma ekrānā ierakstiet  $\triangledown$  un pēc tam atlasiet Vadības panelis. Atlasiet Sistēma un drošība, atlasiet Windows atjaunināšana, atlasiet Mainīt iestatījumus un izpildiet ekrānā redzamās instrukcijas.

### HP un trešo pušu programmatūru atjauninājumu instalēšana

HP iesaka regulāri atjaunināt programmatūru un draiverus, kas sākotnēji bija instalēti jūsu datorā. Lai lejupielādētu jaunākās versijas, apmeklējiet vietni <http://www.hp.com/support>. Šajā vietā varat arī reģistrēties, lai automātiski saņemtu paziņojumus par atjauninājumiem, tiklīdz tie kļūst pieejami.

Ja esat instalējis trešo pušu programmatūru pēc datora iegādes, regulāri atjauniniet šo programmatūru. Programmatūras uzņēmumi nodrošina savu produktu atjauninājumus, lai labotu drošības problēmas un uzlabotu programmatūras funkcionalitāti.

## Bezvadu tīkla aizsardzība

Iestatot bezvadu tīklu, vienmēr iespējojiet drošības līdzekļus. Papildinformāciju skatiet sadaļā [WLAN](#page-32-0) [aizsargāšana](#page-32-0) 21. lpp.

## Programmatūras lietojumprogrammu un informācijas dublēšana

Regulāri dublējiet programmatūras lietojumprogrammas un informāciju, lai to aizsargātu no neatgriezeniskas pazušanas, bojājumiem vīrusa uzbrukuma gadījumā, kā arī programmatūras vai aparatūras kļūmes dēļ. Papildinformāciju skatiet sadaļā [Dublēšana, atjaunošana un](#page-73-0) [atkopšana](#page-73-0) 62. lpp.

## Papildu drošības kabeļa slēdzenes izmantošana

Atsevišķi iegādājams, drošības kabelis ir paredzēts kā aizsardzības līdzeklis, taču tas var būt nepietiekams kavēklis datora nepiemērotai izmantošanai vai zādzībai. Drošības kabeļa slēdzene ir tikai viena no vairākām metodēm, kuras ir izmantojamas pilnīgas drošības risinājumu ietvaros, nodrošinoties pret datora zādzību.

Datora drošības kabela slota izskats var nedaudz atšķirties no tā, kas redzams šīs sadaļas attēlā. Informāciju par drošības kabeļa slota atrašanās vietu savā datorā skatiet šeit: [Iepazīšanās ar](#page-16-0) [datoru](#page-16-0) 5. lpp.

- 1. Aplieciet drošības kabeļa slēdzeni ap nostiprinātu priekšmetu.
- 2. Ievietojiet atslēgu (1) kabeļa drošības slēdzenē (2).

3. Ievietojiet drošības kabeļa slēdzeni datora drošības kabeļa slotā (3) un pēc tam aizslēdziet drošības kabeļa slēdzeni ar atslēgu.

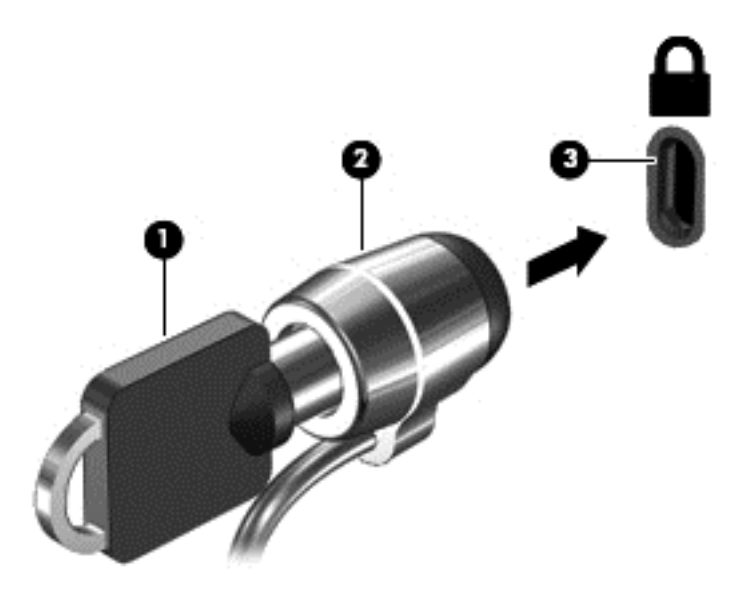

4. Izņemiet atslēgu un glabājiet to drošā vietā.

# <span id="page-70-0"></span>9 Utilitas Setup Utility (BIOS) un HP PC Hardware Diagnostics (UEFI) lietošana

Utilīta Setup Utility vai Basic Input/Output System (BIOS) vada saziņu starp visām ievades un izvades ierīcēm sistēmā (piemēram, diskiem, displeju, tastatūru, peli un printeri). Setup Utility (BIOS) ietver iestatījumus instalēto ierīču veidiem, datora ieslēgšanas darbību secību un sistēmas un paplašinātās atmiņas apjomu.

## Setup Utility (BIOS) palaišana

Lai atvērtu utilītu Setup Utility (BIOS), ieslēdziet vai restartējiet datoru, ātri nospiediet taustiņu esc un pēc tam taustiņu f10.

**FTA PIEZĪME.** Sevišķi piesardzīgi ir jārīkojas, veicot izmaiņas utilītā Setup Utility (BIOS). Kļūdas var traucēt datora pareizai darbībai.

## BIOS atjaunināšana

HP vietnē var būt pieejamas atjauninātas BIOS versijas.

Vairums, HP vietnē atrodamo, BIOS atjauninājumu ir pakoti saspiestos failos, ko dēvē par SoftPaqs.

Dažās lejupielādes pakotnēs ir iekļauts fails Readme.txt, kurā ir iekļauta informācija par faila instalēšanu un problēmu novēršanu.

### BIOS versijas noteikšana

Lai noteiktu, vai pieejamie BIOS atjauninājumi satur BIOS versijas, kas ir jaunākas par datorā instalētajām, jums jāzina pašreiz instalētās sistēmas BIOS versija.

BIOS versijas informāciju (sauktu arī par *lasāmatmiņas datumu* un *sistēmu BIOS*) var parādīt, nospiežot taustiņu kombināciju fn+esc (ja esat jau Windows vidē) vai izmantojot utilītu Setup Utility (BIOS).

- 1. Palaidiet utilītu Setup Utility (BIOS) (skatiet sadaļu Setup Utility (BIOS) palaišana 59. lpp.).
- 2. Izmantojiet bulttaustiņus, lai atlasītu Main (Galvenā).
- 3. Lai izietu no utilītas Setup Utility (BIOS), nesaglabājot veiktās izmaiņas, izmantojiet bulttaustiņus, lai atlasītu Exit (Iziet), Exit Discarding Changes (Iziet, atmetot izmaiņas), un pēc tam nospiediet taustiņu enter.
- 4. Atlasiet Yes (Jā).

### BIOS atjauninājuma lejupielāde

UZMANĪBU! Lai samazinātu datora sabojāšanas vai neveiksmīgas instalācijas risku, lejupielādējiet un instalējiet BIOS atjauninājumu tikai tad, kad dators ir pievienots drošam ārējam strāvas avotam, izmantojot maiņstrāvas adapteri. Neveiciet BIOS atjauninājuma lejupielādi vai instalēšanu, kamēr dators darbojas, izmantojot akumulatora strāvu, ir pievienots papildu dokošanas ierīcei vai papildu strāvas avotam. Lejupielādes un instalēšanas laikā ievērojiet šīs instrukcijas:

Neatslēdziet datoru no strāvas, atvienojot strāvas vadu no maiņstrāvas kontaktligzdas.

Neizslēdziet datoru un neaktivizējiet miega vai hibernācijas režīmu.

Neievietojiet, neizņemiet, nepievienojiet un neatvienojiet nevienu ierīci, kabeli vai vadu.

- 1. Sākuma ekrānā ierakstiet hp support assistant un pēc tam atlasiet lietojumprogrammu HP Support Assistant.
- 2. Noklikšķiniet uz Updates and tune-ups (Atjauninājumi un optimizācija) un pēc tam noklikšķiniet uz Check for HP updates now (Meklēt HP atjauninājumus tūlīt).
- 3. Izpildiet ekrānā redzamās instrukcijas, lai identificētu savu datoru un piekļūtu BIOS atjauninājumam, kuru vēlaties lejupielādēt.
- 4. Lejupielāžu apgabalā veiciet šīs darbības:
	- a. Atrodiet BIOS atjauninājumu, kas ir jaunāks par jūsu datorā pašlaik instalēto BIOS versiju. Atzīmējiet datumu, nosaukumu un citus identifikatorus. Šī informācija var būt nepieciešama, lai atrastu atjauninājumu vēlāk, kad tas būs lejupielādēts cietajā diskā.
	- b. Izpildiet ekrānā redzamās instrukcijas, lai lejupielādētu atlasītos datus cietajā diskā.

Atzīmējiet ceļu uz atrašanās vietu cietajā diskā, kur tiks lejupielādēts BIOS atjauninājums. Jums būs nepieciešams piekļūt šim ceļam, kad būsit gatavs instalēt atjauninājumu.

**PIEZĪME.** Ja jūsu dators ir pievienots tīklam, pirms programmatūras atjauninājumu, īpaši sistēmas BIOS atjauninājumu, instalēšanas konsultējieties ar tīkla administratoru.

BIOS instalēšanas procedūras var atšķirties. Kad lejupielāde ir pabeigta, izpildiet visas ekrānā redzamās instrukcijas. Ja instrukcijas netiek parādītas, veiciet šādas darbības:

- 1. Sākuma ekrānā ierakstiet fails un pēc tam atlasiet Failu pārlūks.
- 2. Veiciet dubultklikšķi uz cietā diska apzīmējuma. Cietā diska apzīmējums parasti ir Lokālais disks  $(C:$ ).
- 3. Izmantojot iepriekš pierakstīto ceļu cietajā diskā, atveriet cietā diska mapi, kurā atrodas atjauninājums.
- 4. Veiciet dubultklikšķi uz faila ar paplašinājumu .exe (piemēram, *faila\_nosaukums.*exe).

Tiek sākta BIOS instalēšana.

- 5. Pabeidziet instalēšanu, izpildot ekrānā redzamās instrukcijas.
- **EZĪME.** Kad ekrānā parādās zinojums par to, ka instalēšana ir veiksmīgi pabeigta, varat izdzēst lejupielādēto failu no cietā diska.

## HP PC Hardware Diagnostics UEFI lietošana

HP PC Hardware Diagnostics ir vienotais paplašināmais aparātprogrammatūras interfeiss (Unified Extensible Firmware Interface — UEFI), kas ļauj palaist diagnostikas pārbaudes, lai noteiktu, vai
<span id="page-72-0"></span>datora aparatūra darbojas pareizi. Šis rīks darbojas ārpus operētājsistēmas, lai atdalītu aparatūras kļūmes no problēmām, ko radījusi operētājsistēma vai citi programmatūras komponenti.

Lai palaistu HP PC Hardware Diagnostics UEFI:

1. Ieslēdziet vai pārstartējiet datoru. Kad ekrāna apakšējā kreisajā stūrī tiek parādīts ziņojums "Press the ESC key for Startup Menu" (Nospiediet taustiņu ESC, lai atvērtu startēšanas izvēlni), nospiediet taustiņu esc. Kad tiek parādīta startēšanas izvēlne, nospiediet taustiņu f2.

Sistēma BIOS meklē trīs vietas diagnostikas rīkiem šādā secībā:

- a. Pievienotais USB disks
- **E PIEZĪME.** Lai lejupielādētu rīku HP PC Hardware Diagnostics (UEFI) USB diskā, skatiet sadaļu Rīka HP PC Hardware Diagnostics (UEFI) lejupielāde USB ierīcē 61. lpp.
- b. Cietais disks
- c. BIOS
- 2. Kad diagnostikas rīks ir atvērts, izmantojiet tastatūras bulttaustiņus, lai izvēlētos diagnostikas pārbaudes veidu, un pēc tam izpildiet ekrānā redzamās instrukcijas.

**EV PIEZĪME.** Ja ir nepieciešams apturēt diagnostikas testu, nospiediet taustiņu esc.

## Rīka HP PC Hardware Diagnostics (UEFI) lejupielāde USB ierīcē

**EV PIEZĪME.** Instrukcijas rīka HP PC Hardware Diagnostics (UEFI) lejupielādei ir sniegtas tikai angļu valodā.

- 1. Dodieties uz vietni <http://www.hp.com>.
- 2. Norādiet uz Atbalsts lapas augšdaļā un pēc tam noklikšķiniet uz Lejupielādēt draiverus.
- 3. Tekstlodzinā ierakstiet produkta nosaukumu un pēc tam noklikšķiniet uz Aiziet!.

 $-$  vai  $-$ 

Noklikšķiniet uz Find Now (Meklēt tūlīt), lai ļautu HP automātiski noteikt jūsu produktu.

- 4. Atlasiet sava datora modeli un pēc tam atlasiet savu operētājsistēmu.
- 5. Sadaļā Diagnostic (Diagnostika) noklikšķiniet uz HP UEFI Support Environment.

 $-$  vai $-$ 

Noklikšķiniet uz Download (Lejupielādēt) un pēc tam atlasiet Run (Palaist).

# <span id="page-73-0"></span>10 Dublēšana, atjaunošana un atkopšana

Šajā nodaļā ir sniegta informācija par šādiem procesiem:

- Atkopšanas datu nesēja un dublējumu izveide
- Sistēmas atjaunošana un atkopšana

## Atkopšanas datu nesēja un dublējumu izveide

1. Kad dators ir veiksmīgi iestatīts, izveidojiet HP Recovery datu nesēju. Veicot šo darbību, datorā tiek izveidots HP Recovery nodalījuma dublējums. Šo dublējumu var izmantot, lai pārinstalētu sākotnējo operētājsistēmu, ja cietais disks ir bojāts vai ir nomainīts.

Izveidotais HP Recovery datu nesējs nodrošina šādas atkopšanas opcijas:

- Sistēmas atkopšana pārinstalē sākotnējo operētājsistēmu un rūpnīcā instalētās programmas.
- Minimizētā attēla atkopšana no jauna instalē operētājsistēmu un visus aparatūras draiverus un programmatūru, bet neinstalē citas lietojumprogrammas.
- Rūpnīcas iestatījumu atiestatīšana atjauno datora sākotnējo rūpnīcas stāvokli, izdzēšot visu informāciju no cietā diska un atjaunojot cietā diska nodalījumus. Pēc tam no jauna instalē operētājsistēmu un rūpnīcā instalēto programmatūru.

Skatiet sadaļu HP Recovery datu nesēja izveide 62. lpp.

2. Izmantojiet Windows rīkus, lai izveidotu sistēmas atjaunošanas punktus un personiskās informācijas dublējumus. Papildinformāciju un veicamās darbības skatiet utilītā Palīdzība un atbalsts. Sākuma ekrānā ierakstiet palīdzība un pēc tam atlasiet Palīdzība un atbalsts.

## HP Recovery datu nesēja izveide

HP Recovery Manager ir programma, kas nodrošina atkopšanas datu nesēja izveides iespēju pēc veiksmīgas datora iestatīšanas. HP Recovery datu nesēju var izmantot sistēmas atkopšanai gadījumā, ja tiek sabojāts cietais disks. Veicot sistēmas atkopšanu, tiek pārinstalēta sākotnējā operētājsistēma un programmatūra, kas tika instalēta rūpnīcā, un pēc tam tiek konfigurēti programmu iestatījumi. HP Recovery datu nesēju var arī izmantot, lai pielāgotu sistēmu vai atjaunotu rūpnīcas iestatījumus cietā diska nomaiņas gadījumā.

- Var izveidot tikai vienu HP Recovery datu nesēja komplektu. Lietojot šos atkopšanas rīkus, rīkojieties piesardzīgi un uzglabājiet tos drošā vietā.
- **HP Recovery Manager pārbauda datoru un nosaka tukšā USB zibatmiņas diska atmiņas ietilpību** vai nepieciešamo tukšo DVD disku skaitu.
- Lai izveidotu atkopšanas diskus, datorā ir jābūt uzstādītam optiskajam diskdzinim ar DVD rakstīšanas iespēju, kā arī ir jāizmanto tikai augstas kvalitātes tukši DVD-R, DVD+R, DVD-R DL vai DVD+R DL diski. Nedrīkst izmantot šāda pārrakstāma formāta diskus: CD±RW, DVD±RW, divslāņu DVD±RW vai BD-RE (pārrakstāms Blu-ray); tie nav saderīgi ar programmatūru HP Recovery Manager. To vietā var izmantot augstas kvalitātes tukšu USB zibatmiņas disku.
- Ja vēlaties izveidot DVD atkopšanas disku, bet jūsu datorā nav integrēta optiskā diskdziņa ar DVD disku rakstīšanas iespēju, varat izmantot ārējo optisko diskdzini (iegādājams atsevišķi), lai

<span id="page-74-0"></span>izveidotu atkopšanas diskus, vai arī iegādājieties atkopšanas diskus no atbalsta dienesta. Skatiet datora komplektācijā iekļauto brošūru Tālruņu numuri visā pasaulē. Kontaktinformācija ir norādīta arī HP tīmekļa vietnē. Dodieties uz vietni [http://www.hp.com/support,](http://www.hp.com/support) atlasiet valsti vai reģionu un izpildiet ekrānā redzamās instrukcijas. Ja lietojat ārējo optisko diskdzini, tas ir tieši jāsavieno ar datora USB portu;. diskdzini nevar pievienot ārējās ierīces USB portam, piemēram, USB centrmezglam.

- Pirms atkopšanas datu nesēja izveides pārliecinieties, vai dators ir pievienots maiņstrāvas avotam.
- Izveides process var ilgt vienu stundu vai ilgāk. Dublējuma izveides procesu nedrīkst pārtraukt.
- Ja nepieciešams, no programmas var iziet pirms visu atkopšanas DVD disku izveides pabeigšanas. HP Recovery Manager pabeigs pašreizējā DVD diska ierakstīšanu. Nākamreiz atverot programmu HP Recovery Manager, tiks piedāvāts turpināt procesu un tiks ierakstīti atlikušie diski.

Lai izveidotu HP Recovery datu nesēju:

- $\mathbb{Z}$  SVARĪGI! Planšetdatoros pirms šo darbību veikšanas izveidojiet savienojumu ar tastatūras dokstaciju (tikai atsevišķiem modeļiem).
	- 1. Sākuma ekrānā ierakstiet recovery un pēc tam atlasiet HP Recovery Manager.
	- 2. Atlasiet Atkopšanas datu nesēju izveide un pēc tam izpildiet ekrānā redzamās instrukcijas.

Ja nepieciešams atkopt sistēmu, skatiet sadaļu [Atkopšana, izmantojot programmatūru HP Recovery](#page-75-0) [Manager](#page-75-0) 64. lpp.

## Atjaunošana un atkopšana

Pastāv vairākas sistēmas atkopšanas opcijas. Izvēlieties metodi, kas vislabāk atbilst jūsu situācijai un pieredzes līmenim:

- Windows piedāvā vairākas opcijas, kā atjaunot informāciju no dublējuma, kā atsvaidzināt datoru un kā atiestatīt datoru uz tā sākotnējo stāvokli. Papildinformāciju un veicamās darbības skatiet utilītā Palīdzība un atbalsts. Sākuma ekrānā ierakstiet palīdzība un pēc tam atlasiet Palīdzība un atbalsts.
- Ja nepieciešams novērst kādu problēmu, kas ir radusies iepriekš instalētai lietojumprogrammai vai draiverim, izmantojiet HP Recovery Manager opciju Draiveru un lietojumprogrammu pārinstalēšana, lai atkārtoti instalētu atsevišķu lietojumprogrammu vai draiveri.

Sākuma ekrānā ierakstiet atkopšana, atlasiet HP Recovery Manager, pēc tam atlasiet Draiveru un lietojumprogrammu pārinstalēšana un izpildiet ekrānā redzamās instrukcijas.

● Lai atiestatītu datoru, lietojot minimizētu attēlu, varat izvēlēties HP opciju Minimizēta attēla atkopšana, kas pieejama HP Recovery nodalījumā (tikai atsevišķiem modeļiem) vai HP Recovery datu nesējā. Funkcija Minimizēta attēla atkopšana instalē tikai draiverus un lietojumprogrammas, kas nodrošina aparatūras darbību. Citas attēlā iekļautās lietojumprogrammas joprojām paliek pieejamas instalēšanai, izmantojot HP Recovery Manager opciju Draiveru un lietojumprogrammu pārinstalēšana.

Papildinformāciju skatiet sadaļā [Atkopšana, izmantojot programmatūru HP Recovery](#page-75-0) [Manager](#page-75-0) 64. lpp.

Ja vēlaties atkopt datora sākotnējos nodalījumus un saturu, HP Recovery nodalījumā (tikai atsevišķiem modeļiem) varat izvēlēties opciju System Recovery (Sistēmas atkopšana) vai izmantot izveidoto HP Recovery datu nesēju. Papildinformāciju skatiet sadaļā [Atkopšana,](#page-75-0)

<span id="page-75-0"></span>izmantojot programmatūru HP Recovery Manager 64. lpp. Ja vēl neesat izveidojis atkopšanas datu nesēju, skatiet sadaļu [HP Recovery datu nesēja izveide](#page-73-0) 62. lpp.

- Ja esat nomainījis cieto disku, varat izmantot HP Recovery datu nesēja opciju Rūpnīcas iestatījumu atiestatīšana, lai rezerves diskā atjaunotu rūpnīcas iestatījumu attēlu. Papildinformāciju skatiet sadaļā Atkopšana, izmantojot programmatūru HP Recovery Manager 64, lpp.
- Ja vēlaties izdzēst atkopšanas nodalījumu, lai iegūtu vairāk vietas cietajā diskā, programma HP Recovery Manager piedāvā opciju Remove Recovery Partition (Atkopšanas nodalījuma dzēšana).

Papildinformāciju skatiet sadalā [HP Recovery nodalījuma noņemšana \(tikai atsevišķiem](#page-76-0) modeliem) 65. lpp.

## Atkopšana, izmantojot programmatūru HP Recovery Manager

Programmatūra HP Recovery Manager ļauj atkopt datoru tā sākotnējā stāvoklī, izmantojot izveidoto HP Recovery datu nesēju vai HP Recovery nodalījumu (tikai atsevišķiem modeļiem). Ja vēl neesat izveidojis atkopšanas datu nesēju, skatiet sadaļu [HP Recovery datu nesēja izveide](#page-73-0) 62. lpp.

Izmantojot HP Recovery datu nesēju, varat izvēlēties vienu no šādām atkopšanas opcijām:

- Sistēmas atkopšana no jauna instalē oriģinālo operētājsistēmu un pēc tam konfigurē rūpnīcā instalēto programmu iestatījumus.
- Minimizēta attēla atkopšana (tikai atsevišķiem modeļiem) pārinstalē operētājsistēmu un visus aparatūras draiverus un programmatūru, bet neinstalē citas lietojumprogrammas.
- Rūpnīcas iestatījumu atiestatīšana atjauno datora sākotnējo rūpnīcas stāvokli, izdzēšot visu informāciju no cietā diska un atjaunojot cietā diska nodalījumus. Pēc tam no jauna instalē operētājsistēmu un rūpnīcā instalēto programmatūru.

Ar HP Recovery nodalījumu (tikai atsevišķiem modeļiem) var veikt sistēmas atkopšanu un minimizēta attēla atkopšanu.

#### Svarīga informācija

- Izmantojot programmatūru HP Recovery Manager, tiek atkopta tikai rūpnīcā instalētā programmatūra. Programmatūru, kas nav piegādāta kopā ar datoru, ir nepieciešams lejupielādēt no ražotāja vietnes vai pārinstalēt no ražotāja nodrošinātajiem datu nesējiem.
- Sistēmas atkopšana ar HP Recovery Manager ir jāizmanto kā pēdējais līdzeklis datora darbības problēmu risināšanai.
- HP Recovery datu nesējs ir jāizmanto, ja ir bojāts cietais disks. Ja vēl neesat izveidojis atkopšanas datu nesēju, skatiet sadaļu [HP Recovery datu nesēja izveide](#page-73-0) 62. lpp.
- Lai lietotu rūpnīcas iestatījumu atiestatīšanas opciju, ir jāizmanto HP Recovery datu nesējs. Ja vēl neesat izveidojis atkopšanas datu nesēju, skatiet sadaļu [HP Recovery datu nesēja](#page-73-0) izveide [62. lpp.](#page-73-0)
- Ja HP Recovery datu nesējs nedarbojas, atkopšanas datu nesēju savai sistēmai varat iegūt no atbalsta dienesta. Skatiet datora komplektācijā iekļauto brošūru Tālruņu numuri visā pasaulē. Kontaktinformācija ir norādīta arī HP tīmekļa vietnē. Dodieties uz vietni [http://www.hp.com/](http://www.hp.com/support) [support](http://www.hp.com/support), atlasiet valsti vai reģionu un izpildiet ekrānā redzamās instrukcijas.

**EX SVARĪGI!** HP Recovery Manager nenodrošina automātisku personisko datu dublēšanu. Pirms atkopšanas sākšanas dublējiet visus personiskos datus, ko vēlaties paturēt.

### <span id="page-76-0"></span>HP Recovery nodalījuma lietošana (tikai atsevišķiem modeļiem)

HP Recovery nodalījums (tikai atsevišķiem modeļiem) ļauj veikt sistēmas atkopšanu vai minimizētu attēla atkopšanu bez atkopšanas disku vai atkopšanas USB zibatmiņas disku izmantošanas. Šo atkopšanas veidu var izmantot tikai tajā gadījumā, ja cietais disks joprojām darbojas.

Lai palaistu programmu HP Recovery Manager no HP Recovery nodalījuma:

- SVARĪGI! Planšetdatoros pirms šo darbību veikšanas izveidojiet savienojumu ar tastatūras dokstaciju (tikai atsevišķiem modeļiem).
	- 1. Datora sāknēšanas laikā nospiediet taustiņu f11.
		- vai –

Nospiediet un turiet taustiņu f11, vienlaikus nospiežot strāvas pogu.

- 2. Sāknēšanas opciju izvēlnē atlasiet Novērst problēmu.
- 3. Atlasiet Recovery Manager un pēc tam izpildiet ekrānā redzamās instrukcijas.

#### HP Recovery datu nesēja izmantošana atkopšanai

HP recovery datu nesēju var izmantot, lai atjaunotu sākotnējo sistēmu. Šo metodi var lietot, ja sistēmai nav HP Recovery nodalījuma vai cietais disks nedarbojas pareizi.

- 1. Ja iespējams, dublējiet visus personiskos failus.
- 2. Ievietojiet savu izveidoto HP Recovery datu nesēju un pēc tam restartējiet datoru.
- **FY PIEZĪME.** Ja dators netiek automātiski restartēts programmatūrā HP Recovery Manager, mainiet datora sāknēšanas secību. Skatiet sadaļu Datora sāknēšanas secības maiņa 65. lpp.
- 3. Izpildiet ekrānā redzamās instrukcijas.

#### Datora sāknēšanas secības maiņa

Ja datoru nevar restartēt, izmantojot programmu HP Recovery Manager, varat nomainīt datora sāknēšanas secību (ierīču secība BIOS sarakstā, kurā dators meklē startēšanas informāciju). Esošo izvēli var mainīt un atlasīt citu optisko diskdzini vai USB zibatmiņas disku.

Lai izmainītu sāknēšanas secību:

- 1. Ievietojot jūsu izveidoto HP Recovery datu nesēju.
- 2. Restartējiet datoru, ātri nospiediet taustiņu esc un pēc tam nospiediet taustiņu f9, lai tiktu parādītas sāknēšanas opcijas.
- 3. Atlasiet optisko diskdzini vai USB zibatmiņas disku, kuru izmantosit sāknēšanai.
- 4. Izpildiet ekrānā redzamās instrukcijas.

## HP Recovery nodalījuma noņemšana (tikai atsevišķiem modeļiem)

Izmantojot programmatūru HP Recovery Manager, var izdzēst HP Recovery nodalījumu, lai atbrīvotu vietu cietajā diskā.

 $\mathbb{R}^n$  **SVARĪGI!** Pēc HP Recovery nodalījuma nonemšanas jūs vairs nevarēsit izmantot Windows atsvaidzināšanas opciju vai Windows opciju visa satura noņemšanai un operētājsistēmas Windows pārinstalēšanai. Turklāt jūs nevarēsit veikt sistēmas atkopšanu vai minimizētā attēla atkopšanu no HP Recovery nodalījuma. Tādēļ pirms Recovery nodalījuma noņemšanas izveidojiet HP Recovery datu nesēju; skatiet sadaļu [HP Recovery datu nesēja izveide](#page-73-0) 62. lpp.

Lai izdzēstu HP Recovery nodalījumu, izpildiet šādas darbības:

- 1. Sākuma ekrānā ierakstiet recovery un pēc tam atlasiet HP Recovery Manager.
- 2. Atlasiet Atkopšanas nodalījuma dzēšana un pēc tam izpildiet ekrānā redzamās instrukcijas.

# <span id="page-78-0"></span>11 Specifikācijas

## Ieejas strāva

Šajā sadaļā iekļautā informācija par strāvu var būt noderīga, ja datoru vēlaties ņemt līdzi ārzemju ceļojumā.

Dators izmanto līdzstrāvu, ko var nodrošināt no maiņstrāvas vai līdzstrāvas avota. Maiņstrāvas avotam jābūt nominālvērtībā 100–240 V, 50–60 Hz. Lai arī datoru var darbināt no atsevišķa līdzstrāvas avota, tas ir jādarbina tikai ar tādu maiņstrāvas adapteri vai līdzstrāvas avotu, kuru šim datoram nodrošina vai kura izmantošanu ir apstiprinājusi kompānija HP.

Dators var darboties no līdzstrāvas avota, kas atbilst tālāk norādītajām specifikācijām. Darba spriegums un strāva ir atkarīga no platformas moduļa.

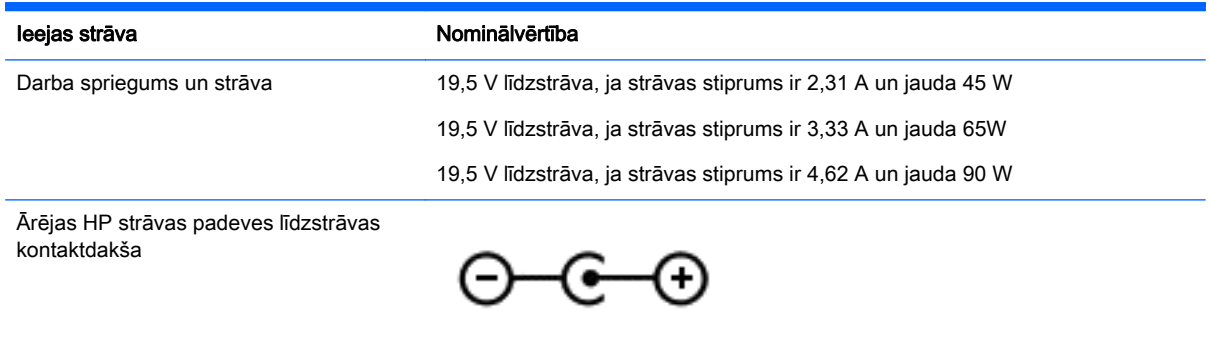

**EZĪME.** Šis produkts ir projektēts atbilstoši Norvēģijas IT strāvas sistēmām ar vidējo kvadrātisko starpfāžu spriegumu, kas nepārsniedz 240 V.

**EX PIEZĪME.** Datora darba spriegums un strāva ir norādīti uzlīmē par sistēmas atbilstību normatīviem.

## <span id="page-79-0"></span>Darba vide

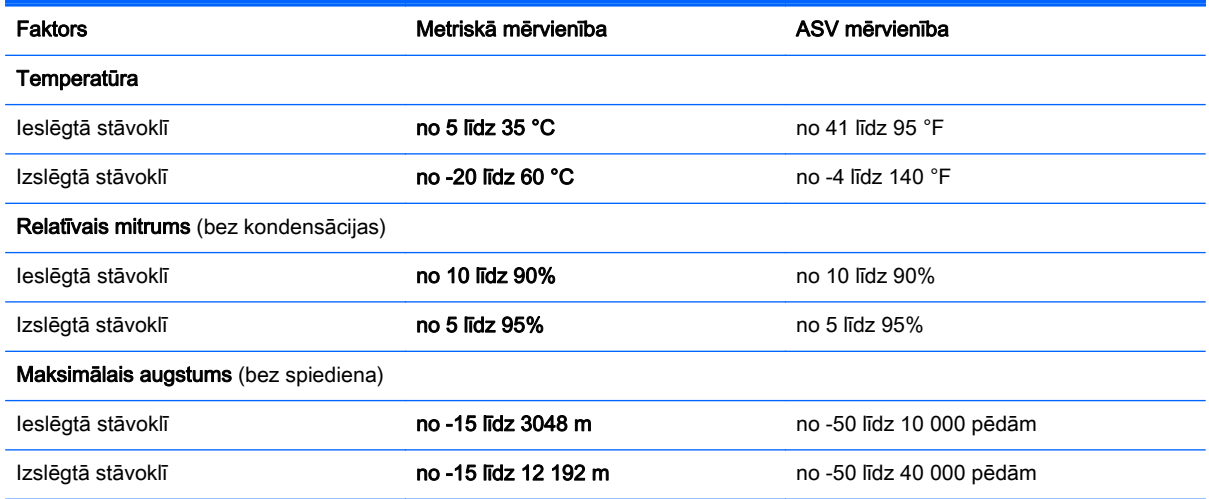

# <span id="page-80-0"></span>12 Elektrostatiskā izlāde

Elektrostatiskā izlāde ir statiskās elektrības atbrīvošanās, diviem objektiem saskaroties, piemēram, trieciens, ko var saņemt, šķērsojot paklāju un pieskaroties metāla durvju rokturim.

Statiskās elektrības izlāde no pirkstiem vai citiem strāvas vadītājiem var sabojāt elektroniskās sastāvdaļas. Lai izvairītos no datora vai diska bojājumiem vai informācijas zuduma, ievērojiet šādus piesardzības pasākumus:

- Ja noņemšanas vai uzstādīšanas instrukcijās ir pieprasīts atvienot datoru, vispirms pārliecinieties, vai tas ir pareizi iezemēts, un pēc tam noņemiet vāku.
- Glabājiet komponentus to elektrostatiski drošajos konteinerus, līdz esat gatavs tos uzstādīt.
- Izvairieties no pieskaršanās kontaktiem, vadiem un shēmām. Pieskarieties elektroniskajiem komponentiem iespējami mazāk.
- Izmantojiet nemagnētiskus darbarīkus.
- Pirms aiztiekat komponentus, izlādējiet statisko elektrību, pieskaroties komponenta nekrāsotajai metāla virsmai.
- Ja noņemat komponentu, novietojiet to elektrostatiski drošā konteinerā.

# Alfabētiskais rādītājs

### A

akumulatora fiksators [16](#page-27-0) akumulatora nodalījuma vāks, identificēšana [16](#page-27-0) akumulatora strāva [43](#page-54-0) akumulatora temperatūra [45](#page-56-0) akumulatora uzglabāšana [45](#page-56-0) akumulators atbrīvošanās [45](#page-56-0) izlādēšanās [44](#page-55-0) nomaiņa [45](#page-56-0) uzglabāšana [45](#page-56-0) zemi akumulatora uzlādes līmeni [44](#page-55-0) AMD duālā grafika [48](#page-59-0) apakšpuse [17](#page-28-0) apkopes uzlīmes atrašana [16](#page-27-0) atbalstītie diski atkopšana [62](#page-73-0) atjaunošana Windows funkcija Failu vēsture [63](#page-74-0) atkopšana atbalstītie diski [62](#page-73-0) datu nesējs [65](#page-76-0) diski [62](#page-73-0), [65](#page-76-0) HP Recovery datu nesēja lietošana [63](#page-74-0) HP Recovery Manager [64](#page-75-0) opcijas [63](#page-74-0) sistēmas [64](#page-75-0) startēšana [65](#page-76-0) USB zibatmiņa [65](#page-76-0) atkopšanas datu nesējs izveide [62](#page-73-0) izveide, izmantojot programmu HP Recovery Manager [63](#page-74-0) atkopšanas nodalījums iznemšana [65](#page-76-0) atmiņas karšu lasītājs, identificēšana [9,](#page-20-0) [10](#page-21-0), [24](#page-35-0) atmiņas karte, identificēšana [9](#page-20-0), [10](#page-21-0) audio funkcijas, pārbaude [26](#page-37-0)

audio funkciju pārbaude [26](#page-37-0) audio izvades (austiņu)/audio ievades (mikrofona) ligzda [6](#page-17-0), [7](#page-18-0), [25](#page-36-0) augstas izšķirtspējas ierīces, pievienošana [27](#page-38-0), [28](#page-39-0) austiņas un mikrofoni, pievienošana [26](#page-37-0)

### Ā

ārēja maiņstrāva, izmantošana [45](#page-56-0) ārējas maiņstrāvas izmantošana [45](#page-56-0)

## B

Beats Audio [26](#page-37-0) Beats Audio karstais taustiņš [26](#page-37-0) bezvadu sakaru poga [18](#page-29-0) bezvadu sakaru sertifikācijas uzlīme [17](#page-28-0) bezvadu tīkls (WLAN) darbības zona [22](#page-33-0) drošība [21](#page-32-0) korporatīvā WLAN savienojums [22](#page-33-0) lietošana [20](#page-31-0) nepieciešamais aprīkojums [21](#page-32-0) pievienošana [22](#page-33-0) publiskā WLAN savienojums [22](#page-33-0) bezvadu tīkls, aizsardzība [57](#page-68-0) bezvadu vadīklas operētājsistēma [18](#page-29-0) poga [18](#page-29-0) programmatūra Wireless Assistant [18](#page-29-0) BIOS atjauninājuma lejupielāde [60](#page-71-0) atjaunināšana [59](#page-70-0) versijas noteikšana [59](#page-70-0) Bluetooth ierīce [18](#page-29-0), [22](#page-33-0) Bluetooth uzlīme [17](#page-28-0) burtslēga indikators, identificēšana [13](#page-24-0)

## C

ceļošana ar datoru [17](#page-28-0), [45](#page-56-0) ceļošana, līdzi ņemot datoru [52](#page-63-0) cietais disks HP 3D DriveGuard [49](#page-60-0) cietā diska indikators [6,](#page-17-0) [7](#page-18-0)

## D

darba vide [68](#page-79-0) darbības taustiņi ekrāna attēla pārslēgšana [39](#page-50-0) ekrāna spilgtuma palielināšana [39](#page-50-0) ekrāna spilgtuma samazināšana [39](#page-50-0) palīdzība un atbalsts [39](#page-50-0) darbību taustini atskaņot, pārtraukt, turpināt atskanot [39](#page-50-0) bezvadu [39](#page-50-0) identificēšana [15](#page-26-0) iepriekšējais ieraksts vai sadaļa [39](#page-50-0) nākamais ieraksts vai sadaļa [39](#page-50-0) skaļuma palielināšana [39](#page-50-0) skaļuma samazināšana [39](#page-50-0) skaņas izslēgšana [39](#page-50-0) taustinu izgaismojums [39](#page-50-0) datora apkope [51](#page-62-0) datora izslēgšana [47](#page-58-0) datora nodrošinātās izklaides iespējas [2](#page-13-0) datora tīrīšana [51](#page-62-0) datora transportēšana [52](#page-63-0) dators, ceļošana [45](#page-56-0) drošība, bezvadu [21](#page-32-0) drošības kabela slēdzene, uzstādīšana [57](#page-68-0) drošības kabeļa slots, identificēšana [7,](#page-18-0) [10](#page-21-0) dublējumkopiju [62](#page-73-0)

## E

elektrostatiskā izlāde [69](#page-80-0)

enerģija akumulators [43](#page-54-0)

#### F

fiksators, akumulatora [16](#page-27-0) funkcijas Beats Audio vadības panelis [26](#page-37-0)

#### G

grafika AMD duālā grafika [48](#page-59-0) hibrīdā grafika [48](#page-59-0)

## H

HDMI audio konfigurēšana [28](#page-39-0) HDMI ports identificēšana [9,](#page-20-0) [10](#page-21-0), [24](#page-35-0) pievienošana [27](#page-38-0) hibernācija iniciēšana [42](#page-53-0) iniciēts kritiska akumulatora uzlādes līmena gadījumā [44](#page-55-0) iziešana [42](#page-53-0) hibrīdā grafika [48](#page-59-0) HP 3D DriveGuard [49](#page-60-0) HP PC Hardware Diagnostics (UEFI) lejupielāde [61](#page-72-0) lietošana [61](#page-72-0) HP Recovery datu nesējs atkopšana [65](#page-76-0) izveide [62](#page-73-0) HP Recovery Manager sāknēšanas problēmu labošana [65](#page-76-0) startēšana [65](#page-76-0) HP Recovery nodalījums atkopšana [65](#page-76-0) iznemšana [65](#page-76-0) HP un trešo pušu programmatūru atjauninājumi, instalēšana [57](#page-68-0)

#### I

ieejas strāva [67](#page-78-0) iekšējais displeja slēdzis, identificēšana [11](#page-22-0) iekšējie mikrofoni, identificēšana [11](#page-22-0), [25](#page-36-0) indikatori burtslēgs [13](#page-24-0)

cietais disks [6,](#page-17-0) [7](#page-18-0) enerģija [6](#page-17-0), [7](#page-18-0) maiņstrāvas adapteris [9](#page-20-0), [10](#page-21-0) RJ-45 (tīkla) statuss [9,](#page-20-0) [10](#page-21-0) skanas izslēgšana [13](#page-24-0) strāva [13](#page-24-0) informācija par akumulatoru, atrašana [43](#page-54-0) instalēšana kritiski drošības atjauninājumi [56](#page-67-0) papildu drošības kabeļa slēdzene [57](#page-68-0) integrētā cipartastatūra, identificēšana [15](#page-26-0), [40](#page-51-0) Interneta drošības programmatūra, izmantošana [56](#page-67-0) interneta savienojuma iestatīšana [21](#page-32-0) izdzēsti faili atjaunošana [63](#page-74-0) izslēgšana [47](#page-58-0)

## K

karstie taustiņi apraksts [39](#page-50-0) lietošana [40](#page-51-0) komponenti apakšpuse [16](#page-27-0) augšpuse [12](#page-23-0) displejs [11](#page-22-0) kreisā puse [9](#page-20-0) labā puse [6](#page-17-0) korporatīvā WLAN savienojums [22](#page-33-0) kritiski drošības atjauninājumi, instalēšana [56](#page-67-0) kritisks akumulatora uzlādes līmenis [44](#page-55-0)

#### L

LAN, savienojuma izveide [22](#page-33-0) lidmašīnas režīms [39](#page-50-0) lidostu drošības ierīces [49](#page-60-0) ligzdas audio izvade (austiņas)/audio ievade (mikrofons) [6,](#page-17-0) [7,](#page-18-0) [25](#page-36-0) RJ-45 (tīkla) [9,](#page-20-0) [10](#page-21-0) tīkla [9](#page-20-0), [10](#page-21-0)

#### M

maiņstrāvas adaptera testēšana [46](#page-57-0) maiņstrāvas adapteris [9](#page-20-0), [10](#page-21-0) maiņstrāvas adapteris, testēšana [46](#page-57-0) miega stāvoklis iniciēšana [41](#page-52-0) iziešana [41](#page-52-0) minimizēta attēla atkopšana [65](#page-76-0) Miracast [28](#page-39-0)

## N

nereaģējoša sistēma [47](#page-58-0) normatīvo datu informācija bezvadu sakaru sertifikācijas uzlīmes [17](#page-28-0) normatīvo datu uzlīme [17](#page-28-0)

## O

optiskais diskdzinis, identificēšana [6,](#page-17-0) [8,](#page-19-0) [25](#page-36-0)

### P

pagriešana — skārienpaneļa žests [31](#page-42-0) paroles Setup Utility (BIOS) [55](#page-66-0) Windows [55](#page-66-0) paroles aizsardzības iestatīšana, kas darbojas, aktivizējot datoru [42](#page-53-0) paroļu izmantošana [54](#page-65-0) pavilkšana no kreisās malas [37](#page-48-0) pavilkšana no labās malas [36](#page-47-0) pavilkšana no malām [36](#page-47-0) pavilkšanas žesti, no malām pavilkšana no augšējās malas [37](#page-48-0) pele, ārējā preferenču iestatīšana [29](#page-40-0) pogas skārienpaneļa kreisā [12](#page-23-0) skārienpaneļa labā [12](#page-23-0) strāva [14](#page-25-0) porti HDMI [9](#page-20-0), [10,](#page-21-0) [24,](#page-35-0) [27](#page-38-0) Miracast [28](#page-39-0) USB 2.0 [6,](#page-17-0) [8](#page-19-0), [25](#page-36-0) USB 3.0 [9,](#page-20-0) [10,](#page-21-0) [24](#page-35-0)

pretvīrusu programmatūra, lietošana [56](#page-67-0) produkta nosaukums un numurs, dators [17](#page-28-0) programmatūra diska tīrīšana [50](#page-61-0) disku defragmentētājs [50](#page-61-0) programmatūra Diska tīrīšana [50](#page-61-0) programmatūra Disku defragmentētājs [50](#page-61-0) programmatūra Wireless Assistant [18](#page-29-0) programmatūras atjauninājumi, instalēšana [56](#page-67-0) programmatūras un informācijas dublēšana [57](#page-68-0) publiskā WLAN savienojums [22](#page-33-0)

#### R

ritināšana — skārienpaneļa žests [30](#page-41-0) RJ-45 (tīkla) ligzda, identificēšana [9,](#page-20-0) [10](#page-21-0) RJ-45 (tīkla) statusa indikatori, identificēšana [9,](#page-20-0) [10](#page-21-0)

#### S

samazināts attēls izveide [64](#page-75-0) savienojuma izveide ar WLAN [22](#page-33-0) savienotājs, strāvas [9](#page-20-0), [10](#page-21-0) savilkšana ar diviem pirkstiem, skārienpaneļa žests [30,](#page-41-0) [35](#page-46-0) sāknēšanas secība HP Recovery Manager maiņa [65](#page-76-0) sākotnējās sistēmas atkopšana [64](#page-75-0) Setup Utility (BIOS) paroles [55](#page-66-0) sērijas numurs [17](#page-28-0) sērijas numurs, dators [17](#page-28-0) sistēmas atjaunošanas punkts izveide [62](#page-73-0) sistēmas atkopšana [64](#page-75-0) skaļruņi identificēšana [14](#page-25-0), [25](#page-36-0) pievienošana [26](#page-37-0) skaņas izslēgšanas indikators, identificēšana [13](#page-24-0)

skārienekrāna žesti [36](#page-47-0), [37](#page-48-0) pagriešana [36](#page-47-0) pavilkšana no malām [36](#page-47-0), [37](#page-48-0) pieskaršanās [35](#page-46-0) slidināšana ar vienu pirkstu [34](#page-45-0) skārienekrāns lietošana [34](#page-45-0) skārienpanelis pogas [12](#page-23-0) skārienpaneļa zona, identificēšana [12](#page-23-0) skārienpaneļa žesti pagriešana [31](#page-42-0) ritināšana [30](#page-41-0) savilkšana ar diviem pirkstiem, lai tuvinātu vai tālinātu [30,](#page-41-0) [35](#page-46-0) sloti atmiņas karšu lasītājs [9](#page-20-0), [10,](#page-21-0) [24](#page-35-0) drošības kabelis [7](#page-18-0), [10](#page-21-0) strāvas indikatori, identificēšana [6,](#page-17-0) [7,](#page-18-0) [13](#page-24-0) strāvas poga, identificēšana [14](#page-25-0) strāvas savienotājs, identificēšana [9,](#page-20-0) [10](#page-21-0)

#### T

tastatūras izgaismojuma darbības taustiņš, identificēšana [39](#page-50-0) tastatūras karstie taustiņi, identificēšana [39](#page-50-0) taustini darbība [15](#page-26-0) esc [15](#page-26-0) fn [15](#page-26-0) Windows [15](#page-26-0) taustiņš esc, identificēšana [15](#page-26-0) taustiņš fn, identificēšana [15](#page-26-0), [39](#page-50-0) taustiņš num lock, identificēšana [40](#page-51-0) temperatūra [45](#page-56-0) tīkla ligzda, identificēšana [9,](#page-20-0) [10](#page-21-0) tīmekļa kamera identificēšana [11](#page-22-0), [25](#page-36-0) lietošana [25](#page-36-0) tīmekļa kamera, identificēšana [25](#page-36-0) tīmekļa kameras indikators, identificēšana [11](#page-22-0), [25](#page-36-0)

#### U

ugunsmūra programmatūra [56](#page-67-0) USB 2.0 porti, identificēšana [25](#page-36-0) USB 2.0 ports, identificēšana [6,](#page-17-0) [8](#page-19-0) USB 3.0 porti, identificēšana [9,](#page-20-0) [10](#page-21-0), [24](#page-35-0) uzlīmes apkope [16](#page-27-0) bezvadu sakaru sertificēšana [17](#page-28-0) Bluetooth [17](#page-28-0) Microsoft autentiskuma sertifikāts [17](#page-28-0) normatīvie dati [17](#page-28-0) sērijas numurs [17](#page-28-0) WLAN [17](#page-28-0) uzturēšana diska tīrīšana [50](#page-61-0) disku defragmentētājs [50](#page-61-0)

## V

ventilācijas atveres, identificēšana [9,](#page-20-0) [10](#page-21-0), [16](#page-27-0) video [27](#page-38-0)

## W

Windows failu atiaunošana [63](#page-74-0) Failu vēsture [63](#page-74-0) sistēmas atjaunošanas punkts [62](#page-73-0) Windows paroles [55](#page-66-0) Windows taustiņš, identificēšana [15](#page-26-0) WLAN antenas, identificēšana [11](#page-22-0) WLAN ierīce [17,](#page-28-0) [20](#page-31-0) WLAN iestatīšana [21](#page-32-0) WLAN uzlīme [17](#page-28-0)

## Z

zemo frekvenču skalrunis, identificēšana [16](#page-27-0) zems akumulatora uzlādes līmenis [44](#page-55-0)